HP Mini Manuel de l'utilisateur © Copyright 2010 Hewlett-Packard Development Company, L.P.

Bluetooth est une marque détenue par son propriétaire et utilisée sous licence par Hewlett-Packard Company. Intel est une marque déposée d'Intel Corporation aux États-Unis et dans d'autres pays. Microsoft et Windows sont des marques déposées de Microsoft Corporation aux États-Unis. SD Logo est une marque détenue par son propriétaire.

Les informations contenues dans ce document peuvent être modifiées sans préavis. Les garanties relatives aux produits et aux services HP sont décrites dans les déclarations de garantie limitée expresse qui les accompagnent. Aucun élément du présent document ne peut être interprété comme constituant une garantie supplémentaire. HP ne saurait être tenu pour responsable des erreurs ou omissions de nature technique ou rédactionnelle qui pourraient subsister dans le présent document.

Première édition : Janvier 2010

Référence du document : 582432-051

#### **Informations sur le produit**

Ce manuel de l'utilisateur décrit des fonctions communes à la plupart des modèles. Cependant, certaines fonctions peuvent ne pas être disponibles sur votre ordinateur.

# **Avis d'avertissement sur la sécurité**

**AVERTISSEMENT !** Pour éviter tout risque de blessure associée à la chaleur ou de surchauffe de l'ordinateur, ne placez pas ce dernier sur vos genoux et n'obstruez pas ses fentes d'aération. Utilisez toujours l'ordinateur sur une surface plane et rigide. La ventilation ne doit pas être entravée par des éléments rigides, tels qu'une imprimante, ni par des éléments souples, tels que des coussins, du tissu ou un tapis épais. Par ailleurs, ne mettez pas en contact l'adaptateur secteur avec la peau ou des éléments souples, tels que des coussins, du tissu ou un tapis épais, pendant le fonctionnement de l'appareil. L'ordinateur et l'adaptateur secteur sont conformes aux limites de température des surfaces accessibles à l'utilisateur, définies par la norme internationale sur la sécurité du matériel informatique (IEC 60950).

# **Sommaire**

### 1 Caractéristiques

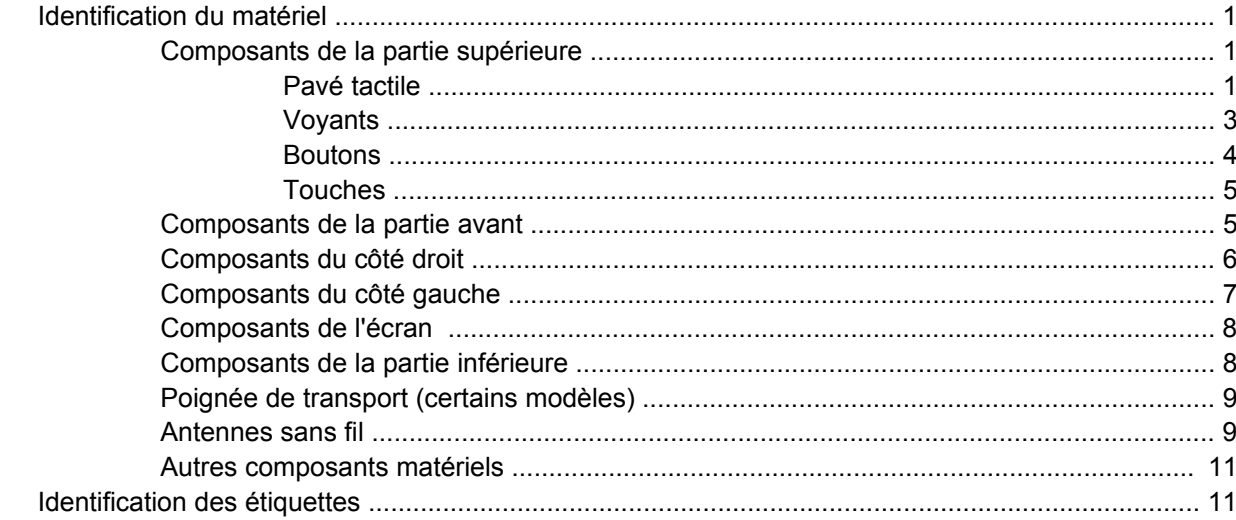

### 2 Gestion de l'alimentation

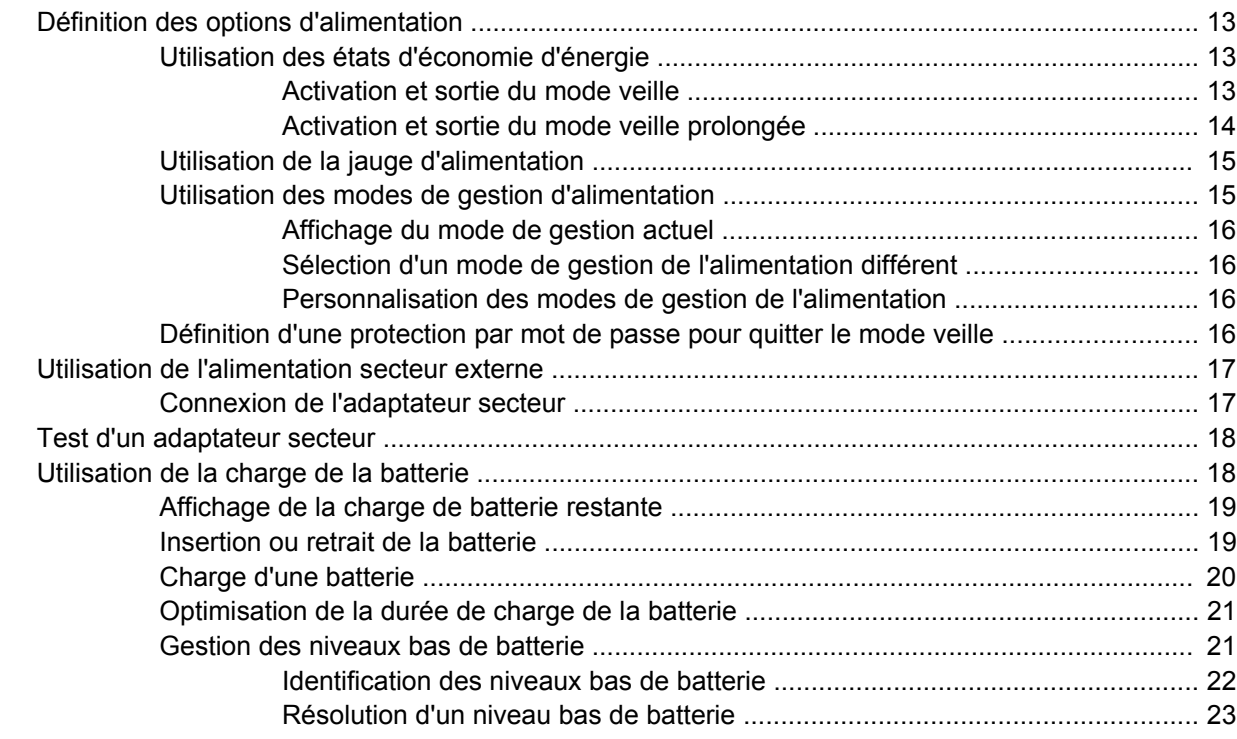

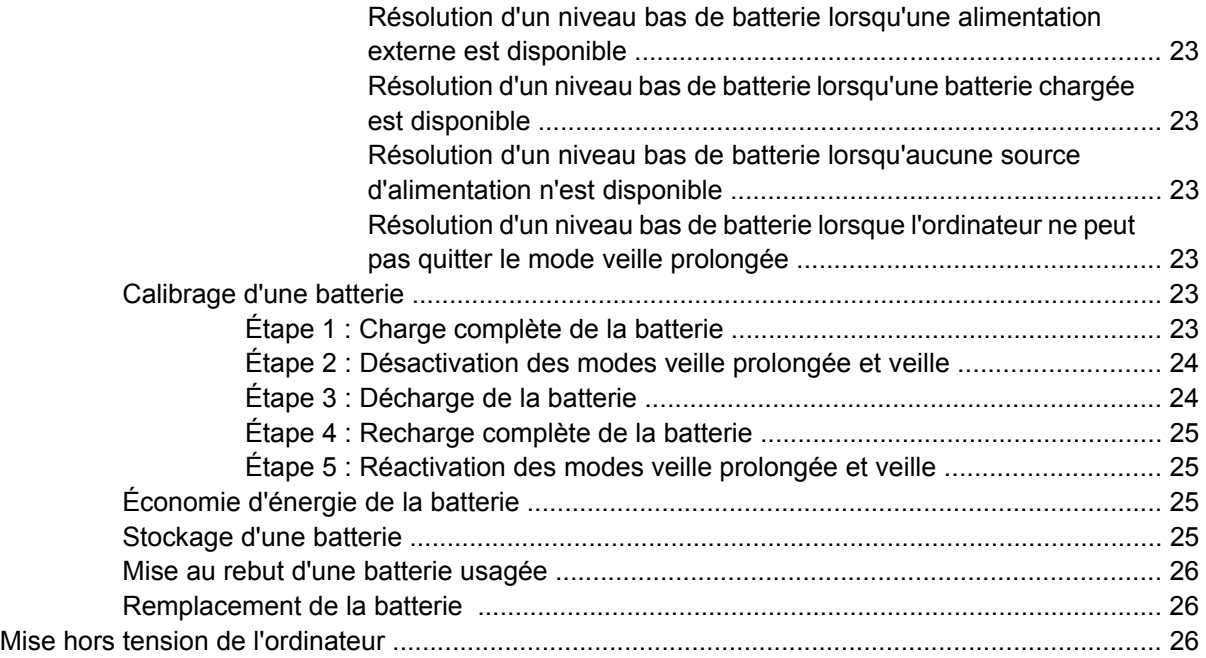

#### **[3 Réseau local et sans fil](#page-37-0)**

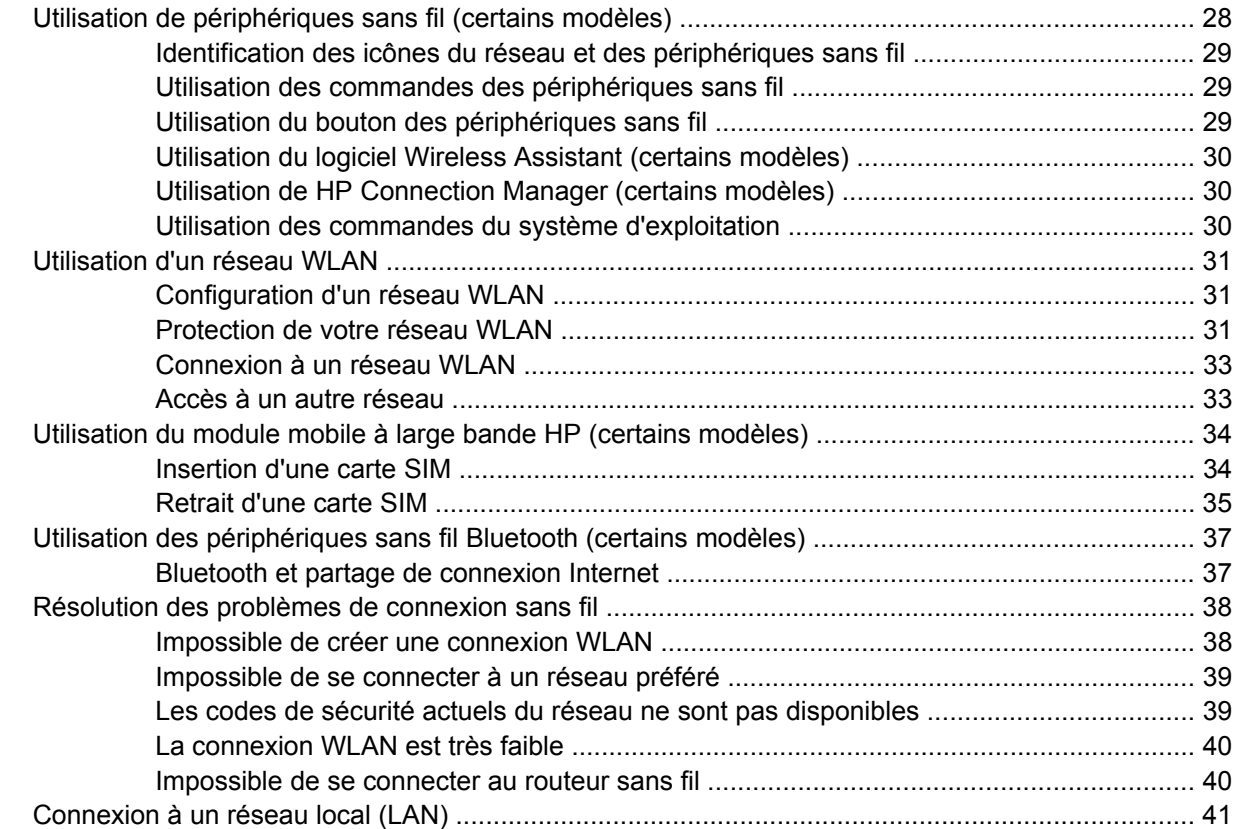

#### **[4 Multimédia](#page-51-0)**

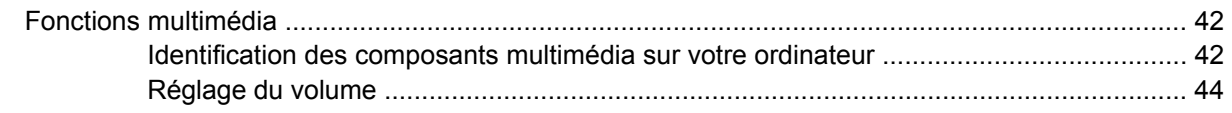

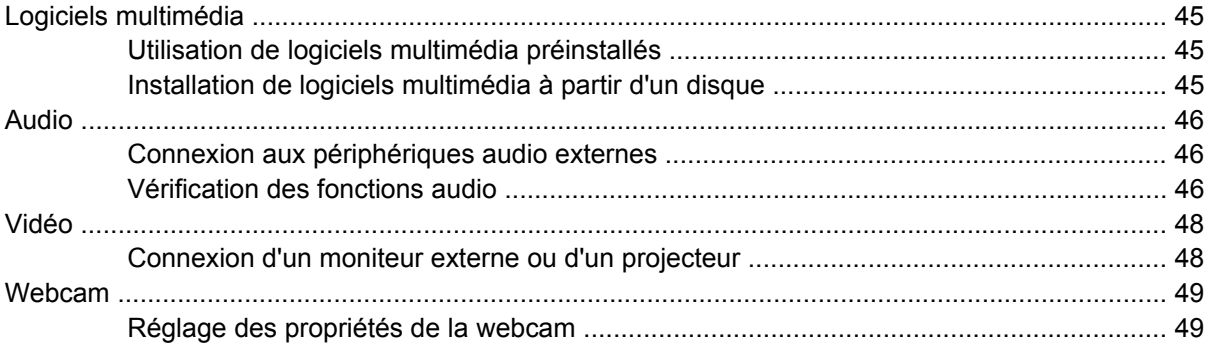

#### **[5 Sécurité](#page-60-0)**

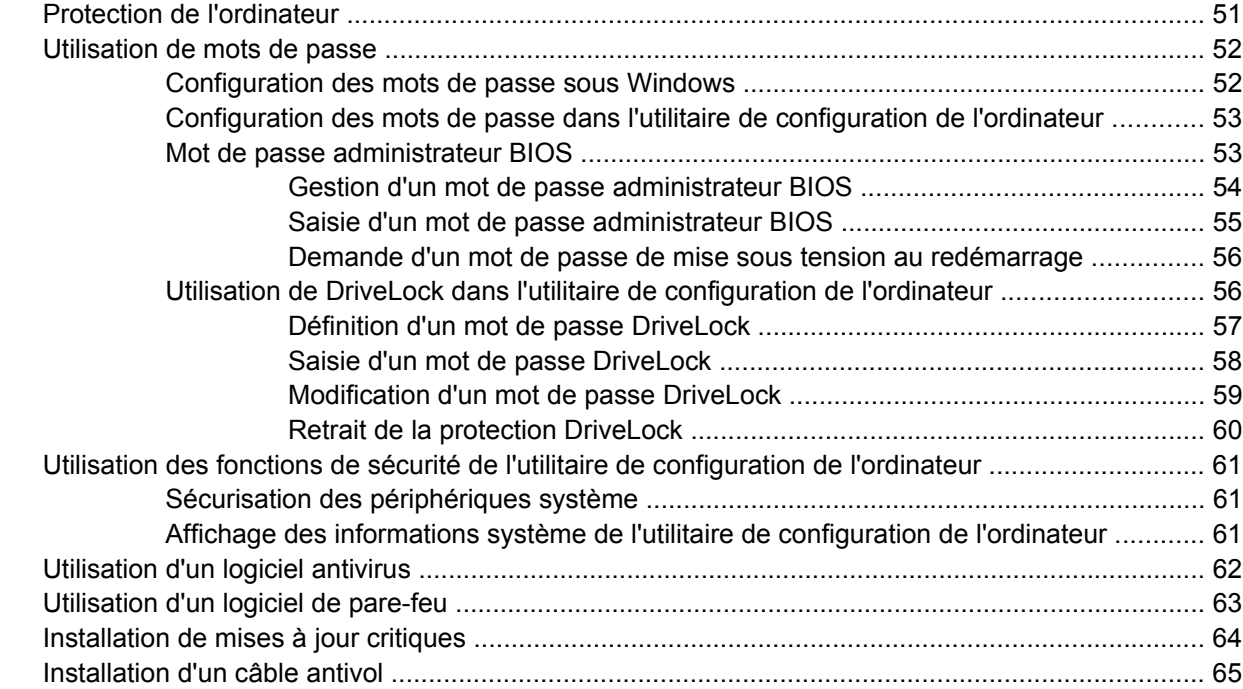

### **[6 Périphériques externes](#page-75-0)**

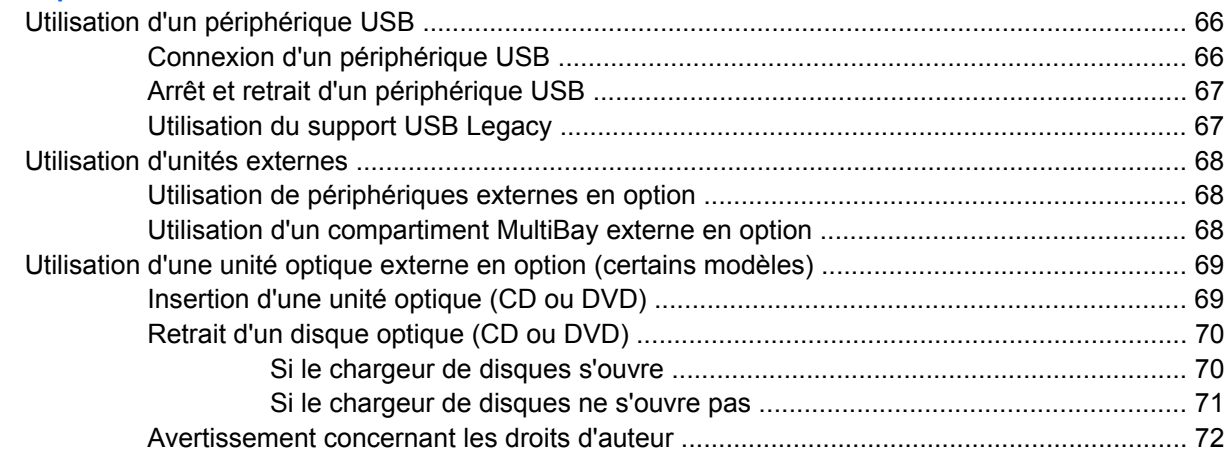

#### **[7 Cartes multimédia externes](#page-82-0)**

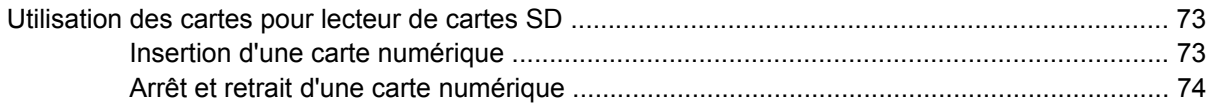

## 8 Périphériques de pointage et clavier

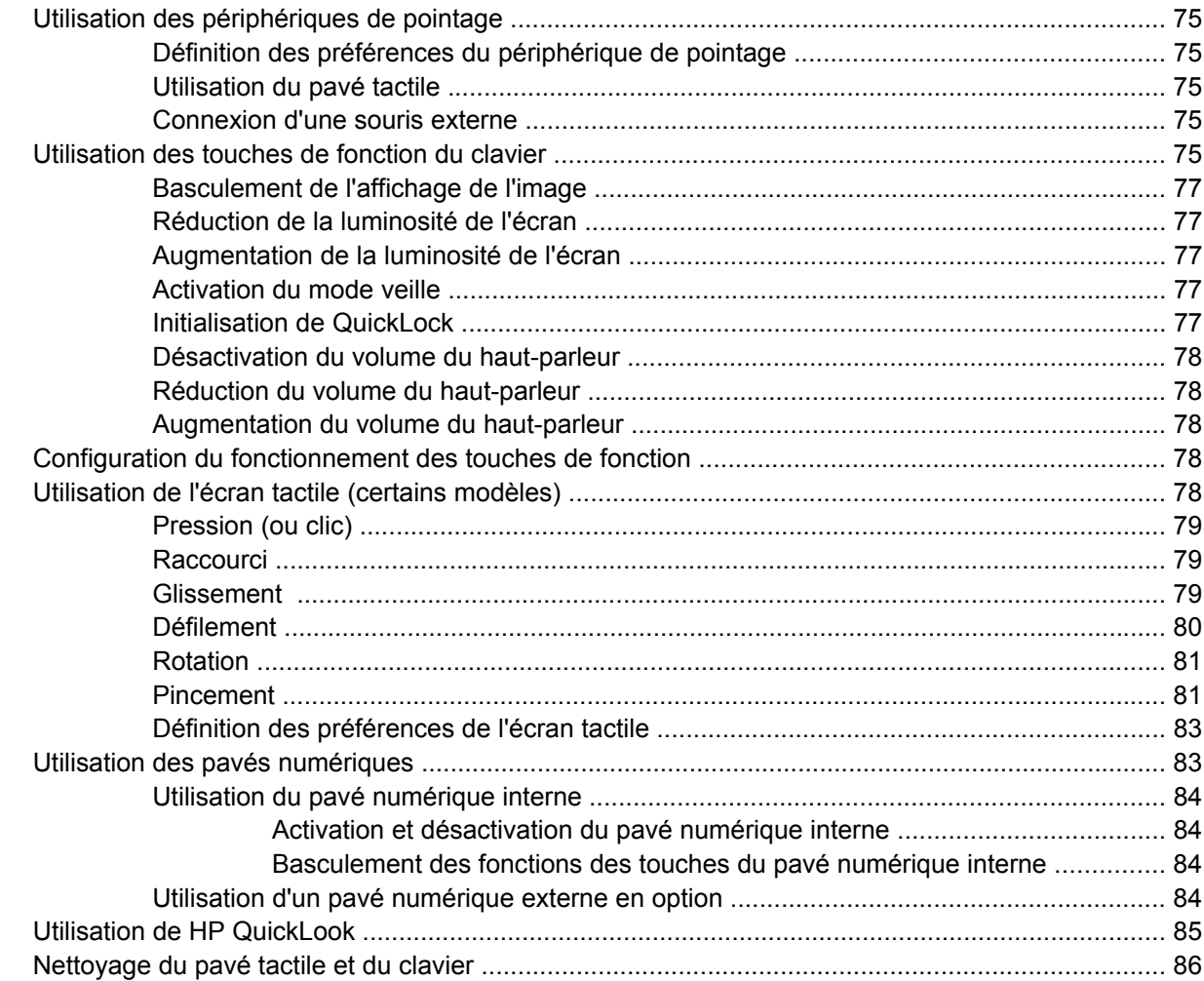

### 9 Unités

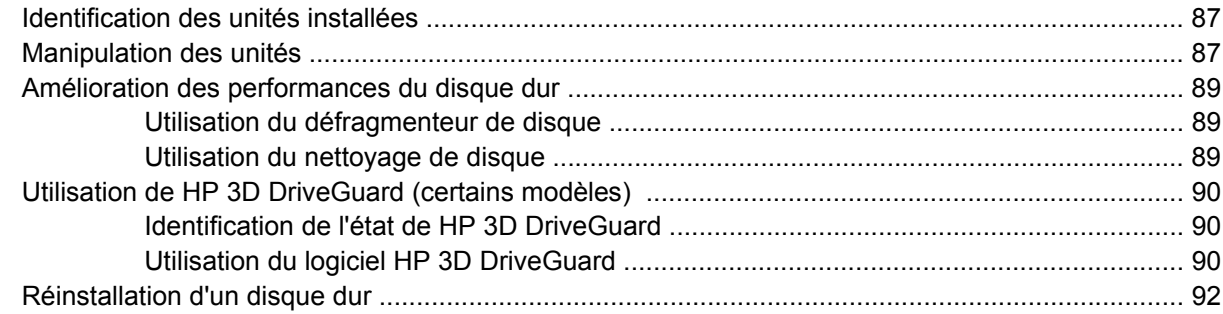

### 10 Modules mémoire

### 11 Mises à jour logicielles

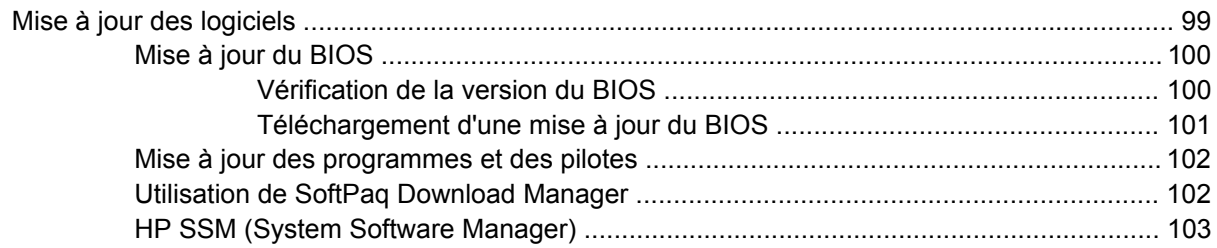

#### **[12 MultiBoot](#page-113-0)**

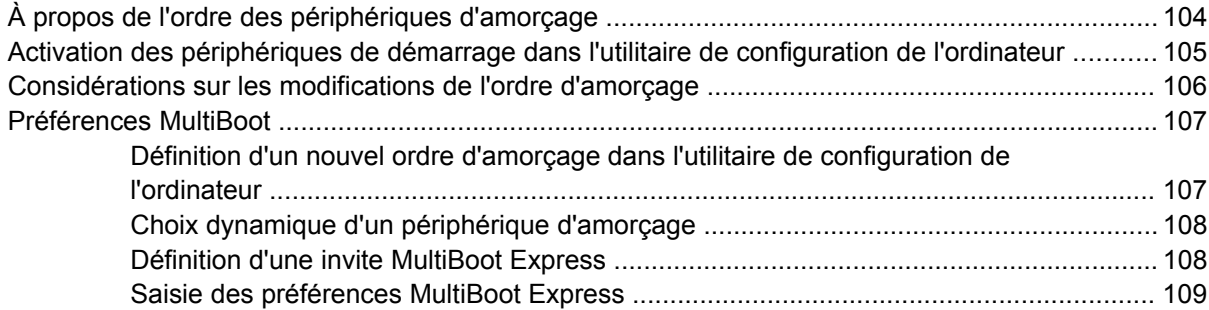

### **[13 Configuration de l'ordinateur](#page-119-0)**

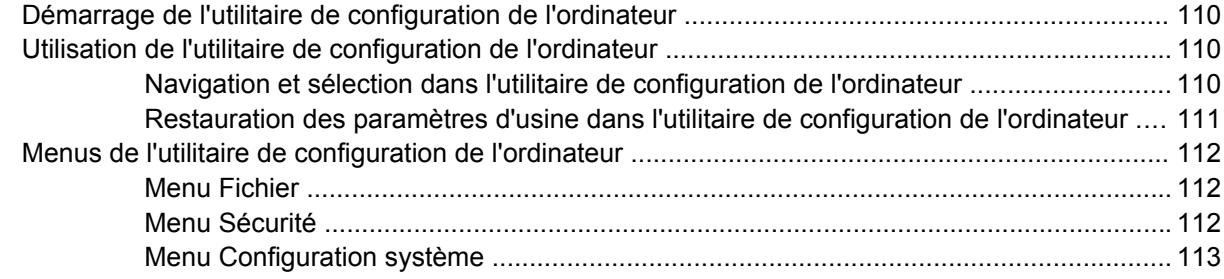

## **[14 Sauvegarde et récupération](#page-125-0)**

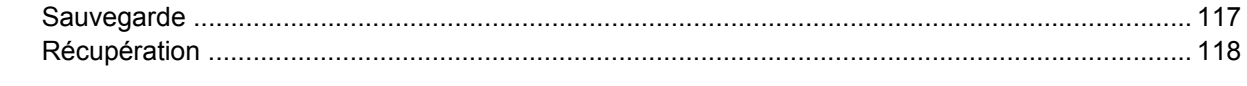

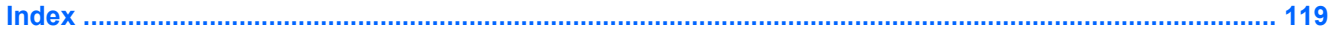

# <span id="page-10-0"></span>**1 Caractéristiques**

# **Identification du matériel**

Les composants inclus avec l'ordinateur peuvent varier en fonction de la région et du modèle. Les illustrations figurant dans ce chapitre présentent les fonctions standard sur la plupart des modèles d'ordinateur.

Pour afficher la liste du matériel installé dans l'ordinateur, effectuez les opérations suivantes :

- **1.** Sélectionnez **Démarrer > Poste de travail**.
- **2.** Dans le volet gauche de la fenêtre Gestion du système, cliquez sur **Afficher les informations système**.
- **3.** Sélectionnez l'onglet **Matériel**, puis cliquez sur **Gestionnaire de périphériques**.

Vous pouvez également ajouter un matériel ou modifier les configurations des périphériques à l'aide du Gestionnaire de périphériques.

# **Composants de la partie supérieure**

#### **Pavé tactile**

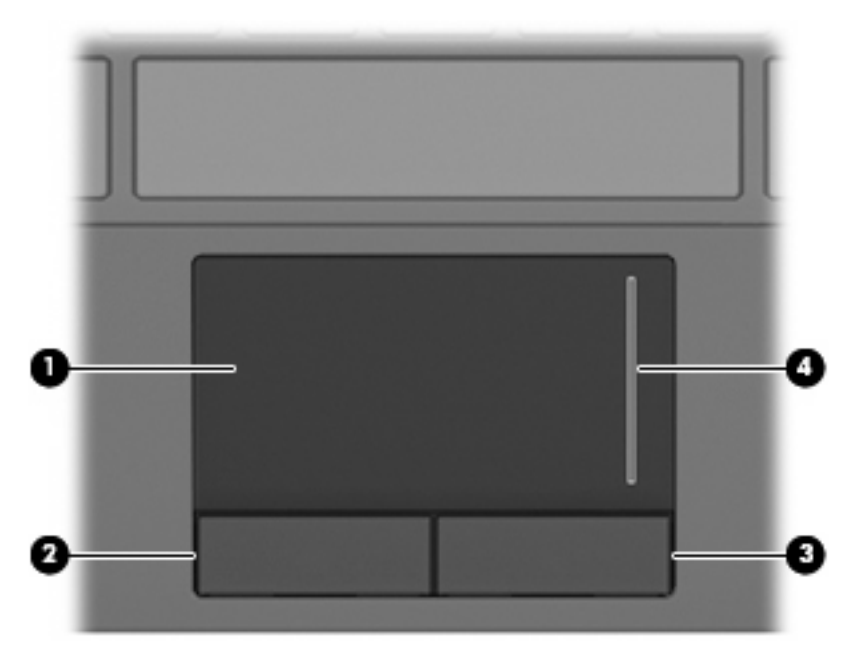

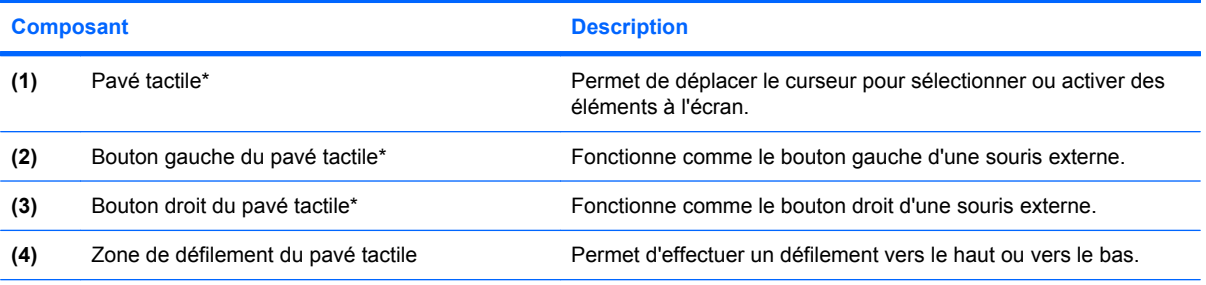

\*Ce tableau décrit les réglages par défaut. Pour afficher ou modifier les préférences des périphériques de pointage, sélectionnez **Démarrer > Panneau de configuration > Imprimantes et autres périphériques > Souris**.

# <span id="page-12-0"></span>**Voyants**

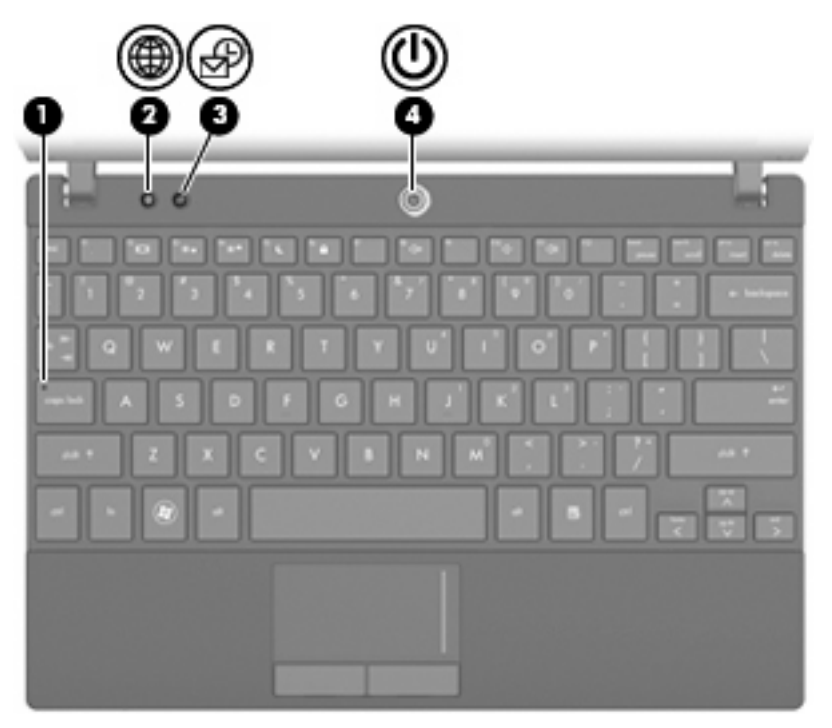

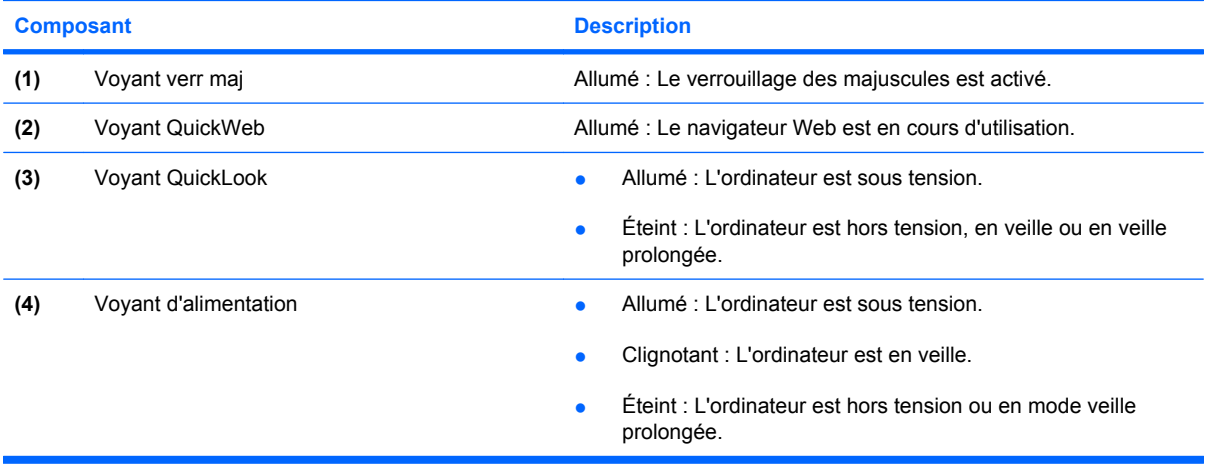

# <span id="page-13-0"></span>**Boutons**

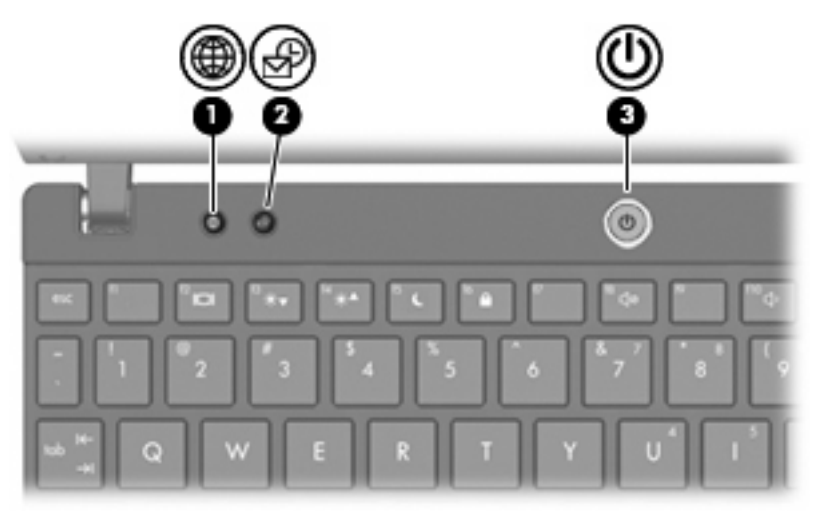

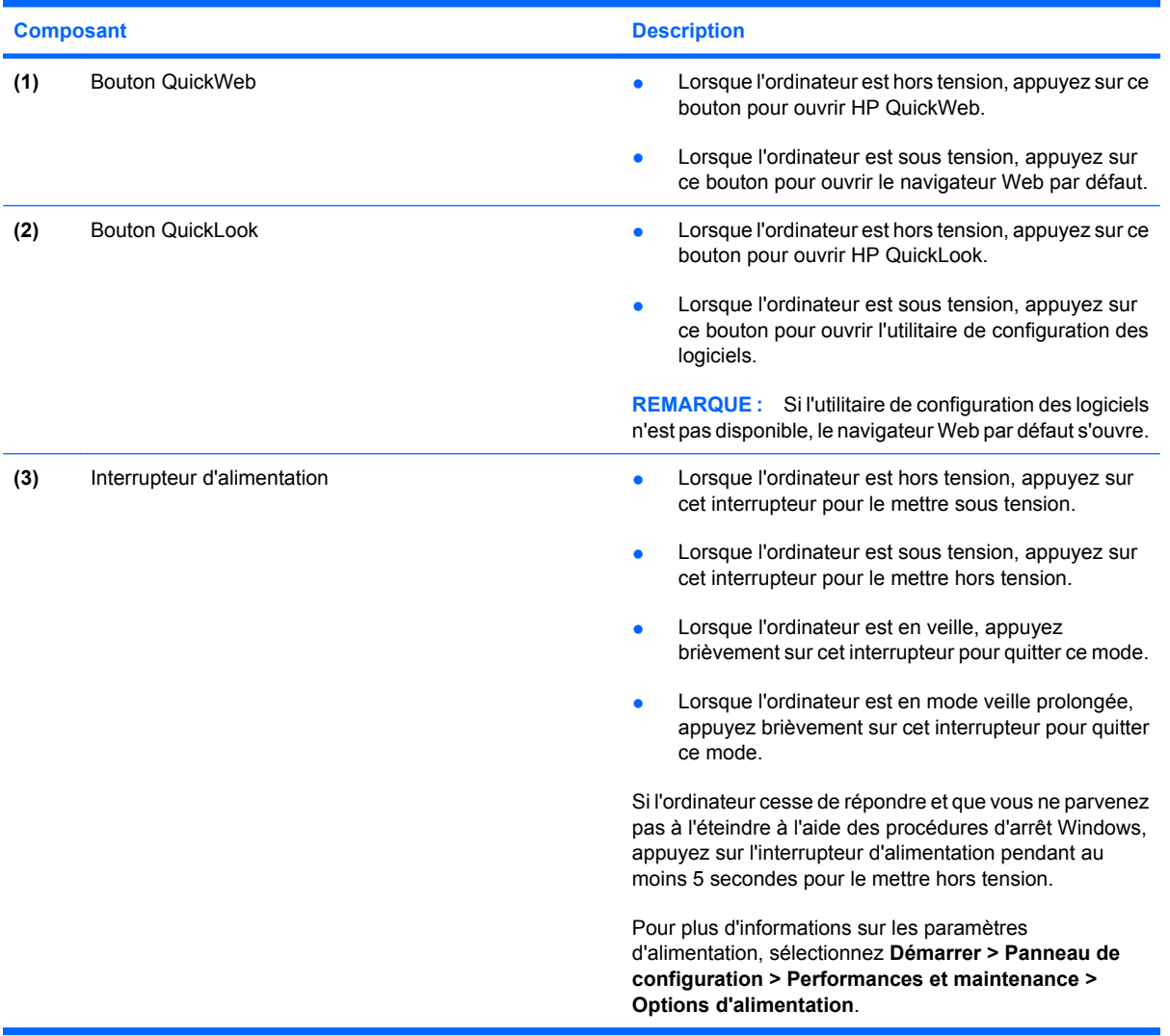

## <span id="page-14-0"></span>**Touches**

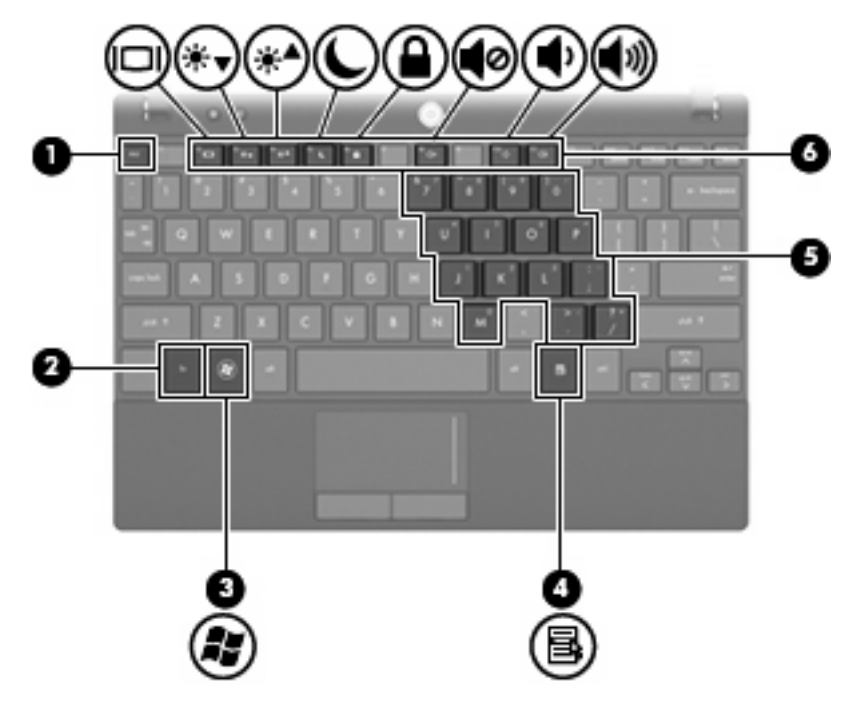

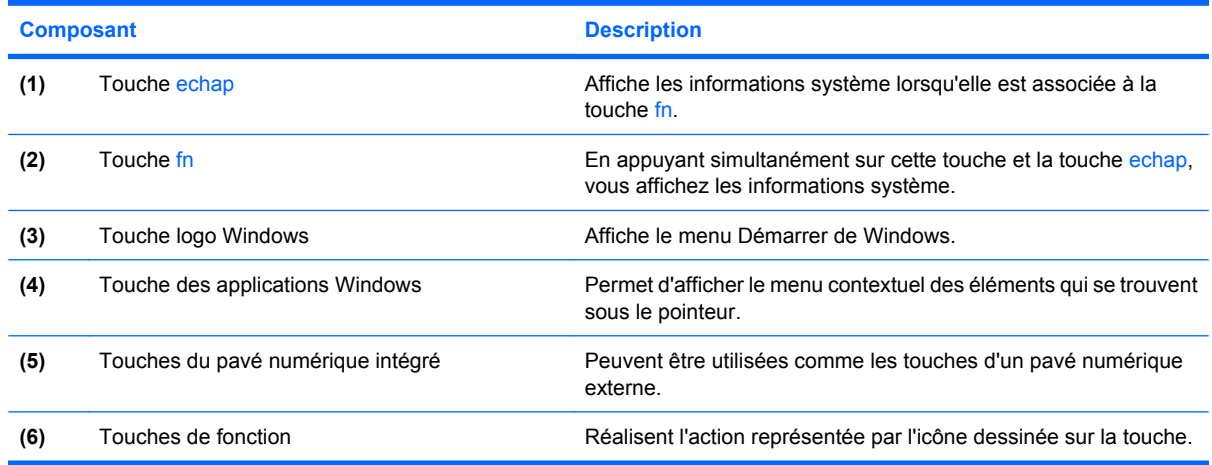

# **Composants de la partie avant**

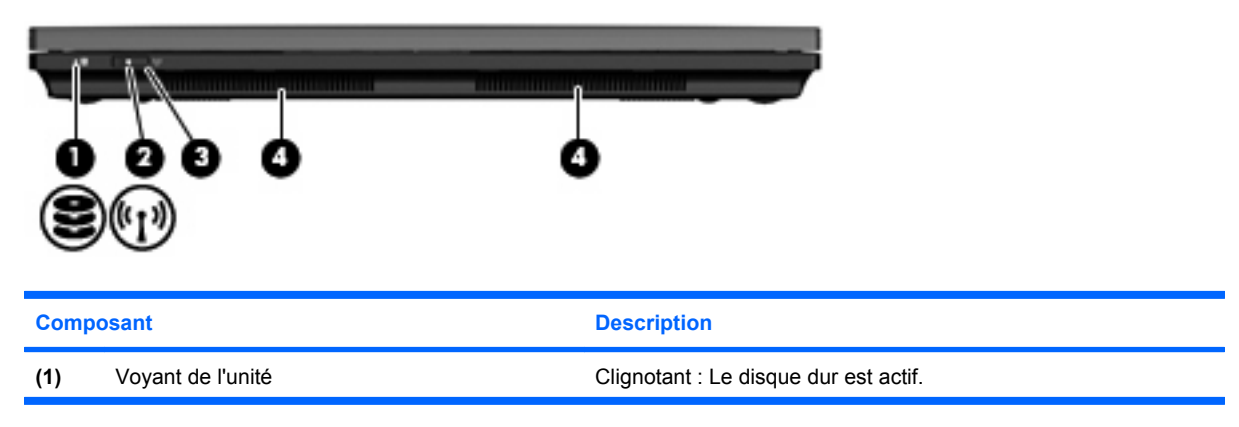

<span id="page-15-0"></span>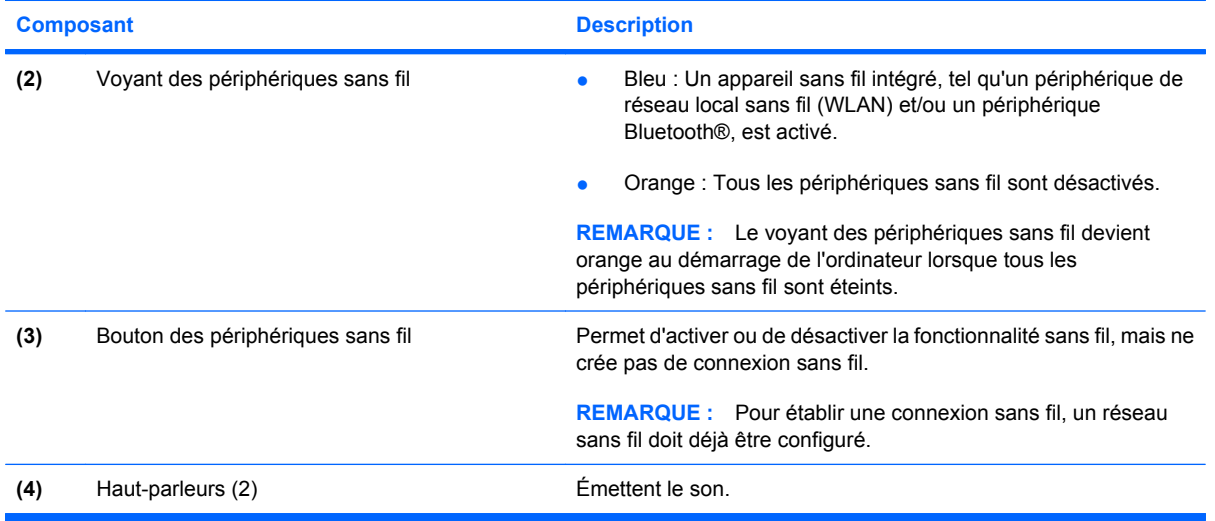

# **Composants du côté droit**

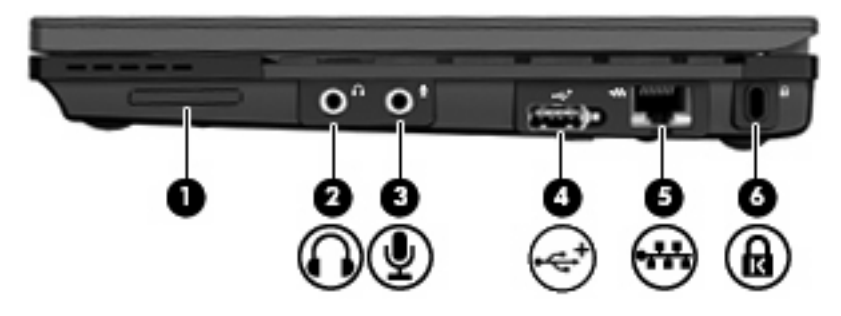

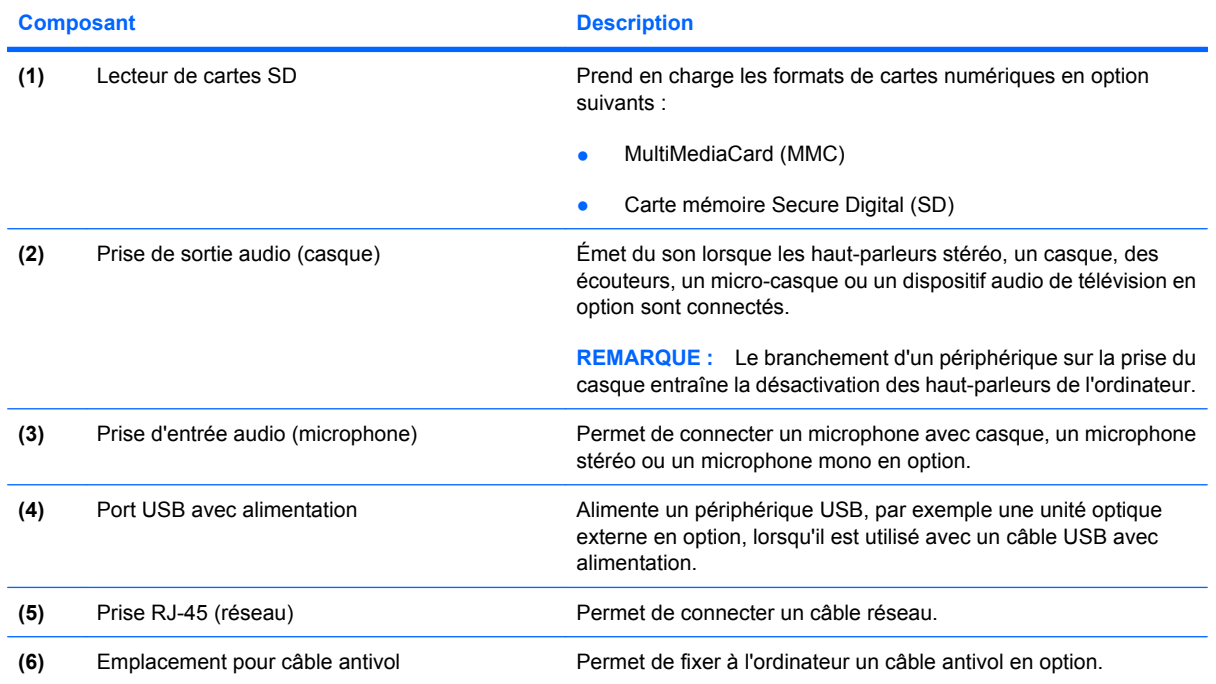

<span id="page-16-0"></span>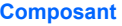

**Description** 

**REMARQUE :** Le câble antivol a un caractère dissuasif mais ne constitue pas une garantie contre une utilisation malveillante ou le vol du produit.

# **Composants du côté gauche**

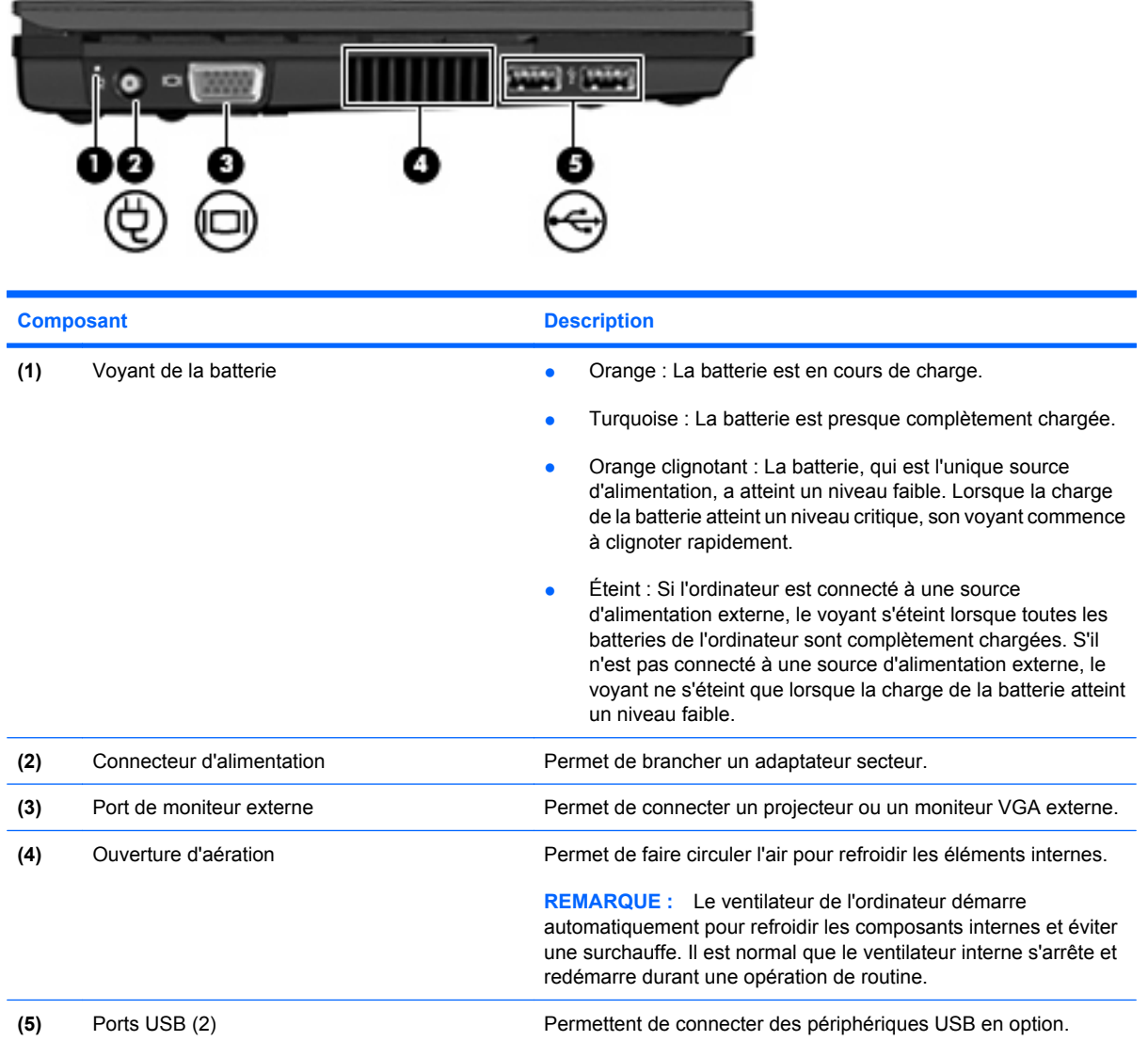

# <span id="page-17-0"></span>**Composants de l'écran**

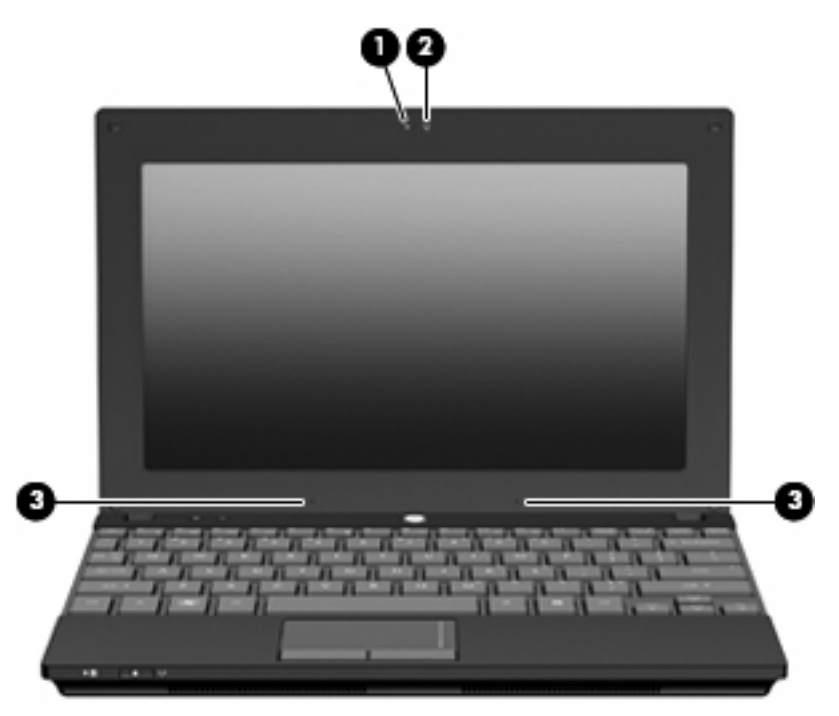

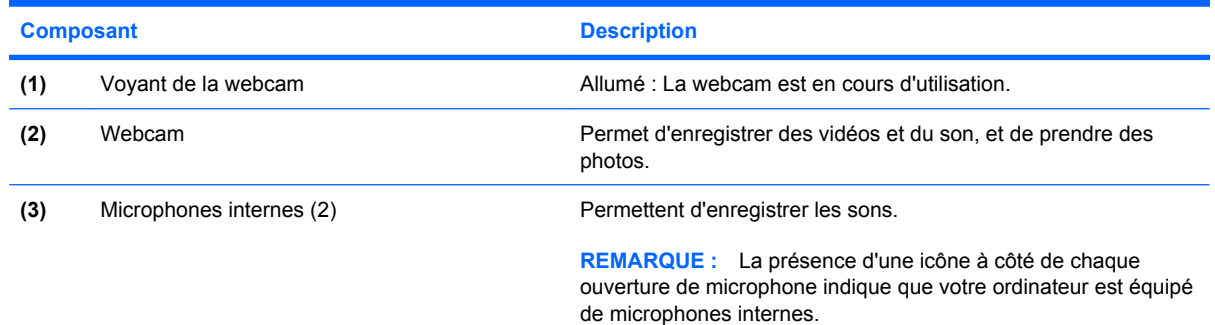

# **Composants de la partie inférieure**

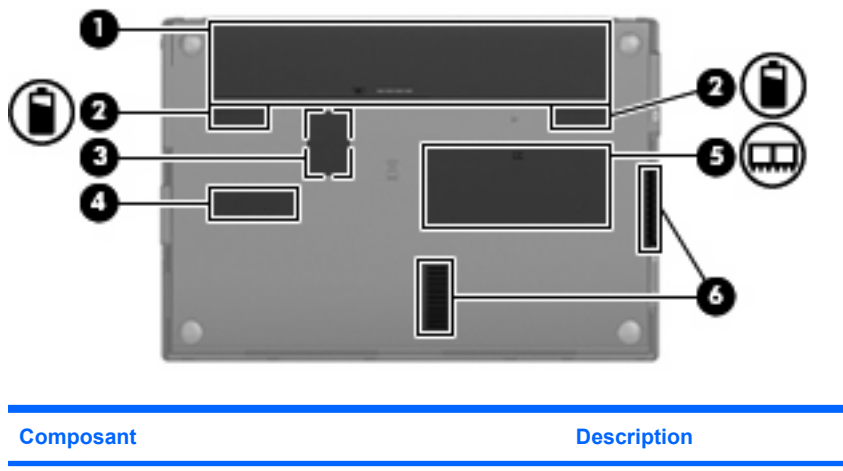

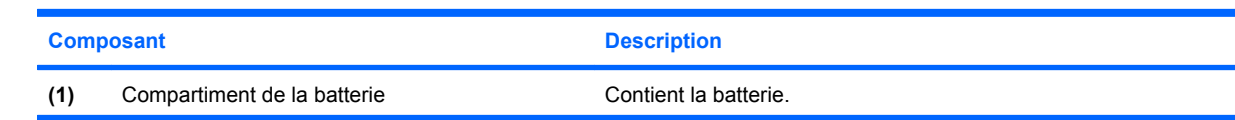

<span id="page-18-0"></span>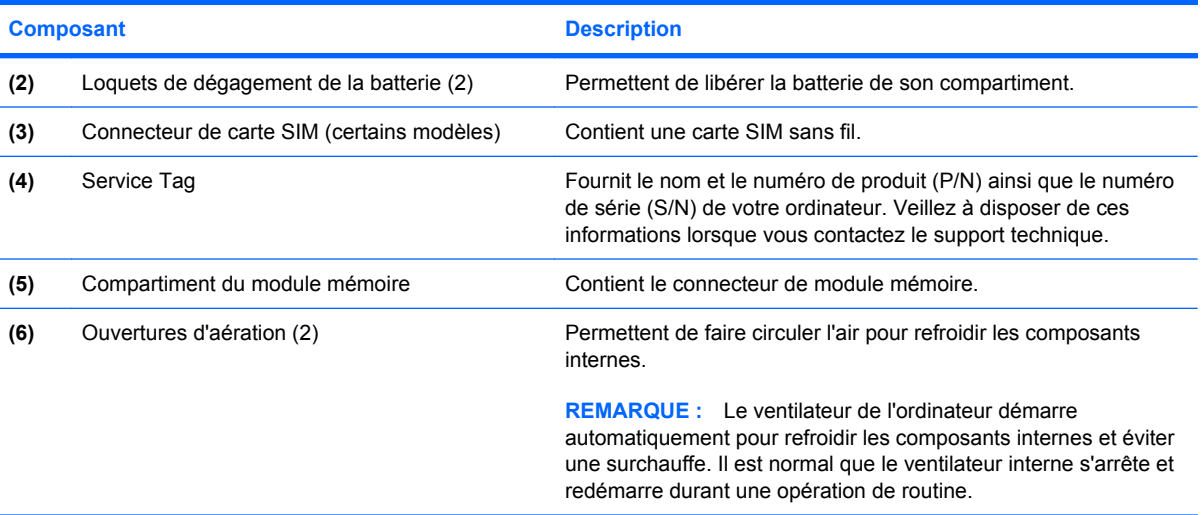

# **Poignée de transport (certains modèles)**

L'ordinateur possède une poignée de transport fixée sous l'ordinateur. Vous pouvez extraire la poignée de l'ordinateur en la faisant pivoter comme illustré ci-dessous.

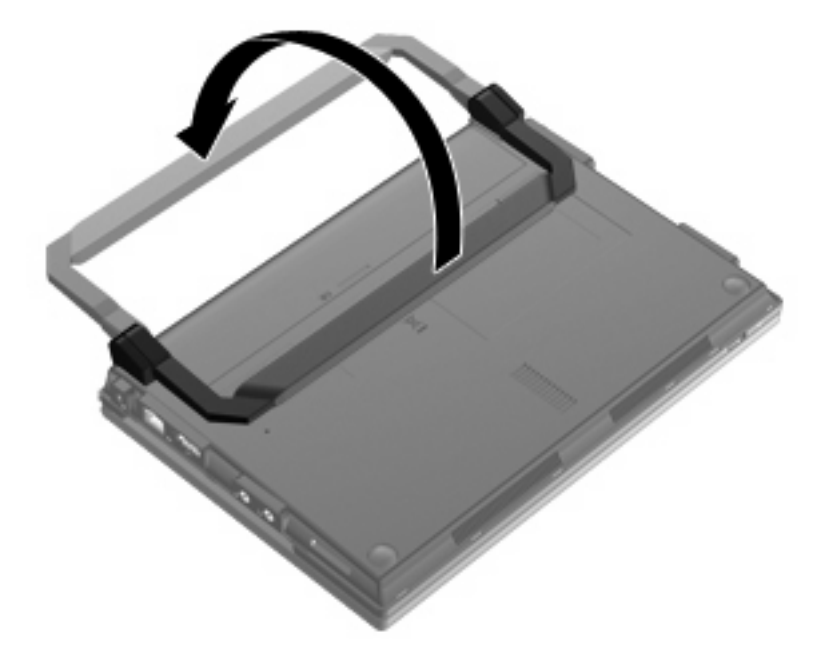

# **Antennes sans fil**

Sur l'ordinateur, au moins 2 antennes permettent d'émettre et de recevoir des signaux en provenance d'un ou plusieurs périphériques sans fil.

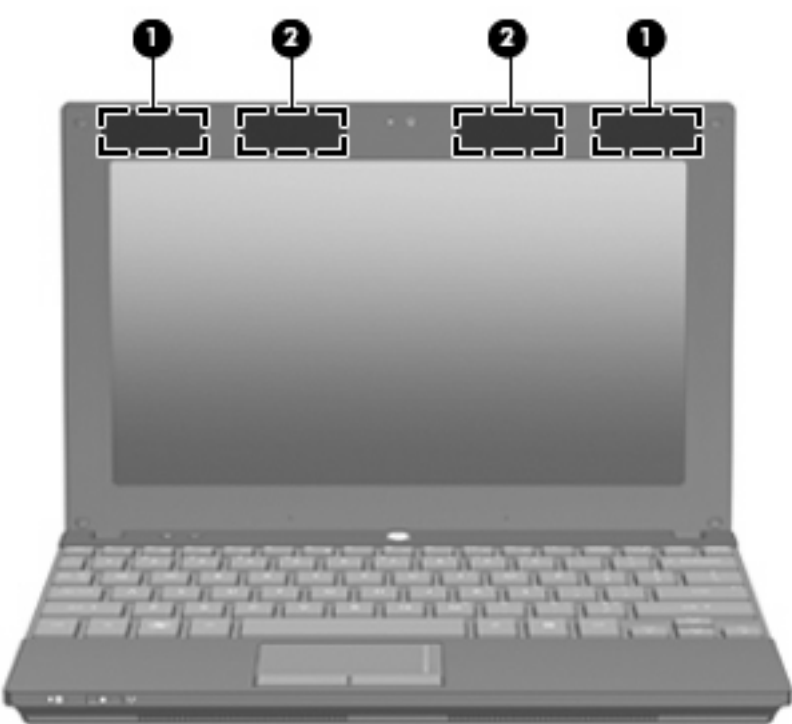

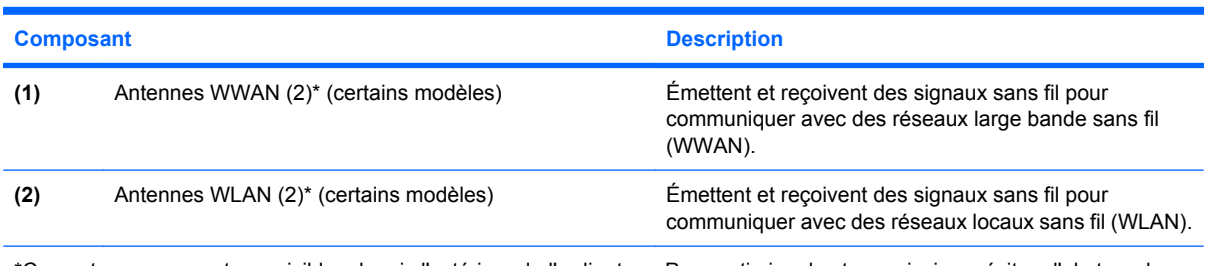

\*Ces antennes ne sont pas visibles depuis l'extérieur de l'ordinateur. Pour optimiser les transmissions, évitez d'obstruer les zones situées immédiatement autour des antennes.

Pour connaître les réglementations relatives aux appareils sans fil, reportez-vous à la section du manuel *Informations sur les réglementations, la sécurité et les conditions d'utilisation* s'appliquant à votre pays ou à votre région. Vous trouverez ces informations dans le Centre d'aide et de support.

# <span id="page-20-0"></span>**Autres composants matériels**

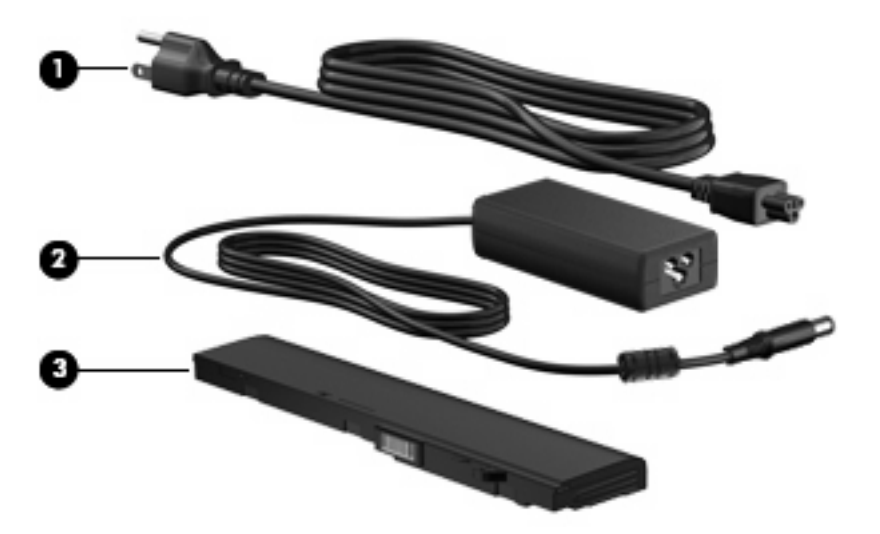

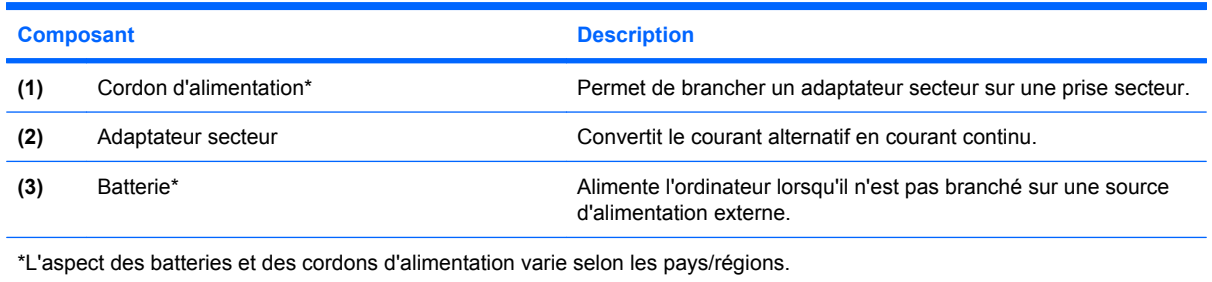

# **Identification des étiquettes**

Les étiquettes apposées sur l'ordinateur fournissent des informations qui peuvent être utiles en cas de résolution de problèmes liés au système ou de déplacement à l'étranger avec l'ordinateur.

● Étiquette Service Tag : Fournit des informations importantes, et notamment :

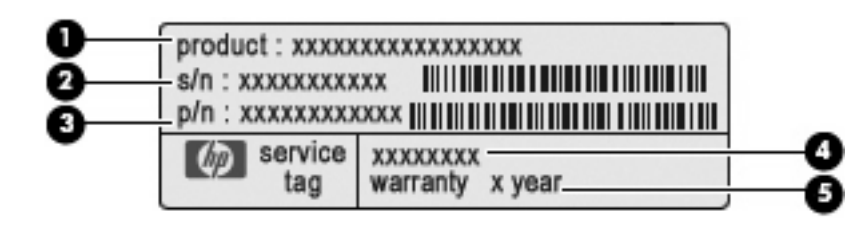

- Nom du produit **(1)**. Nom du produit apposé à l'avant de votre ordinateur.
- Numéro de série (s/n) **(2)**. Identifiant alphanumérique unique à chaque produit.
- Référence/Numéro de produit (p/n) **(3)**. Fournit des informations spécifiques sur les composants matériels du produit. Ce numéro permet aux techniciens du service après-vente de déterminer les composants et pièces nécessaires.
- Description du modèle **(4)**. Identifiant alphanumérique permettant de bénéficier des documents, des pilotes et du support technique correspondant à votre ordinateur.
- Période de garantie **(5)**. Numéro indiquant la durée (en années) de la garantie de votre ordinateur.

Veillez à disposer de ces informations lorsque vous contactez le support technique. L'étiquette Service Tag est apposée sous l'ordinateur.

- Certificat d'authenticité Microsoft® : Présente la clé de produit Windows. Ces informations vous seront utiles pour mettre à jour ou résoudre les problèmes liés au système d'exploitation. Ce certificat est apposé sous l'ordinateur.
- Étiquette de conformité : Fournit des informations sur les réglementations applicables à l'ordinateur. L'étiquette de conformité est apposée à l'intérieur du compartiment de la batterie.
- Étiquette(s) de certification des périphériques sans fil (certains modèles) : Fournit des informations sur les périphériques sans fil en option, ainsi que les certificats d'homologation de certains pays/ certaines régions où l'utilisation des périphériques a été agréée. Un périphérique sans fil en option peut être un périphérique de réseau local sans fil (WLAN), un module mobile à large bande HP (certains modèles) ou un périphérique Bluetooth® en option. Si votre modèle d'ordinateur intègre un ou plusieurs périphériques sans fil, une ou plusieurs étiquettes de certification ont été apposées sur l'ordinateur. Ces informations vous seront utiles lors de vos déplacements. Les étiquettes de certification des périphériques sans fil sont apposées sous l'ordinateur.
- Étiquette de la carte SIM (certains modèles) : Fournit le numéro d'identification du circuit intégré (ICCID) de votre carte SIM. L'étiquette SIM est apposée à l'intérieur du compartiment de la batterie.
- Étiquette du module mobile à large bande HP (certains modèles) : Contient le numéro de série de votre module mobile à large bande HP. L'étiquette du numéro de série du module mobile à large bande HP est apposée à l'intérieur du compartiment de la batterie.

# <span id="page-22-0"></span>**2 Gestion de l'alimentation**

# **Définition des options d'alimentation**

# **Utilisation des états d'économie d'énergie**

L'ordinateur est doté de deux états d'économie d'énergie activés en usine : veille et veille prolongée.

Lorsque le mode veille est activé, le voyant d'alimentation clignote et l'écran s'éteint. Votre travail est enregistré dans la mémoire. Il est plus rapide de quitter le mode veille que le mode veille prolongée. Si l'ordinateur est en mode veille pendant une période prolongée ou que la batterie atteint un niveau de charge critique en mode veille, l'ordinateur active le mode veille prolongée.

Lorsque le mode veille prolongée est activé, votre travail est enregistré dans un fichier de mise en veille prolongée stocké sur le disque dur et l'ordinateur s'éteint.

- $\triangle$  **ATTENTION :** Pour éviter tout risque d'altération audio ou vidéo, de perte de fonctionnalité de lecture audio ou vidéo ou de perte d'informations, n'activez pas le mode veille ou veille prolongée pendant la lecture ou la gravure sur un disque ou une carte multimédia externe.
- **REMARQUE :** Il est impossible d'établir des connexions réseau ou d'exécuter les fonctions de l'ordinateur lorsque ce dernier est en mode veille ou veille prolongée.

**REMARQUE :** Lorsque HP 3D DriveGuard a parqué un lecteur, l'ordinateur n'active pas le mode veille ou veille prolongée et l'écran est éteint.

#### **Activation et sortie du mode veille**

Le système est configuré en usine pour activer le mode veille après 10 minutes d'inactivité lors d'un fonctionnement sur batterie et après 25 minutes d'inactivité lors d'un fonctionnement sur une alimentation externe.

Les paramètres d'alimentation et les délais peuvent être modifiés dans les options d'alimentation du Panneau de configuration Windows®.

L'ordinateur étant allumé, vous pouvez activer le mode veille en effectuant l'une ou l'autre des opérations suivantes :

- Appuyez sur f5.
- Cliquez sur **Démarrer > Arrêter l'ordinateur > Mettre en veille**.

<span id="page-23-0"></span>Si la mention Mettre en veille n'apparaît pas, effectuez les opérations suivantes :

- **a.** Cliquez sur la flèche vers le bas.
- **b.** Sélectionnez **Mettre en veille** dans la liste.
- **c.** Cliquez sur **OK**.

Pour quitter le mode veille :

▲ Appuyez brièvement sur l'interrupteur d'alimentation.

Lorsque l'ordinateur quitte le mode veille, le voyant d'alimentation s'allume, et votre travail revient à l'écran où vous vous trouviez avant d'arrêter de travailler.

**REMARQUE :** Si vous avez défini un mot de passe pour quitter le mode veille, vous devez le saisir pour pouvoir afficher votre travail à l'écran.

#### **Activation et sortie du mode veille prolongée**

Le système est défini en usine pour activer le mode veille prolongée après 30 minutes d'inactivité lorsqu'il fonctionne sur batterie ou lorsque la batterie atteint un niveau critique.

**FREMARQUE :** Le système n'active pas le mode veille prolongée lorsqu'il fonctionne sur une source d'alimentation externe.

Les paramètres d'alimentation et les délais peuvent être modifiés dans les options d'alimentation du Panneau de configuration Windows.

Pour activer le mode veille prolongée :

- **1.** Sélectionnez **Démarrer > Arrêter l'ordinateur**.
- **2.** Maintenez la touche maj enfoncée et sélectionnez **Veille prolongée**.

Si la mention Mettre en veille prolongée n'apparaît pas, effectuez les opérations suivantes :

- **a.** Cliquez sur la flèche vers le bas.
- **b.** Sélectionnez **Mettre en veille prolongée** dans la liste.
- **c.** Cliquez sur **OK**.

Pour quitter le mode veille prolongée :

Appuyez brièvement sur l'interrupteur d'alimentation.

Le voyant d'alimentation s'allume, et votre travail revient à l'écran où vous vous trouviez avant d'arrêter de travailler.

**REMARQUE :** Si vous avez défini un mot de passe pour sortir l'ordinateur du mode veille prolongée, vous devez entrer votre mot de passe Windows pour que votre travail s'affiche à l'écran.

# <span id="page-24-0"></span>**Utilisation de la jauge d'alimentation**

La jauge d'alimentation est située dans la zone de notification, à l'extrémité droite de la barre des tâches. Elle vous permet d'accéder rapidement aux paramètres d'alimentation et de visualiser la quantité de charge restante.

- Pour accéder aux options d'alimentation, cliquez avec le bouton droit sur l'icône **Jauge d'alimentation**, puis sélectionnez **Ajuster les propriétés de l'alimentation**.
- Pour afficher le pourcentage de charge restante de la batterie, double-cliquez sur l'icône **Jauge d'alimentation**.

Différentes icônes de jauge de batterie indiquent si l'ordinateur fonctionne sur batterie ou sur alimentation externe.

Pour supprimer l'icône Jauge d'alimentation de la zone de notification, effectuez les opérations suivantes :

- **1.** Cliquez avec le bouton droit sur l'icône **Jauge d'alimentation** dans la zone de notification, puis sélectionnez **Ajuster les propriétés de l'alimentation**.
- **2.** Cliquez sur l'onglet **Avancé**.
- **3.** Désactivez la case **Toujours afficher l'icône sur la barre des tâches**.
- **4.** Cliquez sur **Appliquer**, puis sur **OK**.

Pour afficher l'icône Jauge d'alimentation dans la zone de notification, effectuez les opérations suivantes :

- **1.** Sélectionnez **Démarrer > Panneau de configuration > Performances et maintenance > Options d'alimentation**.
- **2.** Cliquez sur l'onglet **Avancé**.
- **3.** Cochez la case **Toujours afficher l'icône sur la barre des tâches**.
- **4.** Cliquez sur **Appliquer**, puis sur **OK**.
- **FREMARQUE :** Si une icône que vous avez placée dans la zone de notification n'apparaît pas, cliquez sur l'icône **Afficher les icônes cachées** (**<** ou **<<**) dans la zone de notification.

### **Utilisation des modes de gestion d'alimentation**

Un mode de gestion de l'alimentation est un ensemble de paramètres système qui gèrent la manière dont l'ordinateur utilise l'alimentation. Les modes de gestion de l'alimentation peuvent vous aider à économiser de l'énergie et à optimiser les performances de l'ordinateur.

Les modes de gestion de l'alimentation suivants sont disponibles :

- Ordinateur portable (recommandé)
- PC de bureau ou familial
- Présentation
- Toujours actif
- <span id="page-25-0"></span>Gestion d'alimentation minimale
- Niveau de batterie maximal

Vous pouvez modifier les paramètres de ces modes de gestion de l'alimentation sous Options d'alimentation.

#### **Affichage du mode de gestion actuel**

▲ Cliquez sur l'icône **Jauge d'alimentation** dans la zone de notification, à l'extrémité droite de la barre des tâches.

- ou -

Sélectionnez **Démarrer > Panneau de configuration > Performances et maintenance > Options d'alimentation**.

#### **Sélection d'un mode de gestion de l'alimentation différent**

▲ Cliquez sur l'icône **Jauge d'alimentation** dans la zone de notification, à l'extrémité droite de la barre des tâches, puis sélectionnez un mode de gestion de l'alimentation dans la liste.

- ou -

- **a.** Sélectionnez **Démarrer > Panneau de configuration > Performances et maintenance > Options d'alimentation**.
- **b.** Sélectionnez un mode de gestion de l'alimentation dans la liste des **Modes de gestion de l'alimentation**.
- **c.** Cliquez sur **OK**.

#### **Personnalisation des modes de gestion de l'alimentation**

- **1.** Sélectionnez **Démarrer > Panneau de configuration > Performances et maintenance > Options d'alimentation**.
- **2.** Sélectionnez un mode de gestion de l'alimentation dans la liste des **Modes de gestion de l'alimentation**.
- **3.** Modifiez les paramètres **Sur secteur** et **Sur batterie** suivant vos besoins.
- **4.** Cliquez sur **OK**.

### **Définition d'une protection par mot de passe pour quitter le mode veille**

Pour définir un mot de passe pour quitter le mode veille, effectuez les opérations suivantes :

- **1.** Cliquez avec le bouton droit sur l'icône **Jauge d'alimentation** dans la zone de notification, puis cliquez sur **Ajuster les propriétés de l'alimentation**.
- **2.** Cliquez sur l'onglet **Avancé**.
- **3.** Cochez la case **Demander un mot de passe lorsque l'ordinateur quitte la mise en veille**.
- **4.** Cliquez sur **Appliquer**.

# <span id="page-26-0"></span>**Utilisation de l'alimentation secteur externe**

L'alimentation secteur externe est fournie via l'un des dispositifs ci-dessous :

- **AVERTISSEMENT !** Pour limiter les problèmes de sécurité potentiels, utilisez uniquement l'adaptateur secteur fourni avec l'ordinateur, un adaptateur secteur de remplacement fourni par HP ou un adaptateur secteur compatible acheté auprès de HP.
	- Adaptateur secteur approuvé
	- Station d'accueil en option

Connectez l'ordinateur à une alimentation secteur externe dans l'une des conditions suivantes :

**AVERTISSEMENT !** Ne chargez pas la batterie de l'ordinateur lorsque vous êtes à bord d'un avion.

- Chargement ou calibrage d'une batterie
- Installation ou modification du logiciel système
- Gravure d'informations sur un CD ou un DVD

Lorsque vous connectez l'ordinateur à une alimentation secteur externe, les événements suivants se produisent :

- La batterie commence à se charger.
- Si l'ordinateur est sous tension, l'icône de jauge de batterie située dans la zone de notification change d'aspect.

Lorsque vous déconnectez l'alimentation secteur externe, les événements suivants se produisent :

- L'ordinateur bascule sur l'alimentation par batterie.
- La luminosité de l'écran est automatiquement réduite pour prolonger la vie de la batterie. Pour augmenter la luminosité de l'écran, appuyez sur la touche f4 ou rebranchez l'adaptateur secteur.

### **Connexion de l'adaptateur secteur**

**AVERTISSEMENT !** Pour réduire le risque de choc électrique ou de détérioration de l'équipement :

Branchez le cordon d'alimentation sur une prise secteur facilement accessible.

Coupez l'alimentation de l'ordinateur en débranchant le cordon d'alimentation de la prise secteur (plutôt que de l'ordinateur).

Si l'ordinateur est fourni avec une fiche tripolaire, branchez le cordon sur une prise électrique tripolaire reliée à la terre. Ne désactivez pas la broche de mise à la terre du cordon d'alimentation, par exemple en utilisant un adaptateur à 2 broches. Elle constitue un élément de sécurité essentiel.

Pour connecter l'ordinateur à une alimentation secteur externe, suivez les étapes ci-dessous :

- **1.** Branchez le câble de l'adaptateur secteur sur le connecteur d'alimentation **(1)** de l'ordinateur.
- **2.** Branchez le cordon d'alimentation sur l'adaptateur secteur **(2)**.

<span id="page-27-0"></span>**3.** Branchez l'autre extrémité du cordon d'alimentation sur une prise secteur **(3)**.

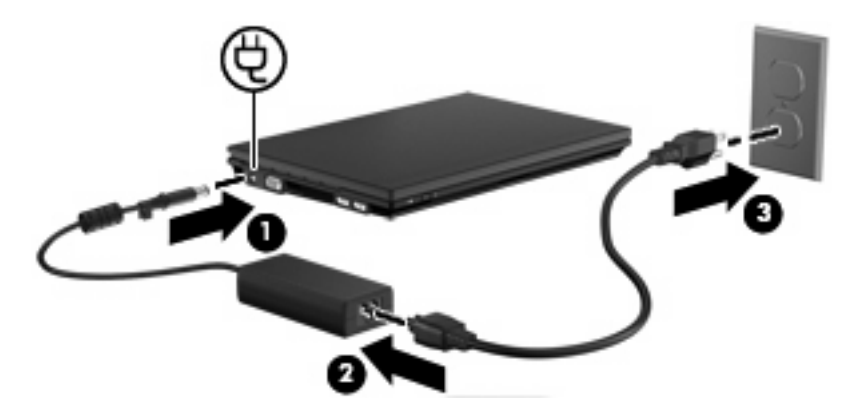

# **Test d'un adaptateur secteur**

Testez l'adaptateur secteur si l'ordinateur présente l'un des symptômes suivants :

- L'ordinateur ne s'allume pas lorsqu'il est branché sur l'adaptateur secteur.
- L'écran ne s'allume pas lorsque l'ordinateur est branché sur l'adaptateur secteur.
- Le voyant d'alimentation est éteint lorsque l'ordinateur est branché sur l'adaptateur secteur.

Pour tester l'adaptateur secteur :

- **1.** Retirez la batterie de l'ordinateur.
- **2.** Branchez l'adaptateur secteur.
- **3.** Mettez l'ordinateur sous tension.
	- Si le voyant d'alimentation **s'allume**, l'adaptateur secteur fonctionne correctement.
	- Si le voyant d'alimentation reste **éteint**, l'adaptateur secteur ne fonctionne pas, et vous devez le remplacer.

Contactez le support technique pour savoir comment obtenir un adaptateur secteur en sélectionnant **Démarrer > Aide et support**.

# **Utilisation de la charge de la batterie**

Lorsque l'ordinateur contient une batterie chargée et qu'il n'est pas connecté à une alimentation externe, il est alimenté par la batterie. Lorsque l'ordinateur est connecté à une alimentation secteur externe, il fonctionne sous celle-ci.

Si l'ordinateur est alimenté par une alimentation secteur externe par l'intermédiaire d'un adaptateur secteur externe et qu'il contient une batterie chargée, il passe sur batterie dès que l'adaptateur secteur est déconnecté de l'ordinateur.

**EY REMARQUE :** La luminosité de l'écran est réduite pour prolonger la vie de la batterie lorsque vous vous déconnectez du secteur. Pour augmenter la luminosité de l'écran, utilisez la touche f4 ou rebranchez l'adaptateur secteur.

<span id="page-28-0"></span>C'est votre manière de travailler qui détermine s'il faut laisser la batterie dans l'ordinateur ou la stocker. La première option permet de recharger la batterie chaque fois que l'ordinateur est connecté au secteur et également de protéger votre travail en cas de perte de tension. Toutefois, une batterie se décharge lentement lorsque l'ordinateur est hors tension et qu'il est déconnecté de toute alimentation externe.

**AVERTISSEMENT !** Pour réduire les risques de sécurité potentiels, n'utilisez que la batterie fournie avec l'ordinateur, une batterie de rechange fournie par HP ou une batterie compatible achetée auprès de HP.

La durée de vie d'une batterie d'ordinateur varie en fonction des paramètres de gestion de l'alimentation, des applications exécutées sur l'ordinateur, de la luminosité de l'affichage, des périphériques externes connectés à l'ordinateur, ainsi que d'autres facteurs.

# **Affichage de la charge de batterie restante**

▲ Double-cliquez sur l'icône **Jauge d'alimentation** dans la zone de notification, à l'extrémité droite de la barre des tâches.

- ou -

Sélectionnez **Démarrer > Panneau de configuration > Performances et maintenance > Options d'alimentation > onglet Jauge de batterie**.

La plupart des indicateurs de charge indiquent l'état de la batterie en termes de pourcentage et de durée (en minutes) restante.

- Le pourcentage indique la quantité approximative de charge restante.
- La durée indique le temps de fonctionnement approximatif restant, *si l'énergie fournie par la batterie reste au même niveau*. Ainsi, le temps restant diminue lors de la lecture d'un DVD, alors qu'il augmente à l'arrêt de la lecture du DVD.

Durant le chargement d'une batterie, une icône représentant un éclair peut être superposée sur l'icône de la batterie sur l'écran Jauge de batterie.

### **Insertion ou retrait de la batterie**

**ATTENTION :** Le retrait d'une batterie qui est l'unique source d'alimentation de l'ordinateur peut entraîner des pertes de données. Pour éviter que cela ne se produise, activez la mise en veille prolongée ou mettez l'ordinateur hors tension via Windows avant de retirer la batterie.

Pour insérer la batterie :

**1.** Retournez l'ordinateur sur une surface plane et rigide.

<span id="page-29-0"></span>**2.** Insérez la batterie dans son compartiment **(1)** jusqu'à ce qu'elle soit en place.

Les loquets de verrouillage de la batterie **(2)** verrouillent automatiquement la batterie.

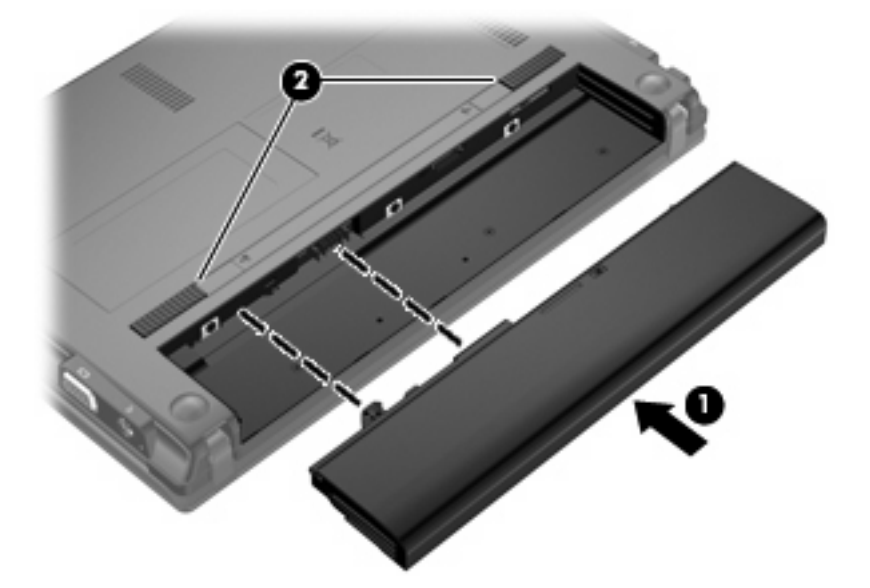

Pour retirer la batterie :

- **1.** Retournez l'ordinateur sur une surface plane et rigide.
- **2.** Faites glisser les loquets de dégagement de la batterie **(1)** pour déverrouiller celle-ci.
- **3.** Retirez la batterie de l'ordinateur **(2)**.

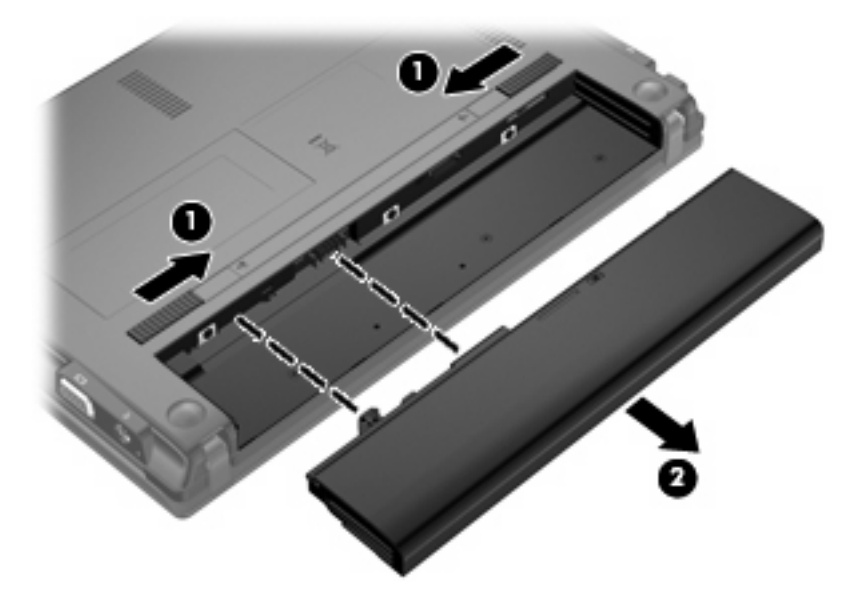

# **Charge d'une batterie**

**AVERTISSEMENT !** Ne chargez pas la batterie de l'ordinateur lorsque vous êtes à bord d'un avion.

<span id="page-30-0"></span>La batterie se charge lorsque l'ordinateur est branché sur une alimentation externe via l'adaptateur secteur, sur un adaptateur d'alimentation en option, sur un dispositif d'extension en option ou sur une station d'accueil en option.

La batterie se charge que l'ordinateur soit allumé ou éteint, mais la charge est plus rapide lorsque l'ordinateur est hors tension.

La charge peut prendre plus de temps si la batterie est neuve, si elle n'a pas été utilisée pendant deux semaines ou plus ou si sa température est nettement supérieure ou inférieure à la température ambiante.

Pour prolonger la durée de vie de la batterie et optimiser la précision des indicateurs de charge, suivez ces instructions :

- Si vous chargez une batterie neuve, chargez-la entièrement avant de mettre l'ordinateur sous tension.
- Chargez la batterie jusqu'à ce que son voyant s'éteigne.
- **REMARQUE :** Si l'ordinateur est sous tension durant la charge de la batterie, la jauge de batterie située dans la zone de notification peut afficher une charge de 100 % avant que la batterie ne soit complètement chargée.
- Laissez la batterie se décharger au-dessous de 5 % de sa charge totale via une utilisation normale avant de la recharger.
- Si la batterie n'a pas été utilisée pendant un ou plusieurs mois, ne vous contentez pas de la charger, mais pensez à la calibrer.

Le voyant de la batterie indique l'état de charge comme suit :

- Allumé : La batterie est en cours de charge.
- Clignotant : La batterie a atteint un niveau bas ou critique de charge et aucune charge n'est en cours.
- Éteint : La batterie est complètement chargée, en cours d'utilisation ou n'est pas installée.

### **Optimisation de la durée de charge de la batterie**

La durée de charge de la batterie varie selon les fonctions que vous utilisez lorsque l'ordinateur fonctionne sur batterie. La durée de charge maximale se réduit progressivement à mesure que la capacité de stockage de la batterie se dégrade naturellement.

Conseils d'optimisation de la durée de charge de la batterie :

- Réduisez la luminosité de l'écran.
- Retirez la batterie de l'ordinateur lorsque vous ne l'utilisez pas ou ne la rechargez pas.
- Gardez la batterie dans un endroit frais et sec.

#### **Gestion des niveaux bas de batterie**

Cette section fournit des informations sur les alertes et les réponses système définies en usine. Certaines alertes et réponses système à des niveaux bas de batterie peuvent être modifiées à l'aide des options d'alimentation dans le Panneau de configuration Windows. Les préférences définies via les options d'alimentation n'affectent pas les voyants.

### <span id="page-31-0"></span>**Identification des niveaux bas de batterie**

Lorsqu'une batterie, qui est l'unique source d'alimentation de l'ordinateur, atteint un niveau bas de charge, le voyant de la batterie clignote.

Lorsqu'un niveau bas de batterie n'est pas corrigé, l'ordinateur entre dans un niveau critique de charge et le voyant de la batterie clignote plus rapidement.

L'ordinateur résout un niveau critique de batterie en procédant aux actions suivantes :

- Si le mode veille prolongée est activé et que l'ordinateur est sous tension ou en mode veille, l'ordinateur passe en mode veille prolongée.
- Si le mode veille prolongée est désactivé et que l'ordinateur est sous tension ou en mode veille, l'ordinateur reste brièvement en mode veille avant de s'éteindre. Les données non enregistrées sont alors perdues.

#### <span id="page-32-0"></span>**Résolution d'un niveau bas de batterie**

**ATTENTION :** Pour éviter tout risque de perte d'informations lorsque l'ordinateur atteint un niveau critique de batterie et a activé le mode veille prolongée, ne rétablissez pas l'alimentation tant que le voyant d'alimentation est allumé.

**Résolution d'un niveau bas de batterie lorsqu'une alimentation externe est disponible**

- Connectez l'un des périphériques suivants :
	- Adaptateur secteur
	- Dispositif d'extension ou d'accueil en option
	- Adaptateur d'alimentation en option

#### **Résolution d'un niveau bas de batterie lorsqu'une batterie chargée est disponible**

- **1.** Éteignez l'ordinateur ou activez le mode veille prolongée.
- **2.** Retirez la batterie déchargée, puis insérez une batterie chargée.
- **3.** Mettez l'ordinateur sous tension.

#### **Résolution d'un niveau bas de batterie lorsqu'aucune source d'alimentation n'est disponible**

A Activez le mode veille prolongée.

 $-$  ou  $-$ 

Enregistrez votre travail et arrêtez l'ordinateur.

#### **Résolution d'un niveau bas de batterie lorsque l'ordinateur ne peut pas quitter le mode veille prolongée**

Lorsque l'ordinateur ne dispose pas d'une puissance suffisante pour quitter le mode veille prolongée, procédez comme suit :

- **1.** Insérez une batterie chargée ou connectez l'ordinateur à une alimentation externe.
- **2.** Quittez le mode veille prolongée en appuyant brièvement sur l'interrupteur d'alimentation.

### **Calibrage d'une batterie**

Vous devez calibrer une batterie dans les cas suivants :

- Lorsque les affichages de charge de batterie semblent inexacts
- Lorsque vous constatez une variation importante dans la durée de fonctionnement de la batterie

Même en cas d'utilisation intense, il n'est normalement pas nécessaire de calibrer une batterie plus d'une fois par mois. Il est également inutile de calibrer une batterie neuve.

#### **Étape 1 : Charge complète de la batterie**

- **AVERTISSEMENT !** Ne chargez pas la batterie de l'ordinateur lorsque vous êtes à bord d'un avion.
- **EXARGUE :** La batterie se charge que l'ordinateur soit allumé ou éteint, mais la charge est plus rapide lorsque l'ordinateur est hors tension.

<span id="page-33-0"></span>Pour charger complètement la batterie :

- **1.** Insérez la batterie dans l'ordinateur.
- **2.** Connectez l'ordinateur à un adaptateur secteur, à un adaptateur d'alimentation en option, à un dispositif d'extension en option ou à une station d'accueil en option, puis branchez l'adaptateur ou le périphérique sur une alimentation externe.

Le voyant de la batterie s'allume sur l'ordinateur.

**3.** Laissez l'ordinateur branché sur la source d'alimentation externe jusqu'à ce que la batterie soit complètement chargée.

Le voyant de la batterie s'éteint sur l'ordinateur.

#### **Étape 2 : Désactivation des modes veille prolongée et veille**

**1.** Cliquez avec le bouton droit sur l'icône **Jauge d'alimentation** dans la zone de notification, à l'extrémité droite de la barre des tâches, puis cliquez sur **Ajuster les propriétés de l'alimentation**.

Ou

Sélectionnez **Démarrer > Panneau de configuration > Performances et maintenance > Options d'alimentation**.

- **2.** Notez les quatre paramètres des colonnes **Sur batterie** et **Sur secteur** afin de pouvoir les restaurer après le calibrage.
- **3.** Attribuez aux quatre options la valeur **Jamais**.
- **4.** Cliquez sur **OK**.

#### **Étape 3 : Décharge de la batterie**

L'ordinateur doit rester allumé pendant la décharge de la batterie. La batterie peut se décharger que vous utilisiez l'ordinateur ou non, mais la décharge est plus rapide lorsque vous l'utilisez.

- Si vous n'envisagez pas d'être présent pendant la procédure de décharge, enregistrez votre travail avant de commencer l'opération.
- Si vous utilisez l'ordinateur de temps à autre en cours de décharge et que vous avez défini des délais d'attente pour des procédures d'économie d'énergie, les événements ci-après se produisent pendant la décharge :
	- Le moniteur ne s'éteint pas automatiquement.
	- La vitesse du disque dur ne diminue pas automatiquement lorsque l'ordinateur est inactif.
	- Le mode veille prolongée n'est pas activé par le système.

Pour décharger une batterie :

- **1.** Débranchez l'ordinateur de sa source d'alimentation externe, mais *ne le mettez pas* hors tension.
- **2.** Faites fonctionner l'ordinateur sur batterie jusqu'à ce que la batterie soit déchargée. Le voyant de la batterie se met à clignoter dès que la batterie a atteint un faible niveau de charge. Une fois la batterie déchargée, son voyant s'éteint et l'ordinateur s'arrête.

### <span id="page-34-0"></span>**Étape 4 : Recharge complète de la batterie**

Pour recharger la batterie :

**1.** Branchez l'ordinateur sur la source d'alimentation externe et maintenez-le branché jusqu'à ce que la batterie soit complètement rechargée. Une fois la batterie rechargée, son voyant sur l'ordinateur s'éteint.

Vous pouvez utiliser l'ordinateur pendant la recharge de la batterie, mais cette dernière se recharge plus rapidement si l'ordinateur est éteint.

**2.** Si l'ordinateur est hors tension, mettez-le sous tension lorsque la batterie est complètement chargée et que le voyant de la batterie s'est éteint.

#### **Étape 5 : Réactivation des modes veille prolongée et veille**

- $\triangle$  **ATTENTION** : La non-réactivation du mode veille prolongée après un calibrage peut entraîner une décharge complète de la batterie ainsi qu'une perte de données si l'ordinateur atteint un niveau critique de batterie.
	- **1.** Sélectionnez **Démarrer > Panneau de configuration > Performances et maintenance > Options d'alimentation**.
	- **2.** Pour chacune des options des colonnes **Sur secteur** et **Sur batterie**, entrez de nouveau les paramètres notés.
	- **3.** Cliquez sur **OK**.

# **Économie d'énergie de la batterie**

- Vous pouvez sélectionner des paramètres de faible consommation d'énergie dans le Panneau de configuration Windows.
- Désactivez les connexions sans fil et de réseau local et quittez les applications de modem lorsque vous ne les utilisez pas.
- Débranchez les périphériques externes non branchés sur une source d'alimentation externe lorsque vous ne les utilisez pas.
- Arrêtez, désactivez ou retirez toute carte multimédia externe que vous n'utilisez pas.
- Utilisez les touches f3 et f4 pour régler la luminosité de l'écran à votre convenance.
- Si vous vous absentez, activez le mode veille ou veille prolongée ou arrêtez l'ordinateur.
- Retirez la batterie de l'ordinateur lorsque vous ne l'utilisez pas ou ne la rechargez pas.
- Achetez une autre batterie pour prolonger le temps de fonctionnement global sur batterie.
- Stockez la batterie dans un endroit frais et sec.

### **Stockage d'une batterie**

 $\triangle$  **ATTENTION** : Pour éviter d'endommager une batterie, ne l'exposez pas à des températures élevées pendant de longues périodes.

Si un ordinateur reste inutilisé et débranché de toute source d'alimentation externe pendant plus de deux semaines, retirez la batterie et stockez-la séparément.

<span id="page-35-0"></span>Pour prolonger la charge d'une batterie stockée, placez-la dans un endroit frais et sec.

Calibrez les batteries stockées pendant un ou plusieurs mois avant de les utiliser.

# **Mise au rebut d'une batterie usagée**

**AVERTISSEMENT !** Pour réduire le risque d'incendie ou de brûlures, abstenez-vous de démonter, d'écraser, de perforer une batterie ou de court-circuiter ses connecteurs externes. Ne la jetez pas dans l'eau ou le feu.

Pour plus d'informations sur la mise au rebut de batteries, reportez-vous aux *Informations sur les réglementations, la sécurité et les conditions d'utilisation*.

### **Remplacement de la batterie**

La durée de vie des batteries d'ordinateur varie en fonction des paramètres de gestion de l'alimentation, des programmes s'exécutant sur l'ordinateur, de la luminosité de l'écran, des périphériques externes connectés à l'ordinateur, et de bien d'autres facteurs.

**REMARQUE :** Pour vous assurer que vous disposez de charge lorsque vous en avez besoin, HP recommande d'acquérir une nouvelle batterie dès que l'indicateur de capacité de stockage de la batterie passe au jaune-vert.

# **Mise hors tension de l'ordinateur**

 $\triangle$  **ATTENTION** : Les informations non enregistrées seront perdues lors de la mise hors tension de l'ordinateur.

La commande Arrêter ferme toutes les applications ouvertes, y compris le système d'exploitation, puis éteint l'affichage et l'ordinateur.

Arrêtez l'ordinateur dans l'une des conditions suivantes :

- Lorsque vous devez remplacer la batterie ou accéder à des composants internes de l'ordinateur
- Lorsque vous vous connectez à un périphérique externe non connecté à un port USB
- Lorsque l'ordinateur reste inutilisé et débranché d'une alimentation externe pendant une période prolongée

Pour arrêter l'ordinateur, effectuez les opérations suivantes :

- **FREMARQUE :** Si l'ordinateur est en mode veille ou veille prolongée, vous devez d'abord quitter ce mode pour pouvoir arrêter l'ordinateur.
	- **1.** Enregistrez votre travail et fermez toutes les applications.
	- **2.** Sélectionnez **Démarrer > Arrêter l'ordinateur > Arrêter**.
	- **REMARQUE :** Si vous vous êtes enregistré sur un domaine de réseau, le bouton sur lequel vous cliquez sera nommé Arrêter au lieu de Arrêter l'ordinateur.
Si l'ordinateur ne répond plus et que vous ne pouvez pas utiliser les procédures d'arrêt précédentes, essayez les procédures d'arrêt d'urgence dans l'ordre suivant :

- Appuyez sur ctrl+alt+suppr. Cliquez ensuite sur **Arrêter > Arrêter**.
- Appuyez sur l'interrupteur d'alimentation pendant au moins 5 secondes.
- Débranchez l'ordinateur de l'alimentation externe et retirez la batterie.

# **3 Réseau local et sans fil**

# **Utilisation de périphériques sans fil (certains modèles)**

La technologie sans fil permet de transférer des données par l'intermédiaire d'ondes radio plutôt que de câbles. Votre ordinateur peut être équipé d'un ou plusieurs des périphériques sans fil suivants :

- Périphérique de réseau local sans fil (WLAN) : Connecte l'ordinateur aux réseaux locaux sans fil (communément appelés réseaux Wi-Fi, réseaux locaux sans fil ou réseaux WLAN) dans des entreprises, à domicile et dans des lieux publics tels que les aéroports, les restaurants, les cafés, les hôtels et les universités. Dans un WLAN, chaque périphérique sans fil communique avec un routeur sans fil ou un point d'accès sans fil.
- Module à large bande mobile HP : Un périphérique réseau large bande sans fil (WWAN) qui offre un accès aux informations partout où un service d'opérateur de réseau mobile est disponible. Dans un réseau WWAN, chaque périphérique mobile communique avec la station de base d'un opérateur de réseau mobile. Les opérateurs de réseau mobile installent des réseaux de stations de base (semblables aux tours pour téléphones portables) dans des zones géographiques étendues, assurant ainsi une couverture sur des départements, des régions et mêmes des pays entiers.
- Périphérique Bluetooth® : Permet de créer un réseau personnel (PAN) pour se connecter à d'autres périphériques Bluetooth tels que des ordinateurs, des téléphones, des imprimantes, des casques, des haut-parleurs et des appareils photos. Dans un réseau personnel, chaque périphérique communique directement avec les autres périphériques. Ceux-ci doivent se trouver à une distance relativement proche les uns des autres, généralement à moins de 10 mètres.

Les ordinateurs dotés de périphériques WLAN prennent en charge au moins l'une des normes industrielles IEEE suivantes :

- La norme standard, 802.11b, prend en charge des débits de données pouvant atteindre 11 Mbits/ s et peut fonctionner à une fréquence de 2,4 GHz.
- La norme 802.11g prend en charge des débits de données pouvant atteindre 54 Mbits/s et fonctionne à une fréquence de 2,4 GHz. Les périphériques WLAN 802.11g sont compatibles en amont avec les périphériques 802.11b et ils peuvent donc fonctionner sur le même réseau.
- La norme 802.11a prend en charge des débits de données pouvant atteindre 54 Mbits/s et fonctionne à une fréquence de 5 GHz.
- **REMARQUE :** La norme 802.11a n'est pas compatible avec les normes 802.11b et 802.11g.
- La norme 802.11n sans fil certifiée prend en charge des débits de données pouvant atteindre 300 Mbits/s et fonctionne à une fréquence de 2,4 ou 5 GHz, ce qui la rend compatible en amont avec les normes 802.11a, b et g.

Pour plus d'informations sur la technologie sans fil, reportez-vous aux informations et cliquez sur les liens disponibles dans le Centre d'aide et de support.

## **Identification des icônes du réseau et des périphériques sans fil**

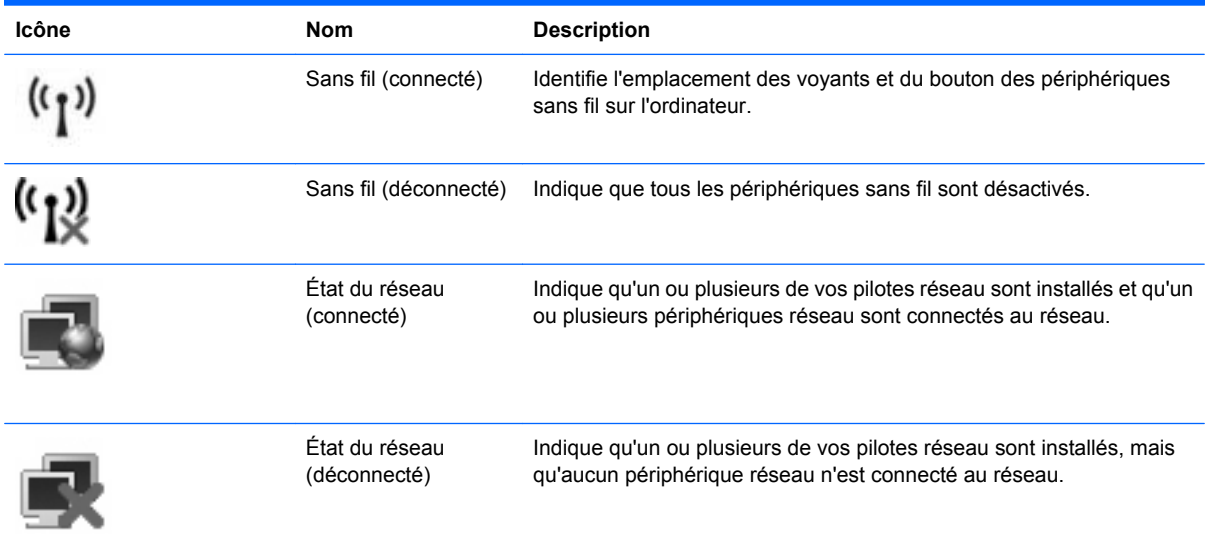

### **Utilisation des commandes des périphériques sans fil**

Vous disposez des fonctions suivantes pour contrôler les périphériques sans fil de votre ordinateur :

- Bouton des périphériques sans fil
- Commandes du système d'exploitation

### **Utilisation du bouton des périphériques sans fil**

Selon le modèle, l'ordinateur comporte un bouton des périphériques sans fil, un ou plusieurs périphériques sans fil et un ou deux voyants de périphériques sans fil. Tous les périphériques sans fil de votre ordinateur sont activés en usine ; le voyant des périphériques sans fil s'allume donc (en bleu) quand vous mettez sous tension votre ordinateur.

Le voyant des périphériques sans fil indique l'état de l'alimentation générale de vos périphériques et non pas l'état de chaque périphérique. Si le voyant est bleu, cela signifie qu'au moins un périphérique sans fil est activé. Si le voyant est orange, tous les périphériques sans fil sont désactivés.

Les périphériques sans fil sont activés en usine. Vous pouvez utiliser le bouton des périphériques sans fil pour les activer ou les désactiver simultanément. Les périphériques sans fil peuvent être contrôlés individuellement à l'aide de l'utilitaire de configuration de l'ordinateur.

**REMARQUE :** Si les périphériques sans fil sont désactivés par l'utilitaire de configuration de l'ordinateur, le bouton des périphériques sans fil ne fonctionnera pas jusqu'à la réactivation de vos périphériques.

## **Utilisation du logiciel Wireless Assistant (certains modèles)**

Un périphérique sans fil peut être mis sous/hors tension à l'aide de Wireless Assistant. Si un périphérique sans fil est désactivé par l'utilitaire de configuration de l'ordinateur, il doit être réactivé par l'utilitaire de configuration de l'ordinateur avant de pouvoir être activé ou désactivé avec le logiciel Wireless Assistant.

**EXARQUE :** L'activation ou la mise sous tension d'un périphérique sans fil n'entraîne pas automatiquement sa connexion à un ordinateur ou à un périphérique Bluetooth.

Pour afficher l'état d'un périphérique sans fil, procédez de l'une des manières suivantes :

▲ Placez le pointeur de la souris sur l'icône des périphériques sans fil dans la zone de notification, à l'extrémité droite de la barre de tâches.

 $-01$ 

Ouvrez le logiciel Wireless Assistant en double-cliquant sur l'icône placée dans la zone de notification.

Pour plus d'informations, reportez-vous à l'aide du logiciel Wireless Assistant :

- **1.** Ouvrez Wireless Assistant en double-cliquant sur son icône dans la zone de notification.
- **2.** Cliquez sur le bouton **Aide**.

### **Utilisation de HP Connection Manager (certains modèles)**

Vous pouvez utiliser HP Connection Manager pour vous connecter aux réseaux large bande sans fil (WWAN) à l'aide du périphérique mobile à large bande HP sur votre ordinateur (certains modèles).

▲ Pour démarrer Connection Manager, cliquez sur l'icône **Connection Manager**, à l'extrémité droite de la barre des tâches.

–ou–

Sélectionnez **Démarrer > Tous les programmes > HP > HP Connection Manager**.

Pour plus de détails sur l'utilisation de Connection Manager, reportez-vous à l'aide du logiciel Connection Manager.

#### **Utilisation des commandes du système d'exploitation**

Certains systèmes d'exploitation permettent également de gérer les périphériques sans fil intégrés et la connexion sans fil. Pour plus d'informations, reportez-vous au Centre d'aide et de support Windows. Sélectionnez **Démarrer > Aide et support**.

# **Utilisation d'un réseau WLAN**

Un périphérique WLAN permet d'accéder à un réseau local sans fil (WLAN), constitué d'autres ordinateurs et accessoires qui sont reliés par un routeur sans fil ou un point d'accès sans fil.

**REMARQUE :** Les termes *routeur sans fil* et *point d'accès sans fil* sont souvent utilisés indifféremment.

- Les réseaux WLAN de grande envergure, comme un réseau WLAN d'entreprise ou public, utilisent généralement des points d'accès sans fil, capables de prendre en charge un grand nombre d'ordinateurs et d'accessoires et de séparer les fonctions réseau vitales.
- Les réseaux WLAN domestiques ou ceux des petites entreprises utilisent généralement un routeur sans fil, qui permet à de nombreux ordinateurs sans fil et câblés de partager une connexion Internet, une imprimante et des fichiers sans besoin d'un équipement matériel ou d'un logiciel supplémentaire.

Pour utiliser le périphérique WLAN sur votre ordinateur, vous devez vous connecter à une infrastructure WLAN (fournie par un fournisseur de service ou un réseau public ou d'entreprise).

### **Configuration d'un réseau WLAN**

Pour configurer un réseau WLAN et accéder à Internet, vous devez disposer du matériel suivant :

- Un modem à large bande (DSL ou câble) **(1)** et un accès Internet haut débit souscrit auprès d'un fournisseur d'accès Internet (FAI)
- Un routeur sans fil (acheté séparément) **(2)**
- L'ordinateur sans fil **(3)**

L'illustration ci-après représente une installation de réseau sans fil connecté à Internet.

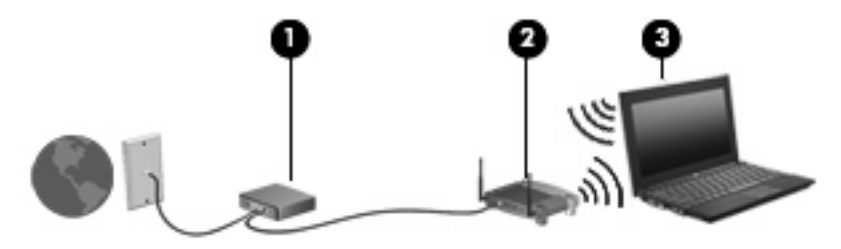

Au fur et à mesure que le réseau se développe, vous pouvez y connecter d'autres ordinateurs sans fil et câblés pour accéder à Internet.

Si vous avez besoin d'aide pour configurer votre réseau WLAN, consultez les informations fournies par le fabricant de votre routeur ou par votre FAI.

### **Protection de votre réseau WLAN**

Étant donné que la norme WLAN a été conçue avec des fonctions de sécurité limitées, permettant d'empêcher les éventuelles indiscrétions mais pas de contrecarrer les attaques plus importantes, vous devez comprendre que les réseaux WLAN sont vulnérables face aux défaillances de sécurité reconnues et documentées.

Les réseaux WLAN situés dans les lieux publics (borne d'accès), tels que les cafés et les aéroports, ne fournissent pas nécessairement de garantie de sécurité. De nouvelles technologies sont en cours de développement par les fabricants de périphériques sans fil et les fournisseurs de service de borne

d'accès pour sécuriser les environnements publics et les rendre anonymes. Si la sécurité de votre ordinateur dans une zone d'accès vous préoccupe, limitez vos activités sur le réseau à l'échange de courrier électronique non critique et au surf sur Internet de base.

Lorsque vous configurez un réseau WLAN ou accédez à un réseau WLAN existant, activez systématiquement les fonctions de sécurité pour protéger votre réseau contre tout accès non autorisé. Les niveaux de sécurité courants sont WPA (Wi-Fi Protected Access) et WEP (Wired Equivalent Privacy). Comme les signaux radio sans fil peuvent voyager en dehors du réseau, d'autres périphériques WLAN peuvent capter les signaux non protégés et se connecter à votre réseau (sans invitation) ou capter les informations envoyées sur le réseau. Vous pouvez, cependant, prendre certaines mesures pour protéger votre réseau WLAN :

#### ● **Utiliser un transmetteur sans fil doté de fonctions de sécurité**

La plupart des stations de base sans fil, passerelles et routeurs comportent des fonctions de sécurité intégrées, notamment des protocoles de sécurité sans fil et des pare-feu. En choisissant le transmetteur de sécurité approprié, vous pouvez protéger votre réseau de la plupart des risques courants liés à la sécurité d'un réseau sans fil.

#### ● **Travailler derrière un pare-feu**

Le pare-feu est semblable à une barrière : il vérifie les données et les requêtes de données envoyées sur le réseau, puis supprime tout élément suspect. Les pare-feu peuvent être de type logiciel ou matériel. Certains réseaux utilisent une combinaison des deux types.

#### ● **Utiliser un cryptage de réseau sans fil**

De nombreux protocoles de cryptage sophistiqués sont disponibles pour votre réseau WLAN. Trouvez la solution la mieux adaptée à la sécurité de votre réseau :

- **WEP (Wired Equivalent Privacy)** est un protocole de sécurité sans fil qui code ou crypte toutes les données du réseau avant leur transmission via une clé WEP. En général, vous pouvez autoriser le réseau à attribuer la clé WEP. Vous pouvez également configurer votre propre clé, générer une autre clé ou choisir d'autres options avancées. Sans la clé adéquate, les autres utilisateurs ne peuvent pas accéder au réseau WLAN.
- À l'instar du WEP, le **WPA (Wi-Fi Protected Access)** utilise des paramètres de sécurité pour crypter et décrypter les données transmises sur le réseau. Cependant, si le WEP utilise une clé de sécurité statique, le WPA utilise quant à lui le *protocole d'intégrité de clé temporelle* (TKIP) pour générer dynamiquement une nouvelle clé pour chaque paquet. Il génère également un jeu de clés différent pour chaque ordinateur sur le réseau.

#### ● **Fermer le réseau**

Si cela est possible, empêchez le transmetteur sans fil de diffuser le nom de votre réseau (SSID). La plupart des réseaux diffusent leur nom afin de signaler leur disponibilité aux ordinateurs qui se trouvent à proximité. Si vous fermez votre réseau, les autres ordinateurs ne le voient pas.

**EX REMARQUE :** Si votre réseau est fermé et que son nom SSID n'est pas diffusé, vous devrez retenir ce nom SSID pour pouvoir connecter de nouveaux périphériques au réseau. Avant de fermer le réseau, notez le SSID et conservez-le en lieu sûr.

### **Connexion à un réseau WLAN**

Pour vous connecter au réseau WLAN, procédez comme suit :

- **1.** Vérifiez que le périphérique WLAN est sous tension. Si tel est le cas, le voyant des périphériques sans fil doit être allumé. Lorsque le voyant est orange, faites glisser le bouton des périphériques sans fil.
- **2.** Sélectionnez **Démarrer > Connexions**.
- **3.** Sélectionnez votre réseau WLAN dans la liste, puis saisissez la clé de sécurité réseau, si nécessaire.
	- Si le réseau n'est pas sécurisé, ce qui signifie que n'importe qui peut y accéder, un message d'avertissement s'affiche. Cliquez sur **Je confirme la demande de connexion** pour accepter le message d'avertissement et terminer la connexion.
	- Si le réseau WLAN est sécurisé, le système vous invite à entrer la clé de sécurité réseau (le code de sécurité). Entrez le code, puis cliquez sur **Connecter** pour terminer la connexion.
	- **EXARGUE :** Si aucun réseau WLAN ne figure dans la liste, cela signifie que vous êtes hors de portée d'un routeur sans fil ou d'un point d'accès.

**REMARQUE :** Si le réseau auquel vous souhaitez vous connecter n'apparaît pas dans la liste, cliquez sur **Afficher toutes les connexions**. Une liste d'options apparaît, vous permettant notamment de créer une nouvelle connexion réseau et de résoudre des problèmes de connexion.

Une fois la connexion établie, placez le pointeur de la souris sur l'icône d'état du réseau dans la zone de notification à l'extrémité droite de la barre de tâches pour vérifier le nom et l'état de la connexion.

**EX REMARQUE :** La portée utile dépend de la mise en œuvre WLAN, du fabricant du routeur et des interférences provenant d'autres appareils électroniques ou d'obstacles structurels comme les murs ou les planchers.

Vous obtiendrez plus d'informations sur l'utilisation d'un réseau WLAN grâce aux ressources suivantes :

- Informations fournies par votre FAI et instructions du fabricant accompagnant votre routeur sans fil et les autres périphériques WLAN
- Informations et liens de sites Web fournis dans le Centre d'aide et de support.

Pour obtenir la liste des réseaux WLAN publics les plus proches, contactez votre fournisseur d'accès Internet (FAI) ou effectuez des recherches sur le Web. Les sites Web qui répertorient les réseaux WLAN publics sont Cisco Internet Mobile Office Wireless Locations, Hotspotlist et Geektools. Pour obtenir des informations sur le coût et les conditions de connexion, consultez chaque réseau WLAN public.

Pour plus d'informations sur la connexion de votre ordinateur au réseau WLAN d'une entreprise, contactez votre administrateur réseau ou votre service informatique.

### **Accès à un autre réseau**

Lorsque vous déplacez votre ordinateur dans la zone d'un autre réseau WLAN, Windows tente de se connecter à ce réseau. Si la tentative réussit, l'ordinateur est automatiquement connecté au nouveau réseau. Si Windows ne reconnaît pas ce réseau, suivez la même procédure que vous avez utilisée pour vous connecter à votre réseau WLAN.

# **Utilisation du module mobile à large bande HP (certains modèles)**

Le module mobile à large bande HP permet à votre ordinateur d'utiliser les réseaux large bande sans fil (WWAN) pour accéder à Internet à partir d'un nombre plus élevé d'emplacements et dans des zones plus étendues qu'avec des réseaux WLAN. Pour l'utiliser, vous devez faire appel à un fournisseur de services réseau (appelé *opérateur de réseau mobile*), à savoir un opérateur réseau de téléphonie mobile. La couverture du module mobile à large bande HP est similaire à celle des téléphones mobiles.

Lorsqu'il est utilisé avec un service d'opérateur réseau mobile, le module mobile à large bande HP vous permet de rester connecté à Internet, d'envoyer des e-mails ou de vous connecter au réseau de votre entreprise lorsque vous êtes en déplacement ou hors d'une zone couverte par un point d'accès Wi-Fi.

HP prend en charge les technologies suivantes :

- Le module HSPA (High Speed Packet Access) qui permet l'accès aux réseaux utilisant la norme de télécommunications GPS (Global System for Mobile Communications).
- Le module EV-DO (Evolution Data Optimized) qui permet l'accès aux réseaux utilisant la norme de télécommunications CDMA (Code Division Multiple Access).

Vous devrez peut-être utiliser le numéro de série du module mobile à large bande HP pour activer le service. Le numéro de série est imprimé sur l'étiquette apposée à l'intérieur du compartiment de la batterie de votre ordinateur.

Certains opérateurs de réseau mobile requièrent une carte SIM. Une carte SIM contient des informations de base sur son propriétaire, telles que son numéro d'identification personnelle (code PIN), ainsi que des informations sur le réseau. Certains ordinateurs incluent une carte SIM déjà installée dans le compartiment de la batterie. Si la carte SIM n'est pas préinstallée, elle peut être fournie avec le module mobile à large bande HP accompagnant votre ordinateur ou être disponible séparément auprès de votre opérateur de réseau mobile.

Pour plus d'informations sur l'insertion et le retrait d'une carte SIM, reportez-vous aux sections « Insertion d'une carte SIM » et « Retrait d'une carte SIM » de ce chapitre.

Pour en savoir plus sur le module mobile à large bande HP et sur l'activation du service auprès de votre opérateur de réseau mobile préféré, consultez les informations relatives au module fournies avec votre ordinateur. Pour plus d'informations, rendez-vous sur le site Web HP à l'adresse suivante : <http://www.hp.com/go/mobilebroadband> (disponible uniquement en anglais).

### **Insertion d'une carte SIM**

**ATTENTION :** Lors de l'insertion d'une carte SIM, orientez la carte conformément à l'illustration. Si une carte SIM est insérée à l'envers, la batterie risque de ne pas se placer correctement et pourrait endommager la carte SIM et le connecteur de carte SIM.

Pour ne pas endommager les connecteurs, évitez de forcer lors de l'insertion d'une carte SIM.

Pour insérer une carte SIM :

- **1.** Arrêtez l'ordinateur. Si vous ne savez pas si l'ordinateur est éteint ou en mode veille prolongée, mettez-le sous tension en appuyant sur l'interrupteur d'alimentation. Ensuite, mettez-le hors tension via le système d'exploitation.
- **2.** Fermez l'écran.
- **3.** Débranchez tous les périphériques externes reliés à l'ordinateur.
- **4.** Débranchez le cordon d'alimentation de la prise secteur.
- **5.** Retournez l'ordinateur sur une surface plane et rigide.
- **6.** Retirez la batterie.
- **7.** Insérez la carte SIM dans le logement SIM, puis enfoncez-la délicatement dans le logement jusqu'à ce qu'elle s'enclenche.

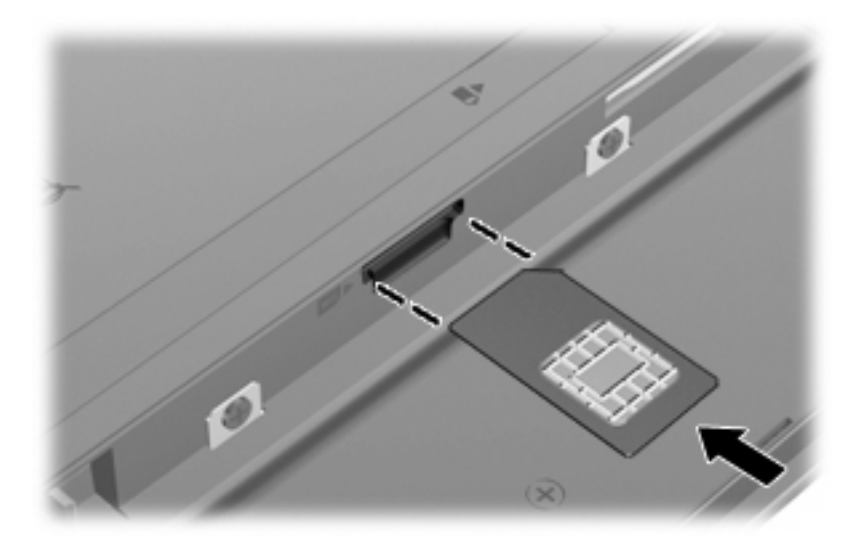

- **8.** Remettez en place la batterie.
- **REMARQUE :** Si la batterie n'est pas remise à sa place, le module mobile à large bande HP se désactive.
- **9.** Orientez le côté droit de l'ordinateur vers le haut et reconnectez l'alimentation externe et les périphériques externes.
- **10.** Mettez l'ordinateur sous tension.

### **Retrait d'une carte SIM**

Pour retirer une carte SIM :

- **1.** Arrêtez l'ordinateur. Si vous ne savez pas si l'ordinateur est éteint ou en mise en veille prolongée, mettez-le sous tension en appuyant sur l'interrupteur d'alimentation. Ensuite, mettez-le hors tension via le système d'exploitation.
- **2.** Fermez l'écran.
- **3.** Débranchez tous les périphériques externes reliés à l'ordinateur.
- **4.** Débranchez le cordon d'alimentation de la prise secteur.
- **5.** Retournez l'ordinateur sur une surface plane et rigide.
- **6.** Retirez la batterie.

**7.** Appuyez sur la carte SIM **(1)**, puis retirez-la de son logement **(2)**.

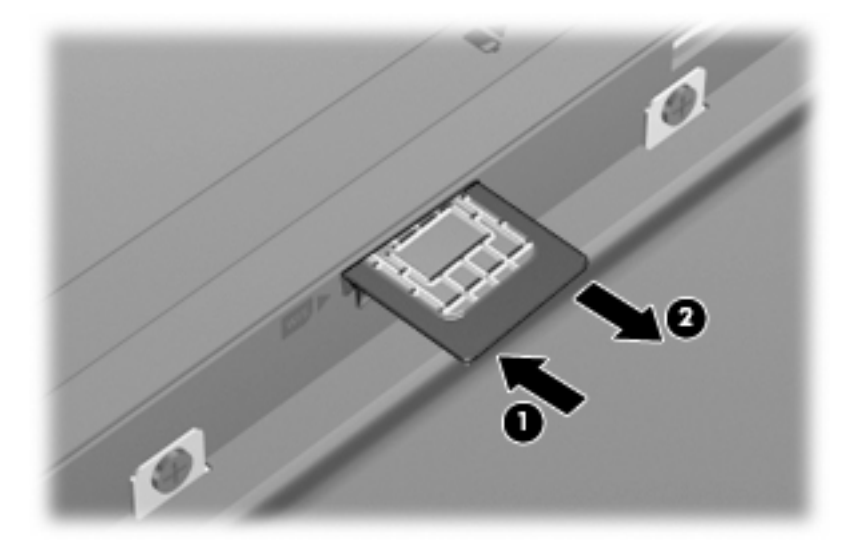

- **8.** Remettez en place la batterie.
- 9. Orientez le côté droit de l'ordinateur vers le haut et connectez l'alimentation externe et les périphériques externes.
- **10.** Mettez l'ordinateur sous tension.

# **Utilisation des périphériques sans fil Bluetooth (certains modèles)**

Un périphérique Bluetooth permet d'établir des communications sans fil de faible portée, pouvant remplacer les connexions câblées physiques traditionnellement utilisées pour relier les périphériques électroniques suivants :

- Ordinateurs (de bureau, portable, PDA)
- Téléphones (portable, sans fil, smartphone)
- Périphériques d'imagerie (imprimante, appareil photo)
- Périphériques audio (casque, haut-parleurs)

Les périphériques Bluetooth offrent une fonctionnalité homologue qui vous permet de créer un réseau personnel sans fil (PAN) de périphériques Bluetooth. Pour plus d'informations sur la configuration et l'utilisation des périphériques Bluetooth, reportez-vous à l'aide du logiciel Bluetooth.

### **Bluetooth et partage de connexion Internet**

HP **déconseille** de configurer un ordinateur avec Bluetooth en tant qu'hôte et de l'utiliser comme passerelle pour la connexion d'autres ordinateurs à Internet. Lorsque plusieurs ordinateurs sont connectés à l'aide de Bluetooth et que le partage de connexion Internet est activé sur l'un des ordinateurs, les autres ordinateurs ne peuvent pas se connecter à Internet via le réseau Bluetooth.

L'avantage de la technologie Bluetooth réside dans la synchronisation des transferts d'informations entre votre ordinateur et les périphériques sans fil, notamment les téléphones portables, les imprimantes, les appareils photos et les PDA. En revanche, Bluetooth et le système d'opération Windows ne sont pas en mesure de connecter de manière permanente plusieurs ordinateurs pour partager l'accès à Internet.

# **Résolution des problèmes de connexion sans fil**

Les principales causes des problèmes de connexion sans fil sont les suivantes :

- Le périphérique sans fil n'est pas correctement installé ou a été désactivé.
- Le périphérique sans fil ou le routeur a connu une défaillance.
- La configuration du réseau (SSID ou sécurité) a été modifiée.
- Le périphérique sans fil a subi une interférence provenant d'autres périphériques.
- **EY REMARQUE :** Les périphériques de mise en réseau sans fil sont inclus avec certains modèles uniquement. Si la mise en réseau sans fil ne figure pas dans la liste des fonctions indiquée sur le côté de l'emballage de l'ordinateur, vous pouvez ajouter cette fonction en achetant un périphérique de mise en réseau sans fil.

Avant de commencer à appliquer les solutions pouvant résoudre votre problème de connexion réseau, vérifiez que tous les pilotes des périphériques sans fil sont installés.

Suivez les procédures décrites dans ce chapitre pour diagnostiquer et réparer un ordinateur qui ne se connecte pas au réseau souhaité.

#### **Impossible de créer une connexion WLAN**

Si vous ne parvenez pas à vous connecter au réseau WLAN, assurez-vous que le périphérique WLAN intégré est correctement installé sur votre ordinateur :

- **1.** Sélectionnez **Démarrer > Poste de travail**.
- **2.** Cliquez avec le bouton droit de la souris dans la fenêtre Poste de travail.
- **3.** Sélectionnez **Propriétés > Matériel > Gestionnaire de périphériques > Cartes réseau**.
- **4.** Identifiez le périphérique WLAN dans la liste Cartes réseau. La dénomination d'un périphérique WLAN comprend le terme *sans fil*, *LAN sans fil*, *WLAN* ou *802.11*.

Si aucun périphérique WLAN n'apparaît dans la liste, cela signifie qu'il n'y a pas de périphérique WLAN installé sur votre ordinateur ou que le pilote du périphérique WLAN n'a pas été correctement installé.

Pour plus d'informations sur la résolution des problèmes, reportez-vous aux informations et aux liens vers les sites Web du Centre d'aide et de support.

### **Impossible de se connecter à un réseau préféré**

Windows peut automatiquement réparer une connexion WLAN endommagée :

Si une icône d'état de réseau apparaît dans la zone de notification, à l'extrémité droite de la barre de tâches, cliquez avec le bouton droit de la souris sur l'icône, puis sélectionnez **Réparer** dans le menu.

Windows réinitialise le périphérique réseau et tente de se reconnecter à l'un des réseaux préférés.

- Si une croix (x) est surimposée sur l'icône d'état du réseau, cela signifie qu'un ou plusieurs pilotes WLAN ou LAN sont installés mais que l'ordinateur n'est pas connecté.
- Si l'icône d'état du réseau n'apparaît pas dans la zone de notification, procédez comme suit :
	- **1.** Sélectionnez **Démarrer > Panneau de configuration > Connexions réseau et Internet > Connexions réseau**.
	- **2.** Cliquez sur l'une des connexions.
	- **3.** Dans le panneau de gauche, cliquez sur **Réparer la connexion**.

La fenêtre des connexions réseau s'affiche, puis Windows réinitialise le périphérique réseau et tente de se reconnecter à l'un des réseaux préférés.

### **Les codes de sécurité actuels du réseau ne sont pas disponibles**

Si vous êtes invité à entrer une clé de réseau ou un nom SSID à la connexion à un réseau WLAN, le réseau est protégé par une fonction de sécurité. Pour établir la connexion au réseau sécurisé, vous devez disposer des codes actuels. Le SSID et la clé de réseau sont composés de caractères alphanumériques que vous saisissez pour identifier l'ordinateur auprès du réseau.

- Si le réseau est connecté à votre routeur sans fil, suivez les instructions du manuel de l'utilisateur du routeur relatives à la configuration de codes identiques sur le routeur et le périphérique WLAN.
- Pour un réseau privé, tel que le réseau d'un bureau ou d'un cybercafé, contactez l'administrateur réseau pour obtenir les codes, puis saisissez ces codes lorsque le système vous y invite.

Sur certains réseaux, les clés de réseau ou les codes SSID utilisés sur les routeurs ou points d'accès sont régulièrement modifiés afin d'optimiser la sécurité. Vous devez modifier le code correspondant sur votre ordinateur en conséquence.

Si vous recevez de nouvelles clés de réseau sans fil et de nouveaux codes SSID pour un réseau et que vous vous êtes déjà connecté à ce réseau, suivez les étapes ci-dessous pour établir la connexion au réseau :

#### **1.** Sélectionnez **Panneau de configuration > Connexions réseau et Internet > Connexions réseau**.

La liste indiquant les réseaux WLAN disponibles apparaît. Si vous vous trouvez à proximité d'une borne d'accès où plusieurs réseaux WLAN sont actifs, tous ces réseaux sont affichés.

- **2.** Cliquez avez le bouton droit sur le réseau voulu, puis sur **Propriétés**.
- **3.** Cliquez sur l'onglet **Configuration réseaux sans fil**.
- **4.** Sélectionnez le réseau, puis cliquez sur **Propriétés**.
- **FREMARQUE :** Si le réseau voulu ne figure pas dans la liste, vérifiez auprès de l'administrateur réseau que le routeur ou le point d'accès fonctionne.
- **5.** Cliquez sur l'onglet **Association**, puis entrez les données de cryptage sans fil correctes dans le champ de la **Clé réseau**.
- **6.** Cliquez sur **OK** pour enregistrer ces paramètres.

### **La connexion WLAN est très faible**

Si la connexion est très faible ou si l'ordinateur ne parvient pas à se connecter au WLAN, réduisez les interférences provenant des autres périphériques en procédant comme suit :

- Placez l'ordinateur plus près du routeur sans fil ou du point d'accès.
- Déconnectez provisoirement les autres appareils sans fil (micro-ondes, téléphones sans fil ou téléphones portables, par exemple) pour vous assurer qu'il n'existe aucune interférence.

Si la qualité de la connexion ne s'améliore pas, essayez de forcer le périphérique à rétablir toutes les valeurs de connexion :

- **1.** Sélectionnez **Panneau de configuration > Connexions réseau et Internet > Connexions réseau**.
- **2.** Cliquez avec le bouton droit de la souris sur le réseau, puis cliquez sur **Propriétés**.
- **3.** Cliquez sur l'onglet **Configuration réseaux sans fil**.

Une liste des réseaux WLAN disponibles s'affiche. Si vous vous trouvez à proximité d'une borne d'accès où plusieurs réseaux WLAN sont actifs, tous ces réseaux s'affichent.

**4.** Sélectionnez un réseau, puis cliquez sur **Supprimer**.

#### **Impossible de se connecter au routeur sans fil**

Si vos tentatives de connexion au routeur sans fil échouent, réinitialisez le routeur en le mettant hors tension pendant 10 à 15 secondes.

Si l'ordinateur ne parvient toujours pas à se connecter au WLAN, redémarrez le routeur sans fil. Pour plus d'informations, reportez-vous aux instructions du fabricant du routeur.

# **Connexion à un réseau local (LAN)**

La connexion à un réseau local (LAN) nécessite un câble réseau RJ-45 à 8 broches (vendu séparément). Si le câble réseau inclut un circuit de suppression du bruit **(1)** permettant d'éviter les interférences en provenance de la TV ou de la radio, orientez l'extrémité du câble contenant ce circuit **(2)** vers l'ordinateur.

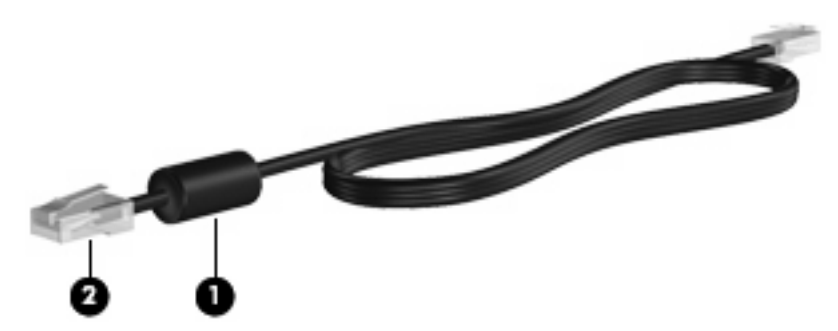

Pour connecter le câble réseau :

- **1.** Branchez le câble réseau sur la prise réseau **(1)** de l'ordinateur.
- **2.** Branchez l'autre extrémité du câble sur une prise réseau **(2)**.

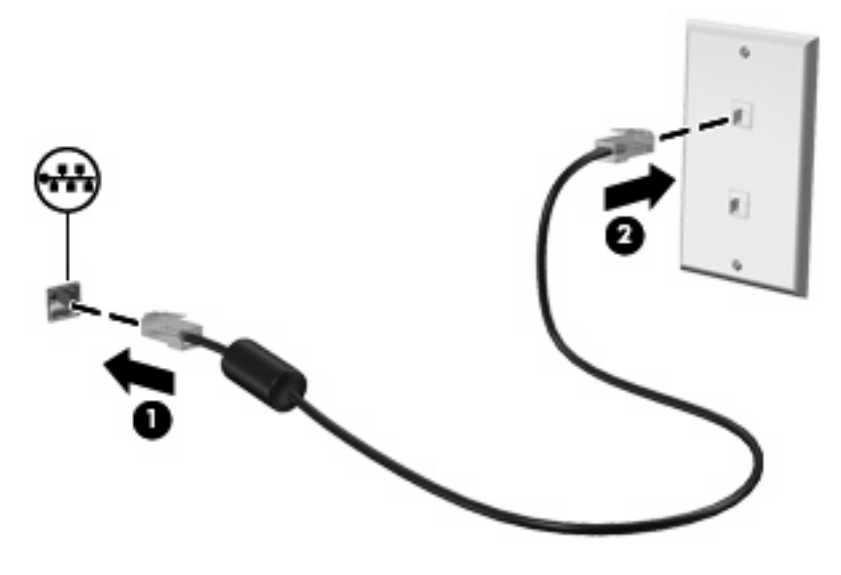

**AVERTISSEMENT !** Afin de réduire les risques d'électrocution, d'incendie ou de détérioration du matériel, ne branchez pas de câble modem ou téléphonique sur la prise réseau RJ-45.

# **4 Multimédia**

# **Fonctions multimédia**

Votre ordinateur intègre des fonctions multimédia qui vous permettent d'écouter de la musique, de regarder des films et de visionner des photos. Les composants multimédia suivants peuvent être inclus sur votre ordinateur :

- Haut-parleurs intégrés pour lire de la musique
- **Microphones intégrés pour enregistrer vos propres sons**
- Webcam intégrée pour capturer et partager des vidéos
- Logiciels multimédia préinstallés pour lire et gérer votre musique, vos films et vos photos
- Touches de fonction pour un accès rapide aux contrôles de volume
- **FREMARQUE :** Votre ordinateur n'est pas nécessairement équipé de tous les composants de cette liste.

Les sections suivantes expliquent comment identifier et utiliser les composants multimédia fournis avec votre ordinateur.

#### **Identification des composants multimédia sur votre ordinateur**

L'illustration et le tableau suivants décrivent les fonctions multimédia de l'ordinateur.

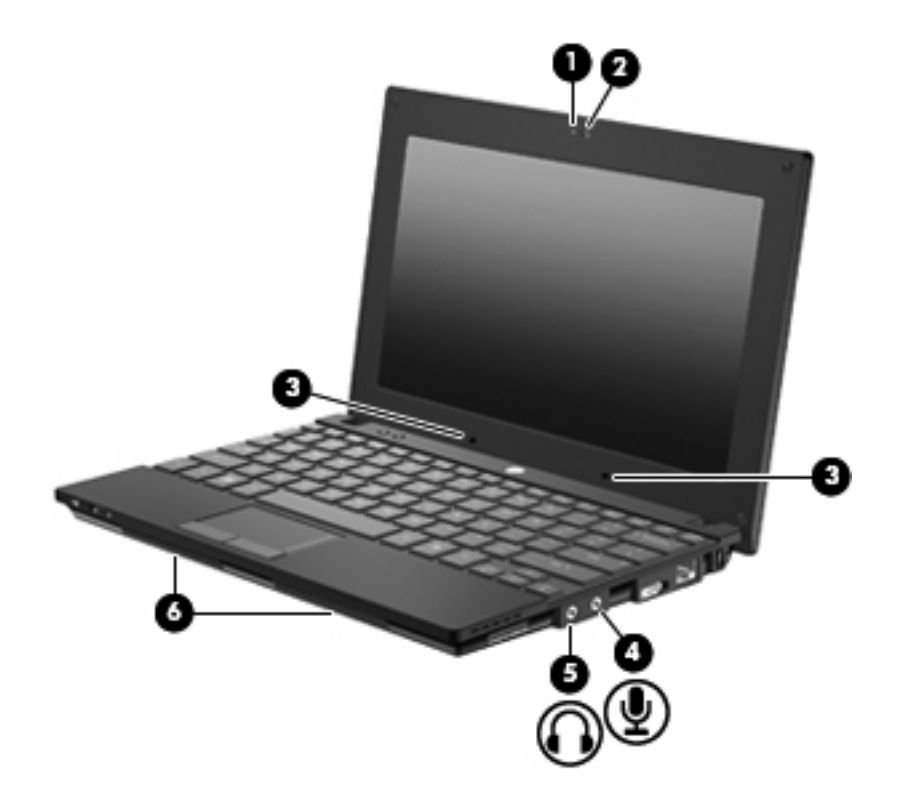

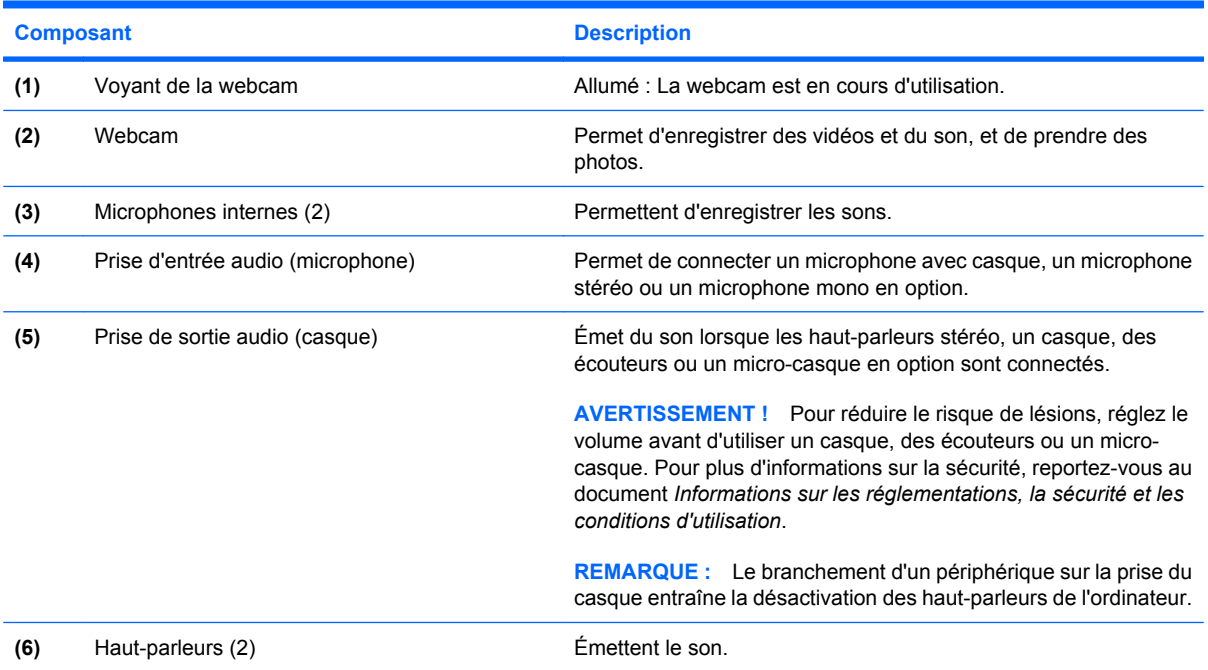

### **Réglage du volume**

Vous pouvez régler le volume à l'aide de l'une des commandes suivantes :

- Touches d'activation du volume de l'ordinateur : Touche f8, f10 ou f11 :
	- Pour couper ou rétablir le son, appuyez sur f8.
	- Pour réduire le volume, appuyez sur f10.
	- Pour augmenter le volume, appuyez sur f11.

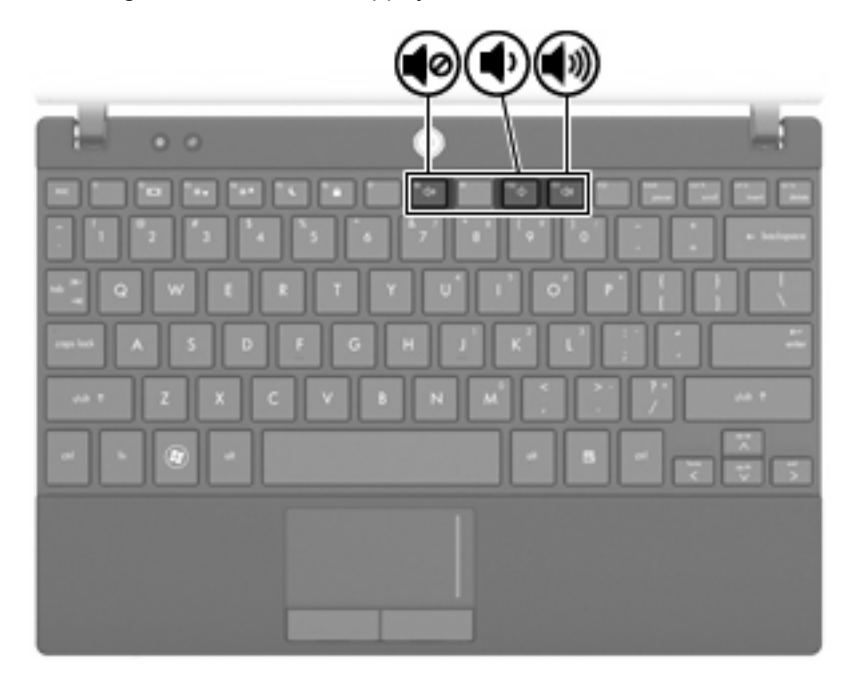

- Contrôle du volume Windows® :
	- **a.** Cliquez sur l'icône **Volume** dans la zone de notification à l'extrémité droite de la barre des tâches.
	- **b.** Réglez le volume en déplaçant le curseur vers le haut ou vers le bas. Vous pouvez également cocher la case **Muet** pour couper le son.

Ou

- **a.** Cliquez deux fois sur l'icône **Volume** dans la zone de notification.
- **b.** Dans la colonne Volume principal, vous pouvez augmenter ou diminuer le volume en déplaçant le curseur de **Volume** vers le haut ou vers le bas. Vous pouvez également régler la balance ou couper le son.

Si l'icône Volume n'est pas affichée dans la zone de notification, suivez ces étapes afin de l'y ajouter :

- **a.** Sélectionnez **Démarrer > Panneau de configuration > Sons, voix et périphériques audio > Sons et périphériques audio > onglet Volume**.
- **b.** Cochez la case **Placer l'icône de volume dans la barre des tâches**.
- **c.** Cliquez sur **Appliquer**.
- Contrôle du volume de programme :

Le volume peut également être réglé à partir de certains programmes.

# **Logiciels multimédia**

Votre ordinateur inclut des logiciels multimédia préinstallés qui vous permettent d'écouter de la musique et d'afficher des photos. Les sections suivantes fournissent des informations détaillées sur les logiciels multimédia préinstallés et sur l'installation de ces logiciels à partir d'un disque.

### **Utilisation de logiciels multimédia préinstallés**

Pour localiser les logiciels multimédia préinstallés :

- ▲ Sélectionnez **Démarrer > Tous les programmes**, puis ouvrez le programme multimédia à utiliser.
- **EXARQUE :** Certains programmes peuvent se trouver dans des sous-dossiers.

### **Installation de logiciels multimédia à partir d'un disque**

- **REMARQUE :** Pour installer des logiciels multimédia à partir d'un disque, vous devez disposer d'une unité optique connectée à l'ordinateur. L'ordinateur est équipé d'un port USB avec alimentation sur le côté droit. Ce port alimente l'unité optique externe lorsqu'elle est utilisée avec un câble USB avec alimentation. Une unité optique externe connectée à un autre port USB de l'ordinateur doit être branchée sur le secteur.
	- **1.** Insérez le disque dans l'unité optique externe connectée.
	- **2.** Lorsque l'Assistant d'installation démarre, suivez les instructions à l'écran.
	- **3.** Redémarrez l'ordinateur si vous y êtes invité.
- **EX REMARQUE :** Pour plus de détails sur l'utilisation des logiciels inclus avec l'ordinateur, reportez-vous aux instructions des éditeurs de logiciels, qui sont généralement fournies avec les logiciels, sur disque ou sur le site Web de l'éditeur.

# **Audio**

Votre ordinateur vous permet d'utiliser un large éventail de fonctions audio :

- Écouter de la musique en utilisant les haut-parleurs de votre ordinateur et/ou des haut-parleurs externes connectés
- Enregistrer des sons en utilisant les microphones internes ou en connectant un microphone externe
- Télécharger de la musique sur Internet
- Créer des présentations multimédia avec du son et des images
- Transmettre du son et des images par le biais de programmes de messagerie instantanée
- Diffuser des flux radio (certains modèles) ou recevoir des signaux radio FM
- Créer ou graver des CD audio à l'aide d'une unité optique externe

### **Connexion aux périphériques audio externes**

**AVERTISSEMENT !** Pour réduire le risque de lésions, réglez le volume avant d'utiliser un casque, des écouteurs ou un micro-casque. Pour plus d'informations sur la sécurité, reportez-vous au document *Informations sur les réglementations, la sécurité et les conditions d'utilisation*.

Pour connecter des périphériques externes, tels que les haut-parleurs, un casque ou un microphone, reportez-vous aux informations accompagnant le périphérique. Pour obtenir les meilleurs résultats possibles, notez les conseils suivants :

- Assurez-vous que le câble du périphérique est connecté fermement à la prise correcte de l'ordinateur (les connecteurs de câble sont en général codés par couleur correspondant aux prises sur l'ordinateur).
- Assurez-vous d'installer les pilotes requis par le périphérique externe.
- **REMARQUE :** Un pilote est un programme nécessaire qui sert d'intermédiaire entre le périphérique et les programmes utilisant le périphérique.

### **Vérification des fonctions audio**

Pour vérifier le son système de l'ordinateur, procédez comme suit :

- **1.** Sélectionnez **Démarrer > Panneau de configuration**.
- **2.** Cliquez sur **Sons, voix et périphériques audio > Sons et périphériques audio**.
- **3.** Dans la fenêtre Propriétés de Sons et périphériques audio, cliquez sur l'onglet **Sons**. Sous **Événements**, sélectionnez un événement audio, comme un bip ou une alarme, puis cliquez sur le bouton **Lire**.

Vous entendez le son par les haut-parleurs ou le casque connecté.

Pour vérifier les fonctions d'enregistrement de l'ordinateur, procédez comme suit :

- **1.** Cliquez sur **Démarrer > Tous les programmes > Accessoires > Divertissement > Magnétophone**.
- **2.** Cliquez sur **Enregistrer**, puis parlez dans le micro. Enregistrez le fichier sur le bureau.
- **3.** Ouvrez le Lecteur Windows Media et lisez le son.
- **REMARQUE :** Pour de meilleurs résultats lors de l'enregistrement, parlez directement dans le microphone et enregistrez le son dans un environnement silencieux.
	- ▲ Pour confirmer ou modifier les paramètres audio de votre ordinateur, cliquez avec le bouton droit de la souris sur l'icône **Son** de la barre de tâches ou sélectionnez **Démarrer > Panneau de configuration > Sons, voix et périphériques audio > Sons et périphériques audio**.

# **Vidéo**

Votre ordinateur vous permet d'utiliser un large éventail de fonctions vidéo :

- Jouez à des jeux sur Internet
- Modifiez des photos et des vidéos pour créer des présentations
- Connectez des périphériques vidéo externes

### **Connexion d'un moniteur externe ou d'un projecteur**

Le port pour moniteur externe permet de connecter un périphérique d'affichage externe, tel qu'un moniteur ou un projecteur externe, à l'ordinateur.

Pour connecter un périphérique d'affichage, branchez son câble sur le port pour moniteur externe.

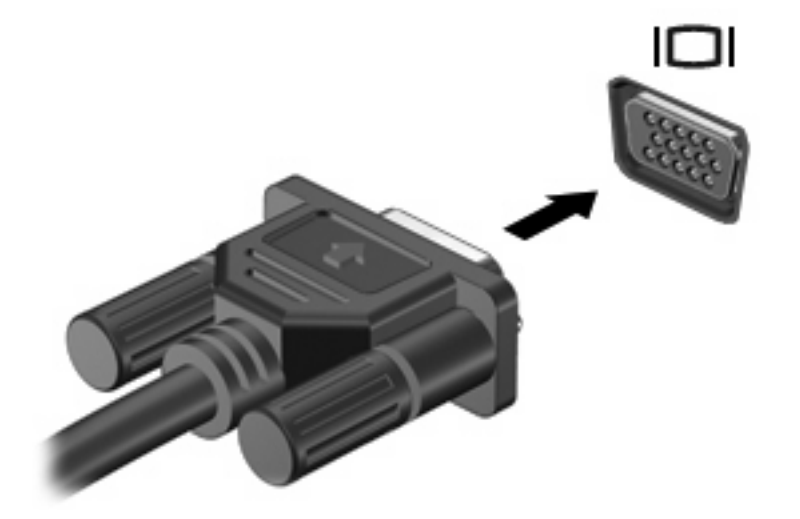

**REMARQUE :** Si un périphérique d'affichage externe correctement connecté n'affiche aucune image, appuyez sur f2 afin d'y transférer l'image. Lorsque vous appuyez à plusieurs reprises sur f2, l'affichage de l'image bascule entre l'ordinateur et le périphérique.

## **Webcam**

Votre ordinateur est équipé d'une webcam intégrée, située dans la partie supérieure de l'écran. La webcam peut être utilisée avec diverses applications pour les fonctions suivantes :

- Capture de vidéo
- Diffusion de vidéo via un programme de messagerie instantanée
- Prise de photos

**EX REMARQUE :** Assurez-vous d'installer un logiciel conçu pour fonctionner avec la webcam intégrée.

**REMARQUE :** Pour plus d'informations sur l'utilisation du logiciel conçu spécifiquement pour la webcam intégrée, reportez-vous à l'aide en ligne du logiciel.

Pour obtenir les meilleures performances possibles lors de l'utilisation de la webcam intégrée, respectez les conditions suivantes :

- Assurez-vous que vous disposez bien de la dernière version d'un programme de messagerie instantanée avant toute tentative de conversation vidéo.
- La webcam risque de ne pas fonctionner correctement avec certains programmes de pare-feu de réseau.
- **REMARQUE :** Si vous avez des problèmes pour afficher des fichiers multimédia ou pour les envoyer à un contact connecté à un autre réseau local ou situé hors du pare-feu de votre réseau, désactivez provisoirement le pare-feu, exécutez la tâche, puis réactivez le pare-feu. Pour résoudre définitivement le problème, reconfigurez le pare-feu, puis définissez les stratégies et paramètres d'autres systèmes de détection des intrusions. Pour plus d'informations, contactez votre administrateur réseau ou votre service informatique.
- Chaque fois que vous le pouvez, placez des sources lumineuses derrière la webcam et hors du champ de l'image.

### **Réglage des propriétés de la webcam**

Vous pouvez régler les propriétés de votre webcam dans la boîte de dialogue Propriétés, accessible à partir des divers programmes utilisant la webcam intégrée, en général à partir d'un menu de configuration, de paramètres ou de propriétés :

- **Luminosité** : Contrôle la quantité de lumière incorporée dans l'image. Une valeur de luminosité élevée crée une image plus lumineuse, alors qu'une valeur moins élevée crée une image plus sombre.
- **Contraste** : Contrôle la différence entre les zones claires et foncées d'une image. Une valeur de contraste élevée intensifie l'image, alors qu'une valeur moins élevée conserve plus d'informations d'origine, mais produit une image plus plate.
- Teinte : Contrôle l'aspect des couleurs permettant de les distinguer entre elles (l'aspect de rouge, vert ou bleu). La teinte est différente de la saturation, qui mesure l'intensité de la teinte.
- Saturation : Contrôle l'intensité de la couleur dans l'image finale. Une valeur de saturation élevée crée une image plus nette, alors qu'une valeur moins élevée crée une image plus floue.
- **Netteté** : Contrôle la définition des bords dans une image. Une valeur de netteté élevée crée une image bien définie, alors qu'une valeur moins élevée crée une image plus douce.
- **Gamma** : Contrôle le contraste entre les gris moyens et les tons moyens d'une image. Le réglage de la valeur de gamma d'une image vous permet de modifier les valeurs de luminosité des tons de gris moyens sans altérer fortement les tons foncés et les tons clairs. Une valeur de gamma plus basse rend le gris plus noir et les couleurs foncées plus foncées encore.
- **Compensation de contre-jour** : Effectue une compensation lorsqu'un sujet pris à contre-jour risque d'être obscurci par un voile ou un détourage.
- **Mode nuit** : Effectue une compensation dans les environnements sombres.
- **Zoom (certains modèles)** : Règle le pourcentage de zoom pour la prise de photos ou l'enregistrement de vidéos.
- **Horizontal ou vertical** : Fait pivoter l'image horizontalement ou verticalement.
- **50 Hz ou 60 Hz** : Règle la vitesse d'obturation pour obtenir un enregistrement vidéo sans papillotement.

Des profils prédéfinis personnalisables permettent de compenser les conditions d'éclairage suivantes : lumière incandescente, lumière fluorescente, lumière halogène, soleil, nuages, nuit.

# **5 Sécurité**

# **Protection de l'ordinateur**

**REMARQUE :** Les solutions de sécurité exercent un effet dissuasif. Elles ne constituent pas une garantie contre l'utilisation malveillante ou le vol d'un produit.

**REMARQUE :** Dans certains pays ou certaines régions, l'ordinateur prend en charge CompuTrace, un service de sécurité en ligne en charge du suivi et de la récupération du matériel informatique. En cas de vol de l'ordinateur, CompuTrace peut le repérer si l'utilisateur non autorisé accède à Internet. Vous pouvez acheter le logiciel et vous abonner au service afin d'utiliser CompuTrace. Pour plus d'informations sur l'achat du logiciel CompuTrace, visitez le site Web HP à l'adresse [http://www.hpshopping.com.](http://www.hpshopping.com)

Les fonctions de sécurité de votre ordinateur permettent de le sécuriser et de protéger vos informations personnelles et vos données contre de nombreux risques. La manière dont vous utilisez l'ordinateur détermine les fonctions de sécurité que vous devez employer.

Le système d'exploitation Windows offre certaines fonctionnalités de sécurité. Des fonctionnalités supplémentaires sont répertoriées dans le tableau ci-dessous. La plupart de ces fonctions de sécurité supplémentaires peuvent être configurées dans l'utilitaire de configuration de l'ordinateur.

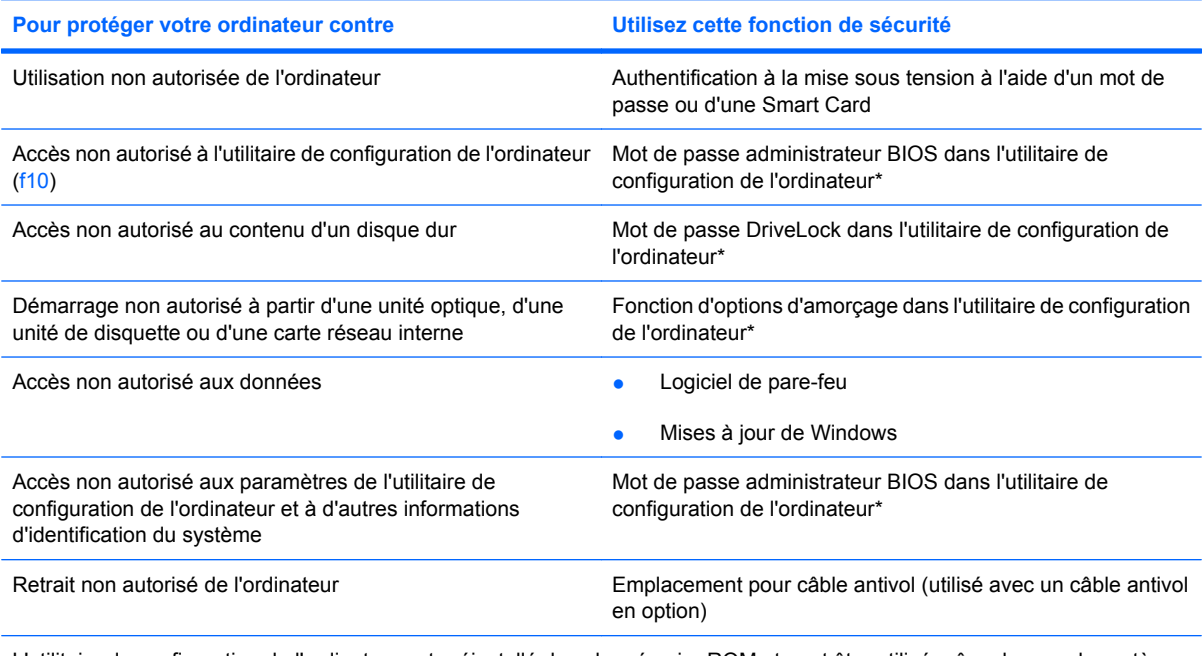

L'utilitaire de configuration de l'ordinateur est préinstallé dans la mémoire ROM et peut être utilisé même lorsque le système d'exploitation ne fonctionne pas ou refuse de se charger. Pour naviguer et effectuer des sélections dans l'utilitaire de

**Pour protéger votre ordinateur contre Utilisez cette fonction de sécurité**

configuration de l'ordinateur, vous pouvez utiliser un périphérique de pointage (pavé tactile, bouton de pointage ou souris USB) ou le clavier.

# **Utilisation de mots de passe**

Un mot de passe est un ensemble de caractères utilisés pour protéger les informations contenues sur votre ordinateur. Vous pouvez définir plusieurs types de mots de passe, en fonction de la manière dont vous souhaitez contrôler l'accès à vos informations. Les mots de passe peuvent être définis dans Windows ou dans l'utilitaire de configuration de l'ordinateur qui ne fait pas partie de Windows et qui est préinstallé sur l'ordinateur.

 $\triangle$  **ATTENTION :** Pour éviter de perdre l'accès à l'ordinateur, enregistrez chaque mot de passe que vous définissez. Dans la mesure où la plupart des mots de passe ne sont pas affichés lorsqu'ils sont définis, modifiés ou supprimés, il est impératif d'enregistrer chaque mot de passe immédiatement et de le stocker dans un endroit sûr.

Vous pouvez utiliser le même mot de passe pour une fonctionnalité de l'utilitaire de configuration de l'ordinateur et une fonctionnalité de sécurité Windows. Vous pouvez également utiliser le même mot de passe pour plusieurs fonctionnalités de l'utilitaire de configuration de l'ordinateur.

Respectez les consignes suivantes lors de la configuration d'un mot de passe dans l'utilitaire de configuration de l'ordinateur :

- Un mot de passe peut contenir au maximum 8 lettres et chiffres et ne distingue pas les majuscules des minuscules.
- Un mot de passe défini dans l'utilitaire de configuration de l'ordinateur doit être entré à l'invite de l'utilitaire de configuration de l'ordinateur. Un mot de passe défini dans Windows doit être entré à l'invite Windows.

Utilisez les conseils suivants pour la création et l'enregistrement de mots de passe :

- Lorsque vous créez des mots de passe, suivez les instructions définies par le programme.
- Notez vos mots de passe et conservez-les en lieu sûr, loin de l'ordinateur.
- Ne les stockez pas dans un fichier sur l'ordinateur.
- N'utilisez pas votre nom ou d'autres informations personnelles qui pourraient être facilement trouvées par un intrus.

Les sections suivantes répertorient les mots de passe Windows et ceux de l'utilitaire de configuration de l'ordinateur, et décrivent leurs fonctions. Pour des informations supplémentaires sur les mots de passe Windows, par exemple les mots de passe pour écran de veille, sélectionnez **Démarrer > Aide et support**.

### **Configuration des mots de passe sous Windows**

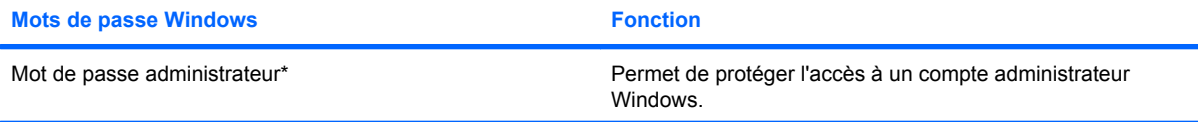

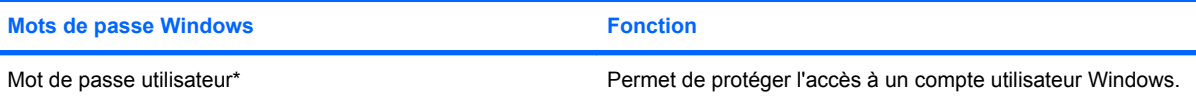

\*Pour plus d'informations sur la définition d'un mot de passe administrateur ou utilisateur Windows, sélectionnez **Démarrer > Aide et support**.

### **Configuration des mots de passe dans l'utilitaire de configuration de l'ordinateur**

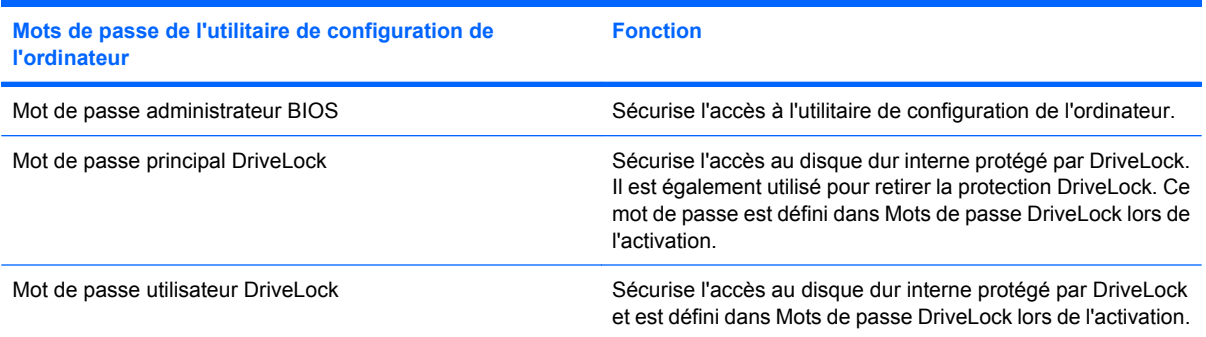

### **Mot de passe administrateur BIOS**

Un mot de passe administrateur BIOS protège les paramètres de configuration et les informations d'identification du système dans l'utilitaire de configuration de l'ordinateur. Une fois ce mot de passe défini, vous devez le saisir pour accéder à utilitaire de configuration de l'ordinateur et apporter des modifications par l'intermédiaire de ce dernier.

Prenez note des caractéristiques suivantes du mot de passe de configuration :

- Il n'est pas interchangeable avec un mot de passe administrateur Windows, même si les deux mots de passe sont identiques.
- Il ne s'affiche pas lorsqu'il est défini, saisi, modifié ou supprimé.
- Il doit être défini et saisi avec les mêmes touches. Par exemple, un mot de passe de configuration défini avec les touches numériques du clavier n'est pas reconnu si vous le saisissez avec celles du pavé numérique intégré.
- Il peut contenir une combinaison de 32 lettres et chiffres au maximum et n'est pas sensible à la casse.

#### **Gestion d'un mot de passe administrateur BIOS**

Un mot de passe administrateur BIOS est défini, modifié ou supprimé dans l'utilitaire de configuration de l'ordinateur.

Pour gérer, définir, modifier ou supprimer ce mot de passe, procédez comme suit :

- **1.** Ouvrez l'utilitaire de configuration de l'ordinateur en mettant l'ordinateur sous tension ou en le redémarrant, puis appuyez sur la touche echap lorsque le message « Press the ESC key for Startup Menu » (Pour accéder au menu de démarrage, appuyez sur la touche echap) apparaît en bas à gauche de l'écran.
- **2.** Appuyez sur f10 pour accéder à l'utilitaire de configuration du BIOS.
- **3.** Utilisez les touches de direction pour sélectionner **Sécurité > Mot de passe de configuration**, puis appuyez sur la touche entrée.
	- Pour définir un mot de passe administrateur BIOS, tapez-le dans les champs **New password** (Nouveau mot de passe) et **Verify new password** (Vérifier le nouveau mot de passe), puis appuyez sur f10.
	- Pour modifier le mot de passe administrateur BIOS, tapez-le dans le champ **Old password** (Ancien mot de passe), tapez le nouveau mot de passe dans les champs **New password** (Nouveau mot de passe) et **Verify new password** (Vérifier le nouveau mot de passe), puis appuyez sur f10.
	- Pour supprimer un mot de passe administrateur BIOS, tapez-le dans le champ **Old password** (Ancien mot de passe), puis appuyez sur f10.
- **4.** Pour enregistrer vos préférences, utilisez les touches fléchées pour sélectionner **Fichier > Enregistrer les modifications et quitter**. Ensuite, suivez les instructions qui s'affichent.

Vos préférences sont prises en compte au redémarrage de l'ordinateur.

#### **Saisie d'un mot de passe administrateur BIOS**

À l'invite **BIOS administrator password** (Mot de passe administrateur BIOS), entrez votre mot de passe (à l'aide du même type de touches que celles utilisées pour définir le mot de passe) et appuyez sur entrée. Après 3 tentatives infructueuses, vous devrez redémarrer l'ordinateur pour pouvoir essayer à nouveau.

#### **Demande d'un mot de passe de mise sous tension au redémarrage**

Outre la demande d'un mot de passe de mise sous tension à chaque mise sous tension de l'ordinateur, vous pouvez également demander la saisie d'un mot de passe de mise sous tension à chaque redémarrage de l'ordinateur.

Pour activer et désactiver cette fonction dans l'utilitaire de configuration de l'ordinateur, procédez comme suit :

- **1.** Ouvrez l'utilitaire de configuration de l'ordinateur en mettant l'ordinateur sous tension ou en le redémarrant, puis appuyez sur la touche echap lorsque le message « Press the ESC key for Startup Menu » (Pour accéder au menu de démarrage, appuyez sur la touche echap) apparaît en bas à gauche de l'écran.
- **2.** Appuyez sur f10 pour accéder à l'utilitaire de configuration du BIOS.
- **3.** Utilisez les touches fléchées pour sélectionner **Sécurité > Options mot de passe** et appuyez sur entrée.
- **4.** Utilisez les touches de direction pour sélectionner **Activer** ou **Désactiver** dans le champ **Exiger un mot de passe à la sortie de l'état de veille**, puis appuyez sur f10.
- **5.** Pour enregistrer vos préférences, utilisez les touches fléchées pour sélectionner **Fichier > Enregistrer les modifications et quitter**. Ensuite, suivez les instructions qui s'affichent.

### **Utilisation de DriveLock dans l'utilitaire de configuration de l'ordinateur**

**ATTENTION :** Pour empêcher que le disque dur protégé par la protection DriveLock ne devienne définitivement inutilisable, enregistrez les mots de passe principal et utilisateur DriveLock en lieu sûr, loin de l'ordinateur. Si vous oubliez les deux mots de passe DriveLock, le disque dur sera définitivement verrouillé et inutilisable.

La protection DriveLock permet d'empêcher tout accès non autorisé au contenu d'un disque dur. Elle peut être uniquement appliquée au(x) disque(s) dur(s) interne(s) de l'ordinateur. Une fois la protection DriveLock appliquée à une unité, vous devez entrer le mot de passe DriveLock pour y accéder. À cet effet, l'unité doit être insérée dans l'ordinateur, et non dans une station d'accueil ou un compartiment MultiBay externe en option.

Pour appliquer la protection DriveLock à un disque dur interne, un mot de passe utilisateur et un mot de passe principal doivent être définis dans l'utilitaire de configuration de l'ordinateur. Prenez note des considérations suivantes lors de l'utilisation de la protection DriveLock :

- Une fois la protection DriveLock appliquée à un disque dur, ce dernier n'est accessible que via la saisie du mot de passe utilisateur ou principal.
- Le titulaire du mot de passe utilisateur devra être l'utilisateur habituel du disque dur protégé. Le titulaire du mot de passe principal peut être soit un administrateur système, soit l'utilisateur habituel.
- Les mots de passe utilisateur et principal peuvent être identiques.
- Vous ne pouvez supprimer un mot de passe utilisateur ou principal qu'en retirant la protection DriveLock du disque dur. La protection DriveLock ne peut être supprimée du disque dur qu'avec le mot de passe principal.

#### **Définition d'un mot de passe DriveLock**

Pour accéder aux paramètres DriveLock dans l'utilitaire de configuration de l'ordinateur, procédez comme suit :

- **1.** Ouvrez l'utilitaire de configuration de l'ordinateur en mettant l'ordinateur sous tension ou en le redémarrant, puis appuyez sur la touche echap lorsque le message « Press the ESC key for Startup Menu » (Pour accéder au menu de démarrage, appuyez sur la touche echap) apparaît en bas à gauche de l'écran.
- **2.** Utilisez les touches fléchées pour sélectionner **Sécurité > Mots de passe DriveLock** et appuyez sur entrée.
- **3.** Sélectionnez l'emplacement du disque dur que vous souhaitez protéger, puis appuyez sur f10.
- **4.** Utilisez les touches de direction pour sélectionner **Activer** dans le champ **Protection**, puis appuyez sur la touche f10.
- **5.** Lisez le message d'avertissement. Pour continuer, appuyez sur la touche f10.
- **6.** Entrez votre mot de passe utilisateur dans les champs **Nouveau mot de passe** et **Vérifier le nouveau mot de passe**, puis appuyez sur la touche f10.
- **7.** Entrez votre mot de passe principal dans les champs **Nouveau mot de passe** et **Vérifier le nouveau mot de passe**, puis appuyez sur la touche f10.
- **8.** Pour confirmer la protection DriveLock sur l'unité sélectionnée, entrez DriveLock dans le champ de confirmation, puis appuyez sur la touche f10.
- **9.** Pour quitter les paramètres DriveLock, utilisez les touches fléchées pour sélectionner **echap**.
- **10.** Pour enregistrer vos préférences, utilisez les touches fléchées pour sélectionner **Fichier > Enregistrer les modifications et quitter**. Ensuite, suivez les instructions qui s'affichent.

Vos préférences sont prises en compte au redémarrage de l'ordinateur.

### **Saisie d'un mot de passe DriveLock**

Vérifiez que le disque dur est inséré dans l'ordinateur (et non dans une station d'accueil ou un compartiment MultiBay externe en option).

À l'invite **Mot de passe DriveLock**, entrez votre mot de passe utilisateur ou principal (à l'aide du même type de touches que celles utilisées pour définir le mot de passe) et appuyez sur entrée.

Après deux tentatives infructueuses de saisie du mot de passe, vous devez arrêter l'ordinateur et réessayer.

#### **Modification d'un mot de passe DriveLock**

Pour accéder aux paramètres DriveLock dans l'utilitaire de configuration de l'ordinateur, procédez comme suit :

- **1.** Ouvrez l'utilitaire de configuration de l'ordinateur en mettant l'ordinateur sous tension ou en le redémarrant, puis appuyez sur la touche echap lorsque le message « Press the ESC key for Startup Menu » (Pour accéder au menu de démarrage, appuyez sur la touche echap) apparaît en bas à gauche de l'écran.
- **2.** Appuyez sur f10 pour accéder à l'utilitaire de configuration du BIOS.
- **3.** Utilisez les touches fléchées pour sélectionner **Sécurité > Mots de passe DriveLock** et appuyez sur entrée.
- **4.** Utilisez les touches de direction pour sélectionner l'emplacement du disque dur interne, puis appuyez sur la touche f10.
- **5.** Utilisez les touches de direction pour sélectionner le champ du mot de passe à modifier. Entrez le mot de passe actuel dans le champ **Ancien mot de passe**, puis entrez le nouveau mot de passe dans les champs **Nouveau mot de passe** et **Vérifier le nouveau mot de passe**. Appuyez ensuite sur la touche f10.
- **6.** Pour enregistrer vos préférences, utilisez les touches fléchées pour sélectionner **Fichier > Enregistrer les modifications et quitter**. Ensuite, suivez les instructions qui s'affichent.

Vos préférences sont prises en compte au redémarrage de l'ordinateur.

### **Retrait de la protection DriveLock**

Pour accéder aux paramètres DriveLock dans l'utilitaire de configuration de l'ordinateur, procédez comme suit :

- **1.** Ouvrez l'utilitaire de configuration de l'ordinateur en mettant l'ordinateur sous tension ou en le redémarrant, puis appuyez sur la touche echap lorsque le message « Press the ESC key for Startup Menu » (Pour accéder au menu de démarrage, appuyez sur la touche echap) apparaît en bas à gauche de l'écran.
- **2.** Appuyez sur f10 pour accéder à l'utilitaire de configuration du BIOS.
- **3.** Utilisez les touches fléchées pour sélectionner **Sécurité > Mots de passe DriveLock** et appuyez sur entrée.
- **4.** Utilisez les touches de direction pour sélectionner l'emplacement du disque dur interne, puis appuyez sur la touche f10.
- **5.** Utilisez les touches de direction pour sélectionner **Désactiver** dans le champ **Protection**, puis appuyez sur la touche f10.
- **6.** Entrez votre mot de passe principal dans le champ **Ancien mot de passe**. Appuyez ensuite sur la touche f10.
- **7.** Pour enregistrer vos préférences, utilisez les touches fléchées pour sélectionner **Fichier > Enregistrer les modifications et quitter**. Ensuite, suivez les instructions qui s'affichent.

Vos préférences sont prises en compte au redémarrage de l'ordinateur.

# **Utilisation des fonctions de sécurité de l'utilitaire de configuration de l'ordinateur**

### **Sécurisation des périphériques système**

Le menu d'options d'amorçage ou de port de l'utilitaire de configuration de l'ordinateur permet de désactiver ou d'activer les périphériques système.

Pour désactiver ou réactiver les périphériques système dans l'utilitaire de configuration de l'ordinateur, procédez comme suit :

- **1.** Ouvrez l'utilitaire de configuration de l'ordinateur en mettant l'ordinateur sous tension ou en le redémarrant, puis appuyez sur la touche echap lorsque le message « Press the ESC key for Startup Menu » (Pour accéder au menu de démarrage, appuyez sur la touche echap) apparaît en bas à gauche de l'écran.
- **2.** Appuyez sur f10 pour accéder à l'utilitaire de configuration du BIOS.
- **3.** Utilisez les touches fléchées pour sélectionner **Configuration du système > Options de démarrage** ou **Configuration du système > Options des ports**. Appuyez ensuite sur entrée et utilisez les touches fléchées pour sélectionner les options voulues.
- **4.** Pour confirmer vos préférences, appuyez sur la touche f10.
- **5.** Pour enregistrer vos préférences, utilisez les touches fléchées pour sélectionner **Fichier > Enregistrer les modifications et quitter**. Ensuite, suivez les instructions qui s'affichent.

Vos préférences sont prises en compte au redémarrage de l'ordinateur.

#### **Affichage des informations système de l'utilitaire de configuration de l'ordinateur**

La fonction Informations système de l'utilitaire de configuration de l'ordinateur fournit 2 types d'informations système :

- Informations d'identification sur le modèle de l'ordinateur.
- Informations techniques sur le processeur, la taille de la mémoire et du cache, ainsi que la ROM système.

Pour afficher ces informations système générales, procédez comme suit :

- **1.** Ouvrez l'utilitaire de configuration de l'ordinateur en mettant l'ordinateur sous tension ou en le redémarrant, puis appuyez sur la touche echap lorsque le message « Press the ESC key for Startup Menu » (Pour accéder au menu de démarrage, appuyez sur la touche echap) apparaît en bas à gauche de l'écran.
- **2.** Appuyez sur f10 pour accéder à l'utilitaire de configuration du BIOS.
- **3.** Utilisez les touches fléchées pour sélectionner **Fichier > Informations système** et appuyez sur entrée.
- **EX REMARQUE :** Pour empêcher tout accès non autorisé à ces informations, vous devez créer un mot de passe administrateur BIOS dans l'utilitaire de configuration de l'ordinateur.

# **Utilisation d'un logiciel antivirus**

Votre ordinateur peut être infecté par des virus informatiques si vous l'utilisez pour accéder à la messagerie électronique, au réseau ou à Internet. Ceux-ci peuvent désactiver le système d'exploitation, les applications ou les utilitaires, ou les empêcher de fonctionner normalement.

Les logiciels antivirus peuvent détecter la plupart des virus et les détruire. Dans la majorité des cas, ils peuvent réparer les dégâts occasionnés. Pour que les logiciels antivirus puissent fournir une protection contre les nouveaux virus détectés, ils doivent être régulièrement mis à jour.

Pour plus d'informations sur les virus informatiques, tapez virus dans le champ de recherche du Centre d'aide et de support.
# **Utilisation d'un logiciel de pare-feu**

Lorsque vous utilisez l'ordinateur pour accéder à la messagerie électronique, au réseau ou à Internet, des personnes non autorisées peuvent accéder à des informations vous concernant, sur votre ordinateur, ainsi qu'à vos fichiers personnels. Pour protéger la confidentialité de vos données, utilisez le logiciel de pare-feu préinstallé sur l'ordinateur.

Les fonctions de pare-feu incluent des informations sur l'ouverture de session, la génération de rapports et les alarmes automatiques afin de contrôler tout le trafic entrant et sortant. Pour plus d'informations, reportez-vous à la documentation du pare-feu ou contactez le fabricant de ce dernier.

**REMARQUE :** Dans certains cas, un pare-feu peut bloquer l'accès aux jeux sur Internet, interférer avec le partage d'imprimantes ou de fichiers sur un réseau ou bloquer les pièces jointes autorisées rattachées au courrier électronique. Pour résoudre temporairement le problème, désactivez le pare-feu, effectuez la tâche souhaitée, puis réactivez-le. Pour résoudre définitivement le problème, reconfigurez le pare-feu.

# **Installation de mises à jour critiques**

**ATTENTION :** Pour protéger l'ordinateur des failles de sécurité et des virus, installez les mises à jour critiques en ligne dès que vous recevez une alerte de Microsoft.

Des mises à jour du système d'exploitation et des autres logiciels installés peuvent être disponibles après la livraison de l'ordinateur. Pour vous assurer que toutes les mises à jour disponibles ont été installées sur l'ordinateur, respectez les consignes suivantes :

- Exécutez Windows Update tous les mois afin d'installer le dernier logiciel de Microsoft.
- Pour obtenir les mises à jour dès leur sortie, accédez au site Web Microsoft et cliquez sur le lien des mises à jour dans le Centre d'aide et de support.

# **Installation d'un câble antivol**

- **REMARQUE :** Le câble antivol exerce un effet dissuasif, mais il ne constitue pas une protection contre l'utilisation malveillante ou le vol de l'ordinateur.
	- **1.** Enroulez le câble antivol autour d'un objet fixe.
	- **2.** Insérez la clé **(1)** dans le verrou **(2)**.
	- **3.** Insérez le verrou du câble dans son emplacement sur l'ordinateur **(3)**, puis verrouillez-le à l'aide de la clé.

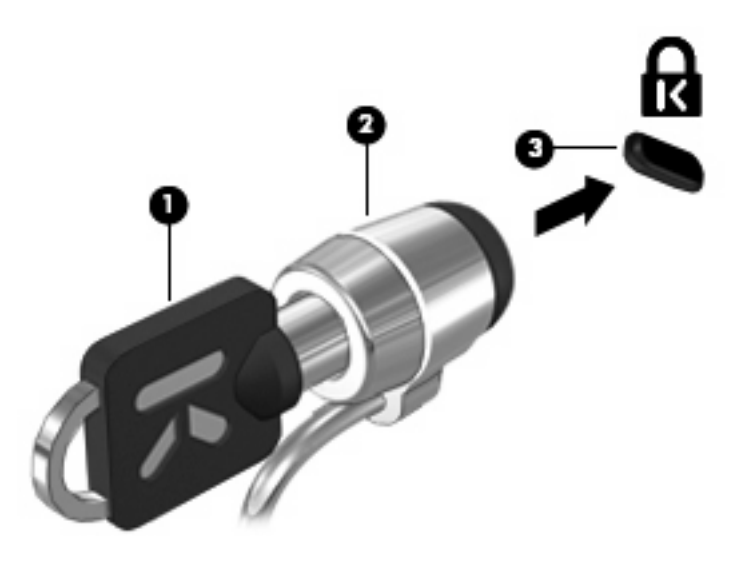

**REMARQUE :** L'aspect de votre ordinateur peut légèrement différer de cette illustration. L'emplacement de l'emplacement pour câble antivol varie selon les modèles.

# **6 Périphériques externes**

# **Utilisation d'un périphérique USB**

USB est une interface matérielle qui peut être utilisée pour connecter un périphérique externe en option (clavier, souris, lecteur, imprimante, scanner ou concentrateur).

Certains périphériques USB peuvent nécessiter des logiciels de prise en charge supplémentaires, qui sont normalement livrés avec le périphérique. Pour plus d'informations sur les logiciels spécifiques à un périphérique, reportez-vous aux instructions du fabricant.

L'ordinateur possède 3 ports USB prenant en charge les périphériques USB 1.0, USB 1.1 et USB 2.0. Les 2 ports USB sur le côté gauche de l'ordinateur sont des ports USB standard. Le port USB sur le côté droit de l'ordinateur est un port USB avec alimentation. Un port USB avec alimentation fournit une alimentation à un périphérique externe s'il est utilisé avec un câble USB avec alimentation. Un concentrateur USB en option permet de prendre en charge des ports USB supplémentaires pouvant être utilisés avec l'ordinateur.

### **Connexion d'un périphérique USB**

- **ATTENTION :** Pour éviter d'endommager un connecteur USB, usez d'une force minimum lors du branchement d'un périphérique USB.
	- ▲ Pour connecter un périphérique USB à l'ordinateur, branchez son câble USB sur le port USB.

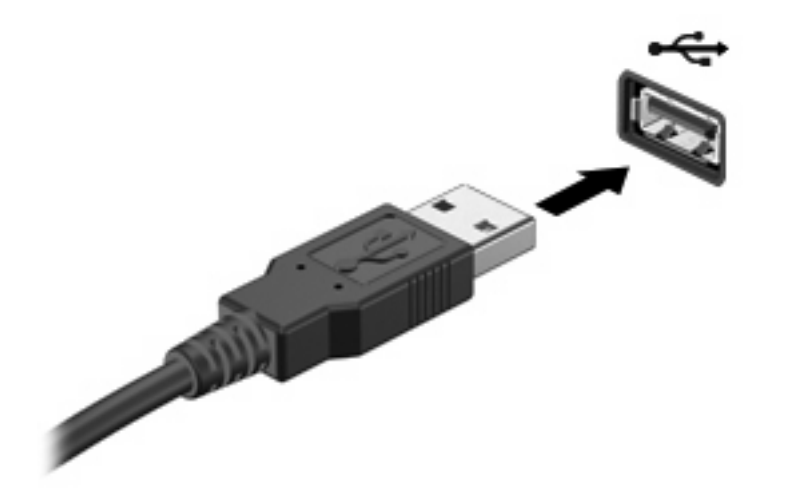

Vous entendrez alors un son signifiant que le périphérique a été détecté.

**REMARQUE :** La première fois que vous connectez un périphérique USB, un message s'affiche dans la zone de notification pour vous indiquer que l'ordinateur reconnaît le périphérique.

### **Arrêt et retrait d'un périphérique USB**

**ATTENTION :** Pour éviter toute perte de données ou tout blocage du système, arrêtez un périphérique USB avant de le retirer.

**ATTENTION :** Pour éviter d'endommager un connecteur USB, ne tirez pas sur le câble pour retirer le périphérique USB.

Pour arrêter et retirer un périphérique USB :

- **1.** Double-cliquez sur l'icône **Retirer le périphérique en toute sécurité** dans la zone de notification, à l'extrémité droite de la barre des tâches.
- **REMARQUE :** Pour afficher l'icône Retirer le périphérique en toute sécurité, cliquez sur l'icône **Afficher les icônes cachées** (**<** ou **<<**) dans la zone de notification.
- **2.** Cliquez sur le nom du périphérique dans la liste.
- **REMARQUE :** Si le périphérique USB n'est pas répertorié, vous n'avez pas à l'arrêter avant de le retirer.
- **3.** Cliquez sur **Arrêter**, puis sur **OK**.
- **4.** Retirez le périphérique.

#### **Utilisation du support USB Legacy**

Le support USB Legacy (activé par défaut) permet d'effectuer les opérations suivantes :

- Utiliser un clavier, une souris ou un concentrateur USB connecté à un port USB de l'ordinateur au démarrage ou encore dans un programme ou un utilitaire MS-DOS
- Exécuter un démarrage ou un redémarrage à partir d'une unité externe MultiBay ou d'un périphérique USB amorçable en option

Le support USB Legacy est activé en usine. Pour activer/désactiver le support USB Legacy :

- **1.** Ouvrez l'utilitaire de configuration de l'ordinateur en mettant l'ordinateur sous tension ou en le redémarrant, puis appuyez sur la touche echap lorsque le message « Press the ESC key for Startup Menu » (Pour accéder au menu de démarrage, appuyez sur la touche echap) apparaît en bas à gauche de l'écran.
- **2.** Appuyez sur f10 pour accéder à l'utilitaire de configuration du BIOS.
- **3.** Utilisez les touches de direction pour sélectionner **Configuration du système > Configurations des périphériques**, puis appuyez sur la touche entrée.
- **4.** Utilisez les touches de direction pour activer ou désactiver le support USB Legacy, puis appuyez sur la touche f10.
- **5.** Pour enregistrer vos préférences et quitter Computer Setup, utilisez les touches de direction pour sélectionner **Fichier > Enregistrer les modifications et quitter**. Suivez ensuite les instructions à l'écran.

Vos préférences prennent effet au redémarrage de l'ordinateur.

## **Utilisation d'unités externes**

Les unités externes amovibles permettent de disposer de davantage de solutions pour stocker des informations et y accéder. Une souris USB peut également être connectée au système à l'aide des ports d'une station d'accueil en option.

Les lecteurs USB peuvent relever des types suivants :

- Unité de disquette 1,44 Mo
- Module de disque dur (un disque dur doté d'un adaptateur)
- Unité de DVD-ROM
- Unité combinée DVD/CD-RW
- Unité combinée DVD±RW/R et CD-RW
- Périphérique MultiBay

#### **Utilisation de périphériques externes en option**

**REMARQUE :** Pour plus d'informations sur les pilotes et logiciels requis, ou pour savoir quel port d'ordinateur utiliser, reportez-vous aux instructions du fabricant.

Pour connecter un périphérique externe à l'ordinateur :

- **ATTENTION :** Pour éviter d'endommager l'équipement lors de la connexion d'un périphérique alimenté, assurez-vous que celui-ci est hors tension et que le cordon d'alimentation est débranché.
	- **1.** Connectez le périphérique à l'ordinateur.
	- **2.** Si vous raccordez un périphérique alimenté, branchez son cordon d'alimentation sur une prise secteur mise à la terre.
	- **3.** Mettez le périphérique sous tension

Pour déconnecter un périphérique externe non alimenté, mettez-le hors tension, puis débranchez-le de l'ordinateur. Pour déconnecter un périphérique externe alimenté, mettez-le hors tension, débranchezle de l'ordinateur, puis débranchez son cordon d'alimentation secteur.

#### **Utilisation d'un compartiment MultiBay externe en option**

Vous pouvez connecter un compartiment MultiBay externe à un port USB de l'ordinateur et utiliser des périphériques MultiBay et MultiBay II. L'ordinateur est équipé d'un port USB avec alimentation sur le côté droit. Ce port fournit une alimentation au compartiment MultiBay externe s'il est utilisé avec un câble USB avec alimentation. Un compartiment MultiBay externe connecté à un autre port USB de l'ordinateur doit être branché sur le secteur.

Pour plus d'informations sur l'unité MultiBay externe, reportez-vous au manuel de l'utilisateur livré avec le périphérique.

### **Utilisation d'une unité optique externe en option (certains modèles)**

Une unité optique externe se connecte sur un port USB de l'ordinateur pour vous permettre d'utiliser des disques optiques (CD et DVD). L'ordinateur est équipé d'un port USB avec alimentation sur le côté droit. Ce port alimente l'unité optique externe lorsqu'elle est utilisée avec un câble USB avec alimentation. Une unité optique externe connectée à un autre port USB de l'ordinateur doit être branchée sur le secteur.

Une unité optique externe, par exemple, un lecteur de DVD-ROM, prend en charge les disques optiques (CD et DVD). Ces disques permettent de stocker ou transporter des données, d'écouter de la musique ou de regarder des films. La capacité de stockage d'un DVD est supérieure à celle d'un CD.

Toutes les unités optiques peuvent lire les disques optiques, et certains modèles peuvent également écrire sur des disques optiques, comme indiqué dans le tableau suivant.

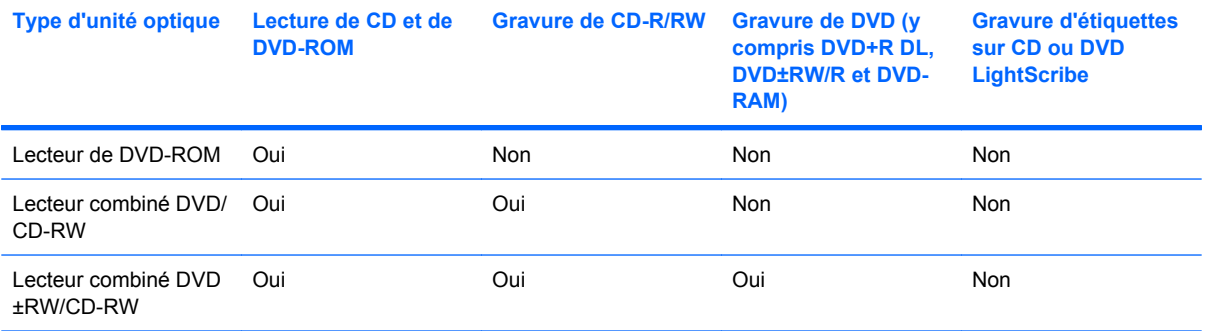

**REMARQUE :** Certaines des unités optiques répertoriées sont susceptibles de ne pas être prises en charge par votre ordinateur. Inversement, certaines unités optiques prises en charge ne figurent pas dans la liste.

**ATTENTION :** Pour éviter tout risque d'altération audio ou vidéo, ou de perte de fonctionnalité de lecture audio ou vidéo, n'activez pas le mode veille ou veille prolongée pendant la lecture ou la gravure d'un CD ou d'un DVD.

Pour éviter toute perte d'informations, n'activez pas le mode veille ou veille prolongée pendant la gravure d'un CD ou d'un DVD.

Si le mode veille ou veille prolongée est activé pendant la lecture d'un disque, vous risquez d'obtenir les résultats suivants :

- Votre lecture peut être interrompue.
- Un message d'avertissement peut vous inviter à continuer. Si ce message s'affiche, cliquez sur **Non**.
- Vous pouvez avoir à redémarrer le CD ou le DVD pour reprendre la lecture audio ou vidéo.

### **Insertion d'une unité optique (CD ou DVD)**

- **1.** Mettez l'ordinateur sous tension.
- **2.** Appuyez sur le bouton de dégagement **(1)** sur la face avant de l'unité pour libérer le compartiment du disque.
- **3.** Extrayez le chargeur **(2)**.
- **4.** Tenez le disque par son bord et placez-le avec la face de l'étiquette vers le haut sur l'axe du chargeur.
- **REMARQUE :** Si le chargeur n'est pas entièrement accessible, inclinez doucement le disque de manière à le placer sur l'axe.
- **5.** Appuyez doucement sur le disque **(3)** jusqu'à ce qu'il soit en place.

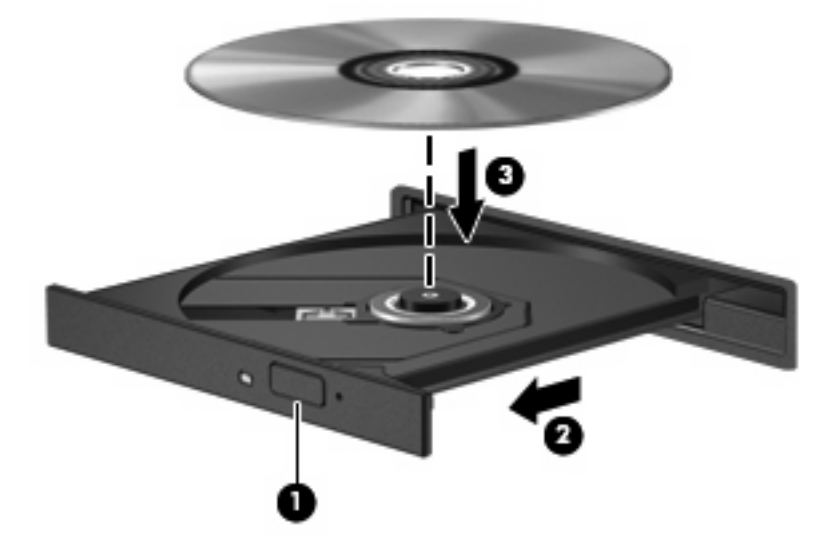

**6.** Fermez le chargeur de disque.

### **Retrait d'un disque optique (CD ou DVD)**

Vous pouvez retirer un disque de deux façons, selon que le chargeur de disques s'ouvre normalement ou non.

#### **Si le chargeur de disques s'ouvre**

**1.** Appuyez sur le bouton de dégagement **(1)** situé sur le cache de l'unité pour ouvrir le chargeur, puis tirez délicatement celui-ci **(2)** jusqu'à ce qu'il s'arrête.

- **2.** Retirez le disque **(3)** du chargeur en appuyant délicatement sur l'axe de rotation tout en extrayant le disque par ses bords. Maintenez le disque par les bords en évitant de toucher les surfaces planes.
	- **REMARQUE :** Si le chargeur n'est pas entièrement accessible, inclinez le disque délicatement pendant son retrait.

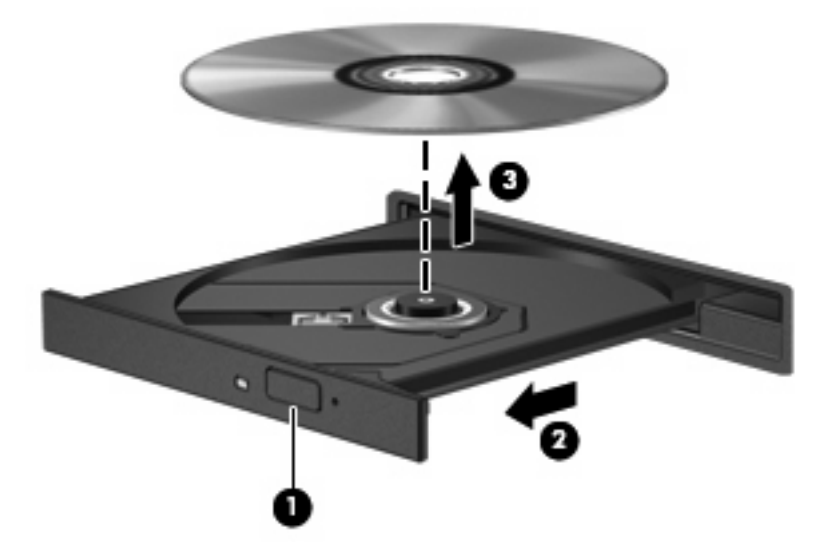

**3.** Fermez le chargeur de disques et placez le disque dans un étui de protection.

#### **Si le chargeur de disques ne s'ouvre pas**

- **1.** Introduisez l'extrémité d'un trombone **(1)** dans le trou d'éjection à l'avant de l'unité.
- **2.** Appuyez délicatement sur le trombone jusqu'au dégagement du chargeur, puis tirez celui-ci **(2)** jusqu'à ce qu'il s'arrête.
- **3.** Retirez le disque **(3)** du chargeur en appuyant délicatement sur l'axe de rotation tout en extrayant le disque par ses bords. Maintenez le disque par les bords en évitant de toucher les surfaces planes.
- **REMARQUE :** Si le chargeur n'est pas entièrement accessible, inclinez le disque délicatement pendant son retrait.

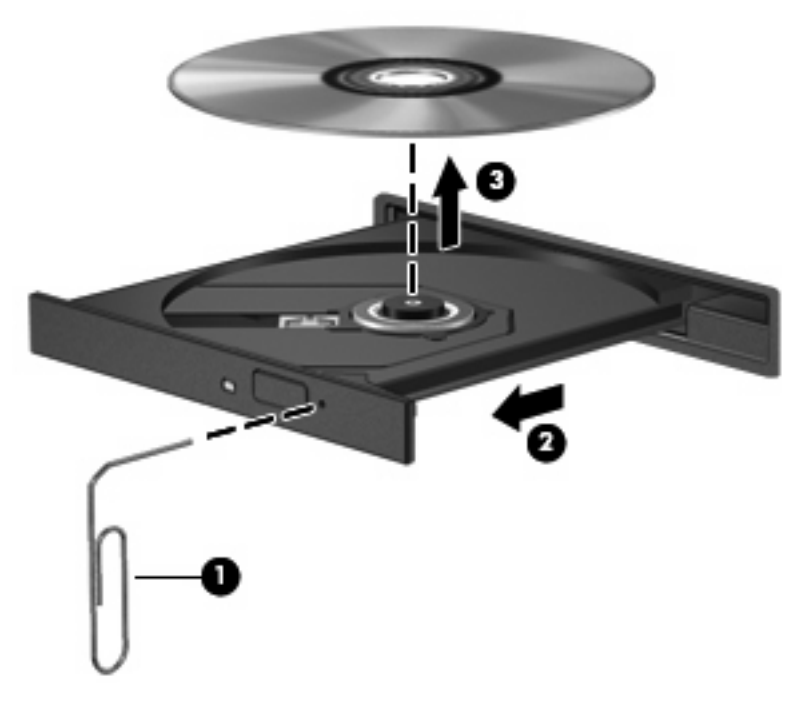

**4.** Fermez le chargeur de disques et placez le disque dans un étui de protection.

### **Avertissement concernant les droits d'auteur**

Selon la législation en vigueur relative aux droits d'auteur, il est illégal d'effectuer des copies non autorisées de données protégées par droits d'auteur, notamment des logiciels, des films, des émissions et des enregistrements sonores. Cet ordinateur ne doit pas être utilisé à ces fins.

# **7 Cartes multimédia externes**

### **Utilisation des cartes pour lecteur de cartes SD**

Des cartes numériques en option assurent un stockage fiable des données et leur partage en toute simplicité. Elles sont couramment utilisées avec les appareils photo numériques et les PDA équipés d'un connecteur de carte numérique, mais aussi avec les autres types d'ordinateurs.

Le lecteur de cartes SD prend en charge les formats suivants :

- MultiMediaCard (MMC)
- Carte mémoire Secure Digital (SD)

#### **Insertion d'une carte numérique**

**ATTENTION :** L'insertion d'un autre type de carte dans le lecteur de cartes SD peut endommager la carte ou l'ordinateur.

**ATTENTION :** Pour éviter d'endommager les connecteurs, usez d'une force minimum lors de l'insertion d'une carte numérique.

- **1.** Tenez la carte numérique, étiquette vers le haut et connecteurs faisant face à l'ordinateur.
- **2.** Insérez la carte dans le lecteur de cartes SD, puis enfoncez-la jusqu'à ce qu'elle s'enclenche.

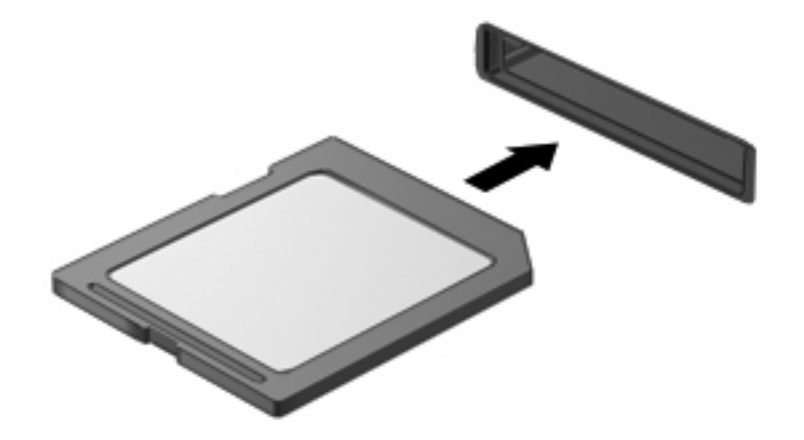

Vous entendez un son lorsque le périphérique est détecté et un menu d'options disponibles peut s'afficher.

### **Arrêt et retrait d'une carte numérique**

- **ATTENTION :** Pour éviter toute perte de données ou tout blocage du système, arrêtez une carte numérique avant de la retirer.
	- **1.** Enregistrez vos informations et fermez toutes les applications associées à la carte numérique.
	- **REMARQUE :** Pour arrêter un transfert de données, cliquez sur le bouton Annuler dans la fenêtre de copie du système d'exploitation.
	- **2.** Pour arrêter la carte numérique :
		- **a.** Cliquez deux fois sur l'icône **Retirer le périphérique en toute sécurité** dans la zone de notification, à l'extrémité droite de la barre des tâches.
		- **REMARQUE :** Pour afficher l'icône Retirer le périphérique en toute sécurité, cliquez sur l'icône **Afficher les icônes cachées** (**<** ou **<<**) dans la zone de notification.
		- **b.** Cliquez sur le nom de la carte numérique dans la liste.
		- **c.** Cliquez sur **Arrêter**, puis sur **OK**.
	- **3.** Appuyez sur la carte numérique **(1)** et retirez-la du connecteur **(2)**.

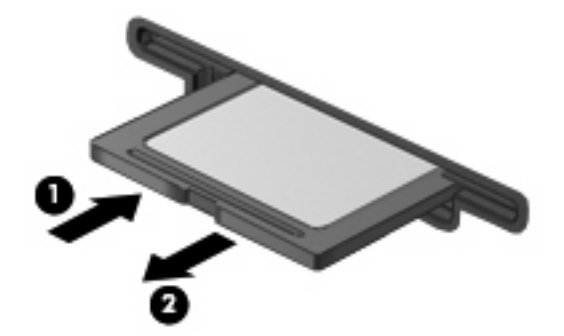

# **8 Périphériques de pointage et clavier**

## **Utilisation des périphériques de pointage**

### **Définition des préférences du périphérique de pointage**

Sous Windows®, les propriétés de souris permettent de personnaliser les paramètres des périphériques de pointage, tels que configuration des boutons, vitesse du clic et options du curseur.

Pour accéder aux propriétés de la souris, sélectionnez **Démarrer > Panneau de configuration > Imprimantes et autres périphériques > Souris**.

#### **Utilisation du pavé tactile**

Pour déplacer le curseur, faites glisser votre doigt sur la surface du pavé tactile dans le sens de déplacement souhaité. Les boutons du pavé tactile fonctionnent comme les boutons correspondants d'une souris externe. Pour effectuer un défilement vers le haut ou vers le bas à l'aide de la zone de défilement vertical du pavé tactile, faites glissez votre doigt vers le haut ou vers le bas sur les lignes.

**FY REMARQUE :** Si vous utilisez le pavé tactile pour déplacer le curseur, vous devez soulever votre doigt du pavé tactile avant de le déplacer vers la zone de défilement. Le fait de glisser le doigt du pavé tactile vers la zone de défilement n'active pas la fonction de défilement.

#### **Connexion d'une souris externe**

Vous pouvez connecter une souris externe USB à l'ordinateur via l'un des ports USB. Une souris USB peut également être connectée au système à l'aide des ports d'une station d'accueil en option.

### **Utilisation des touches de fonction du clavier**

Les icônes des touches de fonction f2 à f6 et f8, f10 et f11 représentent l'action exécutée lorsqu'une pression est exercée sur la touche de fonction. Le tableau et les sections ci-après décrivent les touches de fonction.

**FREMARQUE :** Votre ordinateur peut être légèrement différent du modèle représenté dans cette section.

# **©®®©©®®®®**

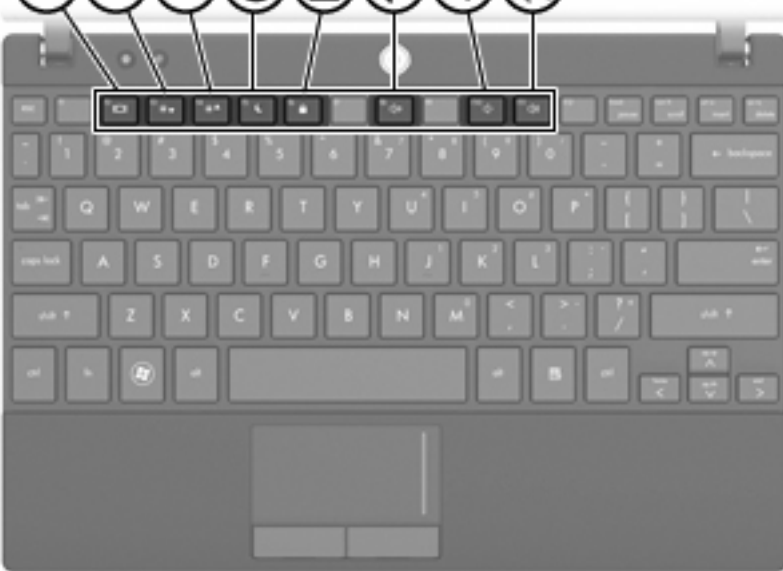

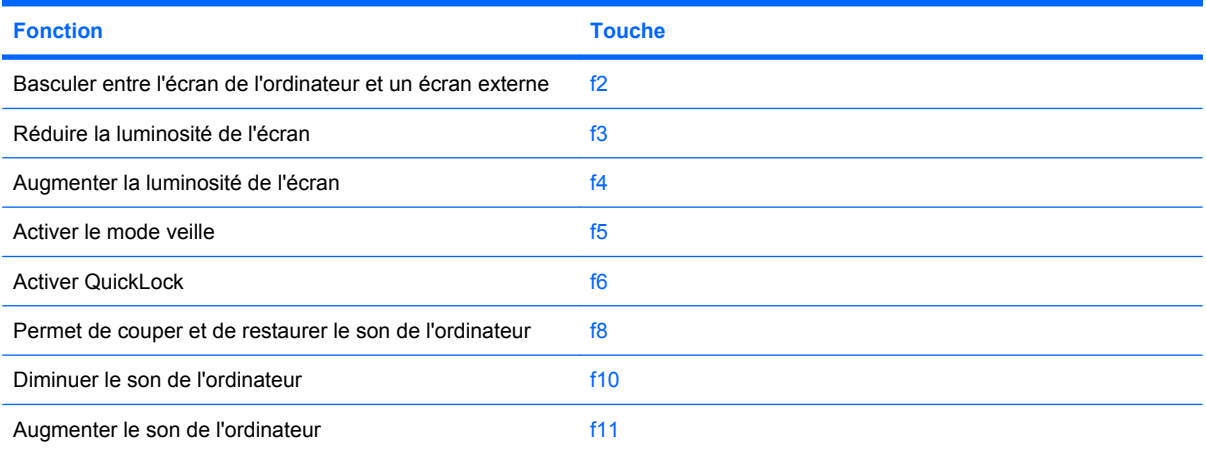

#### **Basculement de l'affichage de l'image**

Appuyez sur f2 pour basculer l'image de l'écran entre les périphériques d'affichage connectés au système. Par exemple, si un moniteur est connecté à l'ordinateur, appuyez sur f2 pour faire basculer l'image à l'écran de l'écran de l'ordinateur à l'écran du moniteur et afficher simultanément l'image sur les deux écrans.

La plupart des moniteurs externes reçoivent des informations vidéo de l'ordinateur à l'aide du standard vidéo VGA externe. La touche f2 peut également faire basculer des images entre d'autres périphériques recevant des informations vidéo depuis l'ordinateur.

Les types de transmission vidéo ci-dessous (suivis d'exemples de périphériques qui les utilisent) sont pris en charge par la touche f2 :

- LCD (affichage d'ordinateur)
- VGA externe (la plupart des moniteurs externes)

#### **Réduction de la luminosité de l'écran**

Appuyez sur f3 pour réduire la luminosité de l'écran. Pour la réduire progressivement, maintenez la pression sur cette touche.

#### **Augmentation de la luminosité de l'écran**

Appuyez sur f4 pour augmenter la luminosité de l'écran. Pour l'augmenter progressivement, maintenez la pression sur cette touche.

#### **Activation du mode veille**

 $\triangle$  **ATTENTION** : Pour éviter toute perte d'informations, enregistrez votre travail avant d'activer le mode veille.

Appuyez sur f5 pour activer le mode veille.

Lorsque le mode veille est activé, les informations sont enregistrées dans la mémoire du système et l'écran s'éteint, ce qui permet d'économiser l'énergie. Lorsque l'ordinateur est en mode veille, le voyant d'alimentation clignote.

L'ordinateur doit être sous tension pour que vous puissiez activer le mode veille.

Pour quitter le mode veille, appuyez brièvement sur l'interrupteur d'alimentation ou appuyez sur une touche du clavier.

Il est possible de modifier la fonction de la touche f5. Par exemple, vous pouvez lui attribuer la fonction d'activation du mode veille prolongée plutôt que du mode veille.

#### **Initialisation de QuickLock**

Appuyez sur f6 pour activer la fonction de sécurité QuickLock.

QuickLock protège vos informations en affichant la fenêtre de connexion du système d'exploitation. Pendant l'affichage de la fenêtre de connexion du système d'exploitation, vous ne pouvez accéder à l'ordinateur qu'en entrant un mot de passe.

**REMARQUE :** Vous devez définir un mot de passe avant de pouvoir utiliser QuickLock.

Pour utiliser QuickLock, appuyez sur f6 afin d'ouvrir la fenêtre d'ouverture de session et de verrouiller l'ordinateur. Suivez ensuite les instructions à l'écran pour entrer votre mot de passe et accéder à l'ordinateur.

#### **Désactivation du volume du haut-parleur**

Appuyez sur f8 pour désactiver le volume du haut-parleur. Pour réactiver le volume, appuyez sur la même touche.

#### **Réduction du volume du haut-parleur**

Appuyez sur f10 pour réduire le volume du haut-parleur. Pour réduire progressivement le volume, maintenez la pression sur cette touche.

#### **Augmentation du volume du haut-parleur**

Appuyez sur f11 pour augmenter le volume du haut-parleur. Pour augmenter progressivement le volume, maintenez la pression sur cette touche.

## **Configuration du fonctionnement des touches de fonction**

Pour configurer les touches de fonction de façon à continuer à utiliser la touche fn (fn + touche de fonction), procédez comme suit :

- **1.** Ouvrez l'utilitaire de configuration de l'ordinateur en mettant l'ordinateur sous tension ou en le redémarrant, puis appuyez sur la touche echap lorsque le message « Press the ESC key for Startup Menu » (Pour accéder au menu de démarrage, appuyez sur la touche echap) apparaît en bas à gauche de l'écran.
- **2.** Appuyez sur f10 pour accéder à l'utilitaire de configuration du BIOS.
- **3.** Sélectionnez le menu **System Configuration** (Configuration du système).
- **4.** Sélectionnez le menu **Device Configurations** (Configurations des périphériques).
- **5.** Sélectionnez **Fn Key Switch** (Commutation touche fn), puis sélectionnez **Enable** (Activer).
- **6.** Appuyez sur f10 pour accepter les modifications apportées.
- **7.** Pour enregistrer vos préférences et quitter l'utilitaire de configuration de l'ordinateur, utilisez les touches de direction pour sélectionner **File > Save changes and exit** (Fichier > Enregistrer les modifications et quitter). Ensuite, suivez les instructions qui s'affichent.

Vos préférences sont prises en compte au redémarrage de l'ordinateur.

### **Utilisation de l'écran tactile (certains modèles)**

Certains modèles d'ordinateurs vous permettent de réaliser des actions sur un écran tactile à l'aide de vos doigts.

**EY REMARQUE :** Les instructions fournies dans cette section s'appuient sur les paramètres définis en usine.

**REMARQUE :** Certains mouvements peuvent ne pas être pris en charge par vos programmes.

### **Pression (ou clic)**

Tapez une ou deux fois sur l'élément à l'écran comme vous le feriez avec une souris externe ou le pavé tactile. Tapez et laissez sélectionné un élément pour afficher le menu contextuel comme vous le feriez avec le bouton droit du pavé tactile.

**FREMARQUE :** Vous devez appuyer et maintenir votre doigt en place jusqu'à ce qu'un cercle soit tracé autour de la zone que vous touchez ; un menu contextuel s'affiche ensuite.

#### **Raccourci**

Touchez l'écran en effectuant un rapide mouvement vers le haut, le bas, la droite ou la gauche pour naviguer et faire rapidement défiler les documents.

**REMARQUE :** Pour que ce mouvement fonctionne, une barre de défilement doit être visible dans la fenêtre active.

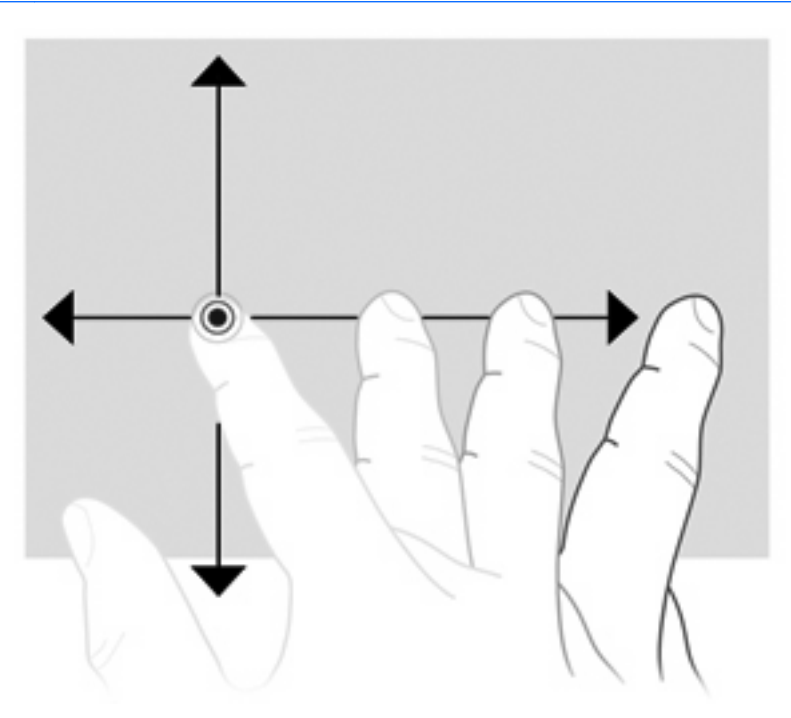

#### **Glissement**

Appuyez votre doigt sur un élément à l'écran et déplacez-le pour le faire glisser vers un nouvel emplacement. Vous pouvez également utiliser ce mouvement pour faire défiler lentement vos documents.

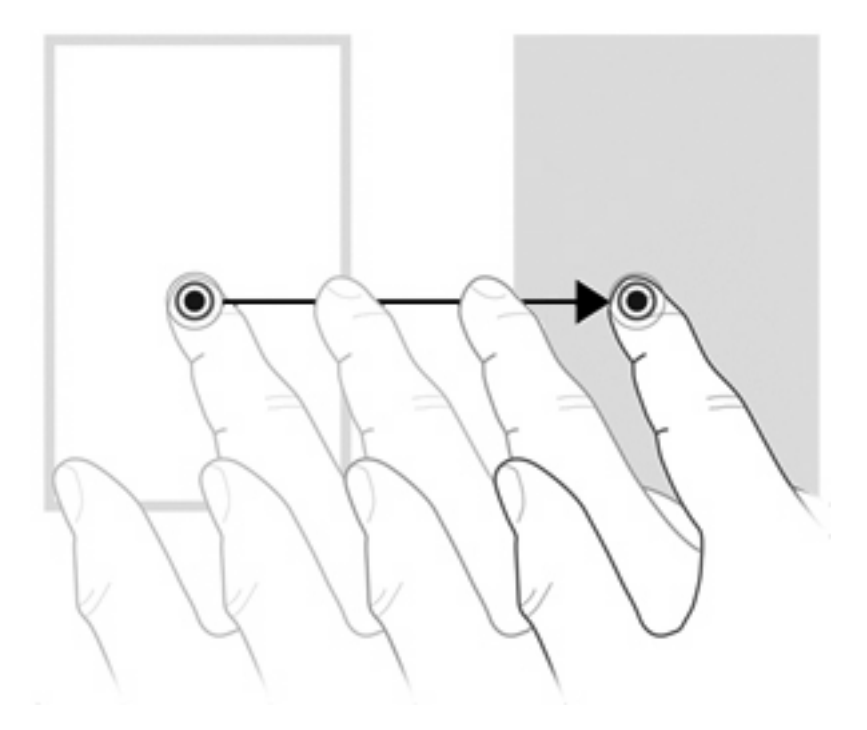

### **Défilement**

Le défilement est utile pour faire défiler une page ou une image vers le haut ou vers le bas. Pour exercer un défilement, placez deux doigts sur l'écran et faites-les glisser dans un mouvement vers le haut, le bas, la gauche ou la droite.

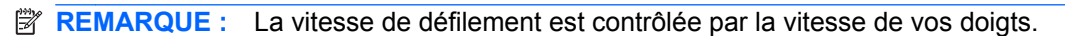

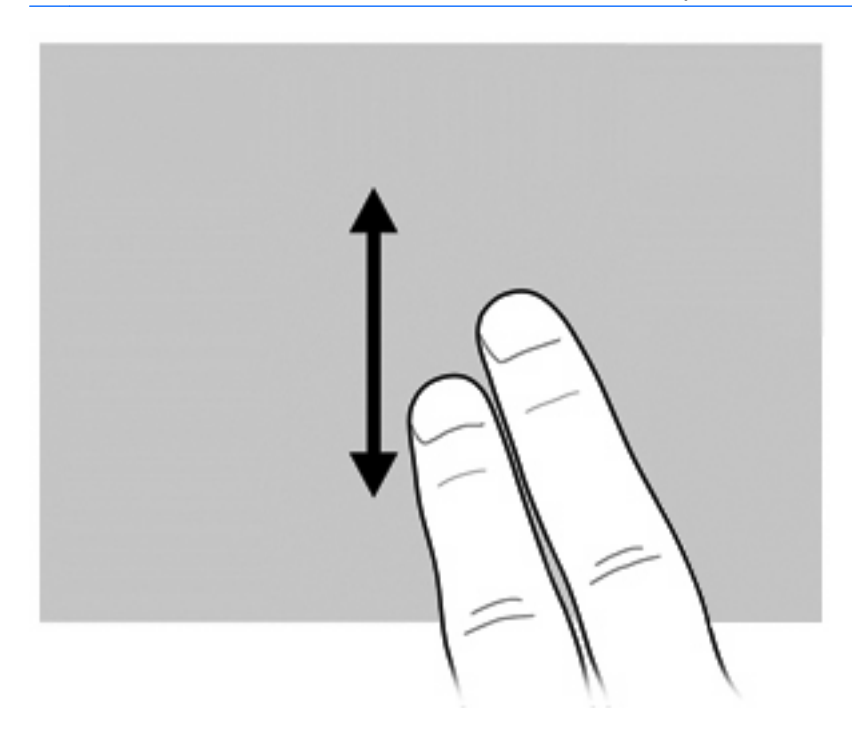

### **Rotation**

La rotation vous permet de faire pivoter des éléments tels que des photos et des pages. Pour exercer une rotation, placez votre pouce sur l'écran, puis effectuez ensuite un demi-cercle autour de votre pouce à l'aide de votre index.

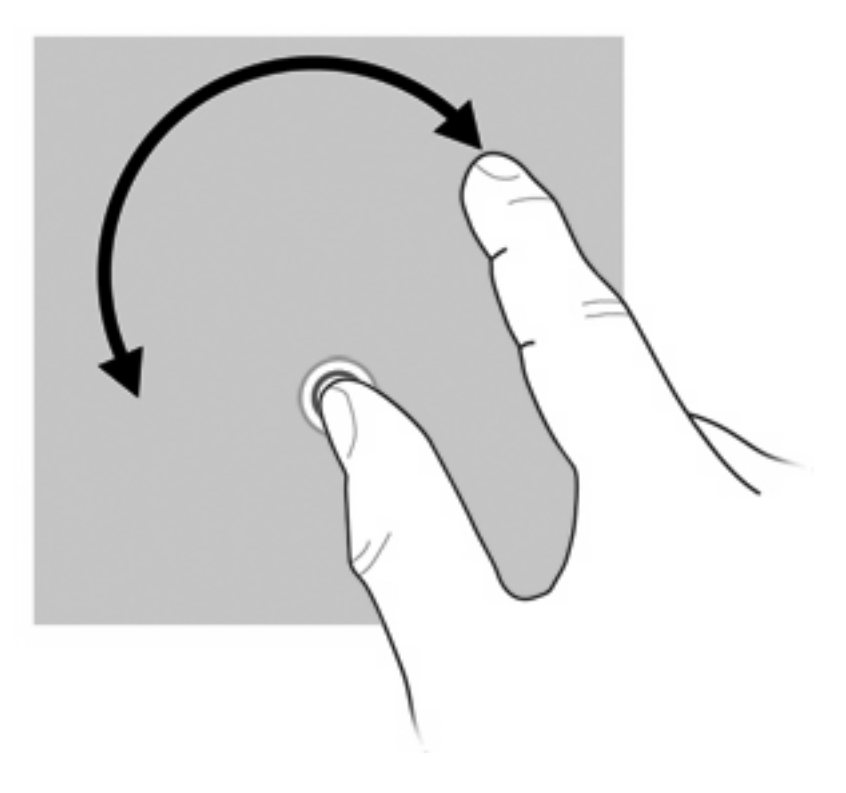

### **Pincement**

Le pincement vous permet de zoomer en avant ou en arrière sur des éléments, tels que des PDF, des images et des photos.

Pour exercer un pincement :

● Effectuez un zoom arrière en plaçant deux doigts légèrement écartés sur l'écran et rapprochezles pour réduire la taille d'un objet.

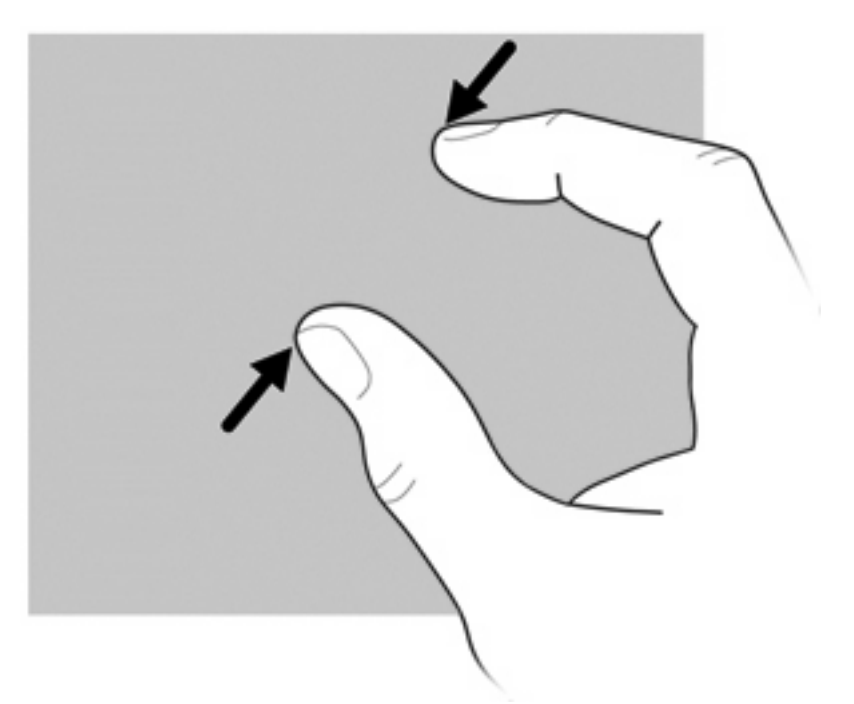

● Effectuez un zoom avant en plaçant deux doigts sur l'écran et éloignez-les pour augmenter la taille d'un objet.

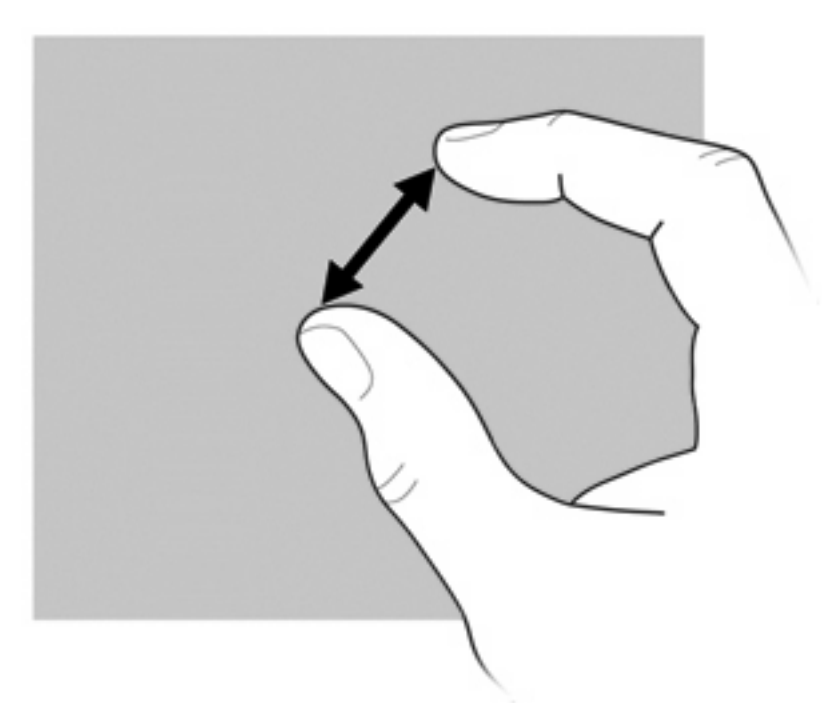

### **Définition des préférences de l'écran tactile**

Pour activer, désactiver ou modifier les paramètres de l'écran tactile :

- **1.** Sélectionnez **Démarrer > Panneau de configuration > Imprimantes et autres périphériques > Paramètres de l'écran tactile**.
- **2.** Pour activer une ou plusieurs des options suivantes, cochez les cases correspondantes :
	- **Activer l'écran tactile**
	- **Masquer le curseur**
	- **Son au toucher**

Pour désactiver ces options, décochez les cases correspondantes.

**3.** Cliquez sur **OK**.

### **Utilisation des pavés numériques**

L'ordinateur dispose d'un pavé numérique intégré et prend en charge un pavé numérique externe ou un clavier externe en option doté d'un pavé numérique.

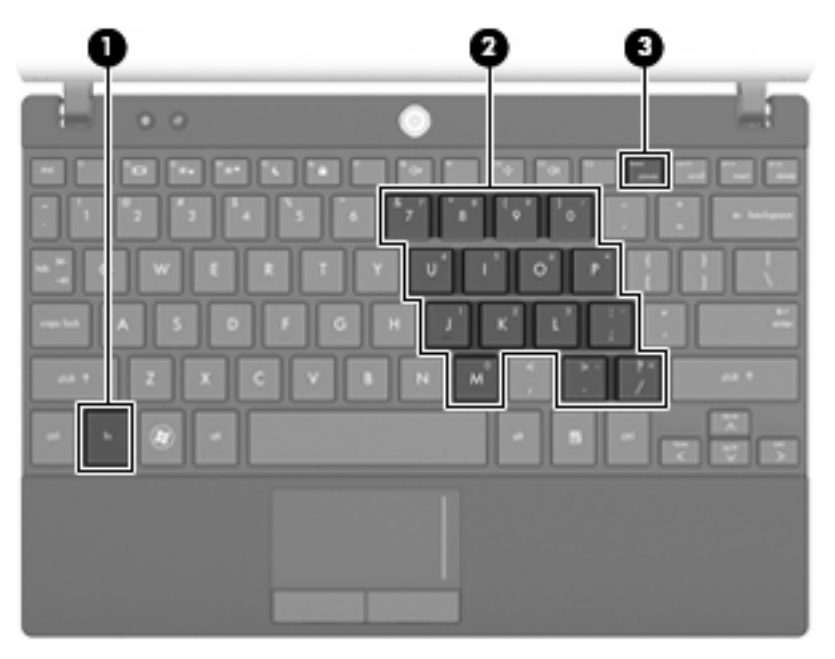

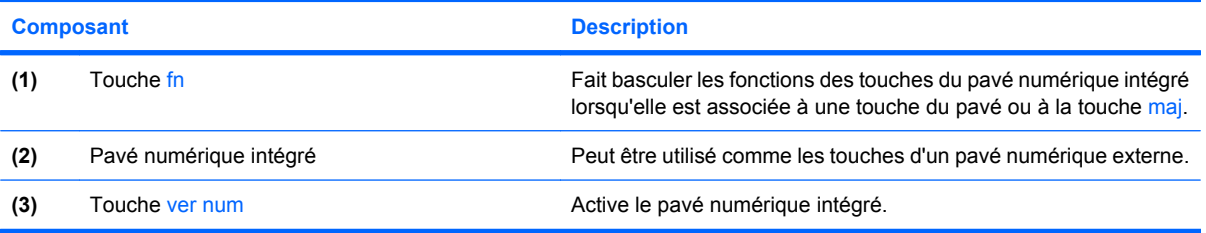

### **Utilisation du pavé numérique interne**

Vous pouvez utiliser les 15 touches du pavé numérique interne comme les touches d'un clavier externe. Lorsque le pavé numérique interne est activé, les touches exécutent la fonction indiquée par l'icône représentée dans l'angle supérieur droit de la touche.

#### **Activation et désactivation du pavé numérique interne**

Pour activer le pavé numérique interne, appuyez sur fn+ver num. Pour réaffecter aux touches les fonctions standard du clavier, appuyez à nouveau sur fn+ver num.

**FREMARQUE :** Le pavé numérique intégré ne fonctionnera pas si un pavé numérique ou un clavier externe est connecté à l'ordinateur.

#### **Basculement des fonctions des touches du pavé numérique interne**

Vous pouvez momentanément faire basculer les fonctions des touches entre le clavier standard et le pavé numérique interne à l'aide de la touche fn ou de la combinaison fn+maj.

- Pour changer la fonction d'une touche du pavé numérique alors que celui-ci est désactivé, appuyez sur la touche fn et maintenez-la enfoncée tout en appuyant sur la touche du pavé numérique.
- Pour utiliser momentanément les touches du pavé numérique comme des touches standard alors que le pavé numérique est activé :
	- Appuyez sur la touche fn et maintenez-la enfoncée pour taper des caractères minuscules.
	- Appuyez sur les touches fn+maj et maintenez-les enfoncées pour taper des caractères majuscules.

### **Utilisation d'un pavé numérique externe en option**

Les touches de la plupart des pavés numériques externes fonctionnent différemment, selon que le verrouillage numérique est activé ou désactivé (le verrouillage numérique est désactivé en usine). Par exemple :

- Lorsque le mode ver num est activé, la plupart des touches du pavé numérique permettent d'insérer des chiffres.
- Lorsque le mode ver num est désactivé, la plupart des touches du pavé numérique fonctionnent comme les touches de direction et les touches Pg préc. ou Pg suiv.

Lorsque le mode ver num d'un pavé numérique externe est activé, le voyant ver num de l'ordinateur s'allume. Lorsque le mode ver num d'un pavé numérique externe est désactivé, le voyant Verr num de l'ordinateur est éteint.

Pour activer ou désactiver le verrouillage numérique sur un pavé numérique externe en cours de travail :

▲ Appuyez sur la touche ver num du pavé numérique externe, et non sur celle de l'ordinateur.

# **Utilisation de HP QuickLook**

QuickLook permet d'enregistrer les données du calendrier, des contacts, de la boîte de réception et des tâches de Microsoft Outlook sur le disque dur de votre ordinateur. Ensuite, lorsque l'ordinateur est hors tension, appuyez sur le bouton QuickLook de votre ordinateur pour accéder à ces données.

Utilisez QuickLook pour gérer vos contacts, les événements du calendrier, les e-mails et les tâches sans avoir à redémarrer votre ordinateur.

**REMARQUE :** QuickLook ne prend pas en charge le mode veille ou veille prolongée sous Windows.

**REMARQUE :** Pour plus d'informations sur la configuration et l'utilisation de QuickLook, reportez-vous à l'aide du logiciel QuickLook.

## **Nettoyage du pavé tactile et du clavier**

Un pavé tactile gras et sale peut entraîner des sautillements du pointeur à l'écran. Pour éviter ce problème, nettoyez le pavé tactile avec un chiffon humide et lavez-vous les mains fréquemment lorsque vous utilisez l'ordinateur.

**AVERTISSEMENT !** Pour éviter tout risque de choc électrique et toute détérioration des composants internes, n'utilisez pas d'embout d'aspirateur pour nettoyer le clavier. L'utilisation d'un aspirateur peut entraîner le dépôt de poussières ménagères sur le clavier.

Nettoyez régulièrement le clavier pour éviter que les touches ne deviennent collantes et supprimer la poussière, les peluches et les particules susceptibles de se loger sous les touches. Utilisez une bombe dépoussiérante à air comprimé avec embout directionnel permettant d'insuffler de l'air sous le clavier et autour des touches et ainsi d'éliminer les particules.

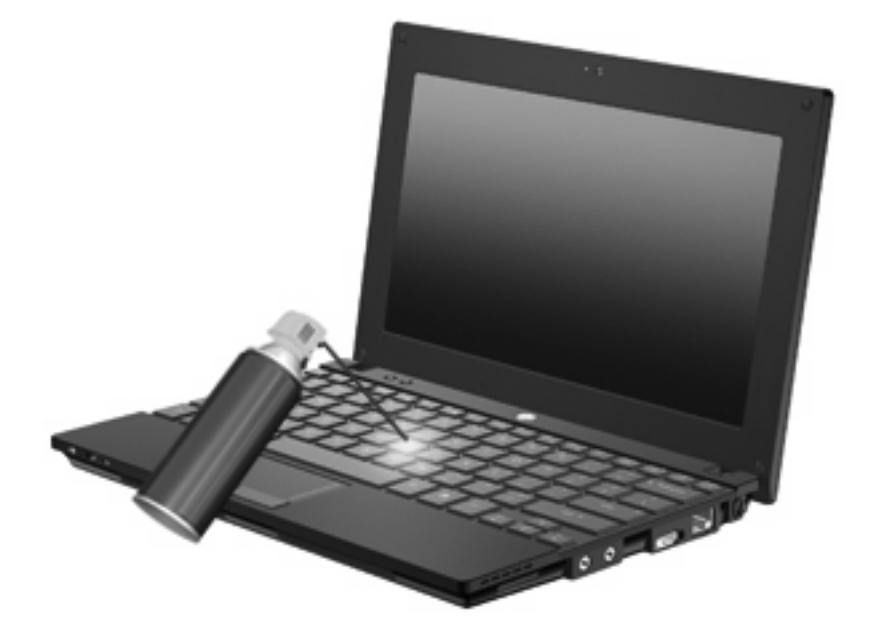

# **9 Unités**

## **Identification des unités installées**

Pour afficher les unités installées sur l'ordinateur, sélectionnez **Démarrer > Poste de travail**.

Sur les modèles équipés d'un deuxième disque dur (lecteur D), l'unité optique devient le lecteur E. Si vous ajoutez une unité supplémentaire au système, telle qu'une unité USB, la lettre de lecteur suivante immédiatement disponible lui sera attribuée.

### **Manipulation des unités**

Les unités sont des composants fragiles que vous devez manipuler avec soin. Reportez-vous aux précautions suivantes lors de la manipulation des unités. D'autres mises en garde sont fournies avec les procédures auxquelles elles s'appliquent.

**ATTENTION :** Afin d'éviter tout risque de détérioration de l'ordinateur, d'une unité ou toute perte d'informations, respectez les précautions suivantes :

Avant de déplacer un ordinateur connecté à un disque dur externe, passez en mode veille et attendez que l'écran s'éteigne ou déconnectez correctement le disque dur externe.

Avant de manipuler une unité, débarrassez-vous de l'électricité statique en touchant une surface métallique non peinte de l'unité.

Ne touchez pas les broches des connecteurs de l'unité amovible ou de l'ordinateur.

Manipulez une unité avec précaution. Évitez de la faire tomber ou de placer des objets dessus.

Avant de retirer ou d'insérer une unité, mettez l'ordinateur hors tension. Si vous ne savez pas si l'ordinateur est hors tension, en veille ou en veille prolongée, allumez-le, puis éteignez-le via le système d'exploitation.

Ne forcez pas lors de l'insertion d'une unité dans un compartiment.

Ne tapez pas sur le clavier de l'ordinateur et ne déplacez pas ce dernier pendant l'écriture d'un disque par l'unité optique(certains modèles). Cette opération est sensible aux vibrations.

Lorsque la batterie est la seule source d'alimentation, vérifiez qu'elle est suffisamment chargée avant d'écrire sur un support.

N'exposez pas l'unité à une température ou à une humidité extrême.

Évitez d'exposer l'unité à des liquides. Ne vaporisez pas de produits nettoyants sur l'unité.

Retirez tout support de l'unité avant de retirer celle-ci de son compartiment, ou encore avant de la transporter, de l'envoyer ou de la stocker.

Si vous devez envoyer une unité par la poste, empaquetez-la dans un emballage à bulles d'air ou tout autre emballage de protection et apposez l'inscription « FRAGILE ».

Évitez d'exposer l'unité à des champs magnétiques. Les portiques de détection et les bâtons de sécurité utilisés dans les aéroports sont des dispositifs de sécurité qui génèrent des champs magnétiques. En revanche, les dispositifs de sécurité aéroportuaires qui contrôlent les bagages, tels que les tapis roulants, utilisent généralement des rayons X et non des champs magnétiques, ce qui ne représente aucun risque pour les unités.

# **Amélioration des performances du disque dur**

### **Utilisation du défragmenteur de disque**

Lors de l'utilisation de l'ordinateur, les fichiers sur le disque dur sont fragmentés. Le défragmenteur de disque rassemble les fichiers et les dossiers fragmentés sur le disque dur afin d'améliorer son fonctionnement.

Une fois que vous l'avez lancé, il fonctionne de façon autonome. Selon la taille de votre disque dur et le nombre de fichiers fragmentés, cette opération peut durer plus d'une heure. Vous pouvez planifier son lancement pendant la nuit ou à un moment où vous n'avez pas besoin d'accéder à votre ordinateur.

HP vous recommande de défragmenter votre disque dur au moins une fois par mois. Vous pouvez définir le défragmenteur de disque pour qu'il s'exécute tous les mois, mais vous pouvez défragmenter manuellement votre disque dur à tout moment.

Pour exécuter le défragmenteur de disque :

- **1.** Sélectionnez **Démarrer > Tous les programmes > Accessoires > Outils système > Défragmenteur de disque**.
- **2.** Sous **Volume**, cliquez sur le nom du disque dur, généralement répertorié comme étant le volume (C:), puis cliquez sur **Défragmenter**.

Pour des informations supplémentaires, consultez l'aide en ligne du défragmenteur de disque.

#### **Utilisation du nettoyage de disque**

Le nettoyage de disque recherche sur le disque dur les fichiers non nécessaires que vous pouvez supprimer en toute sécurité pour libérer de l'espace sur le disque. L'ordinateur fonctionne ainsi plus efficacement.

Pour exécuter le nettoyage de disque :

- **1.** Sélectionnez **Démarrer > Tous les programmes > Accessoires > Outils système > Nettoyage de disque**.
- **2.** Suivez les instructions à l'écran.

# **Utilisation de HP 3D DriveGuard (certains modèles)**

HP 3D DriveGuard protège le disque dur en parquant l'unité et en arrêtant les requêtes d'E/S dans l'une ou l'autre des conditions suivantes :

- Vous faites tomber l'ordinateur.
- Vous déplacez l'ordinateur avec l'écran fermé alors qu'il fonctionne sur batterie.

Peu de temps après la fin de l'un de ces événements, HP 3D DriveGuard replace le disque dur en fonctionnement normal.

**EX REMARQUE :** Les disques durs installés dans un dispositif d'accueil en option ou connectés à un port USB ne sont pas protégés par HP 3D DriveGuard.

Pour plus d'informations, reportez-vous à l'aide en ligne de HP 3D DriveGuard.

#### **Identification de l'état de HP 3D DriveGuard**

Sur l'ordinateur, le voyant de l'unité devient orange pour indiquer qu'elle est parquée. Pour déterminer si les unités sont actuellement protégées et si l'unité est parquée, reportez-vous à l'icône située dans la zone de notification, à l'extrémité droite de la barre des tâches :

- Si le logiciel est activé, une coche de couleur verte est superposée à l'icône du disque dur.
- Si le logiciel est désactivé, un X de couleur rouge est superposé à l'icône du disque dur.
- Si les unités sont parquées, une lune de couleur jaune est superposée à l'icône du disque dur.

Si HP 3D DriveGuard a parqué l'unité, l'ordinateur se comporte comme suit :

- L'ordinateur ne s'éteint pas.
- L'ordinateur n'active pas le mode veille ou veille prolongée, sauf dans les conditions décrites dans la remarque ci-dessous.
- **REMARQUE :** Si l'ordinateur atteint un niveau critique de batterie alors qu'il fonctionne sur batterie, HP 3D DriveGuard lui permet d'activer le mode veille prolongée.
- L'ordinateur n'active pas les alarmes de batterie définies dans l'onglet Alarms (Alarmes) de la boîte de dialogue des propriétés des options d'alimentation.

Avant de déplacer l'ordinateur, HP vous recommande de le mettre hors tension ou d'activer le mode veille ou veille prolongée.

#### **Utilisation du logiciel HP 3D DriveGuard**

Le logiciel HP 3D DriveGuard vous permet d'effectuer les opérations suivantes :

- Activer et désactiver HP 3D DriveGuard.
- **EXALT REMARQUE :** Selon vos privilèges d'utilisateur, vous ne pourrez peut-être pas activer ou désactiver HP 3D DriveGuard.
- Déterminer si une unité du système est prise en charge.
- Masquer ou afficher l'icône dans la zone de notification.

Pour lancer le logiciel et modifier les paramètres, effectuez les opérations suivantes :

**1.** Cliquez deux fois sur l'icône dans la zone de notification, à l'extrémité droite de la barre des tâches.

- ou -

Cliquez avec le bouton droit sur l'icône dans la zone de notification, puis sélectionnez **Settings** (Paramètres).

- **2.** Cliquez sur le bouton approprié pour modifier les paramètres.
- **3.** Cliquez sur **OK**.

# **Réinstallation d'un disque dur**

**ATTENTION :** Pour éviter toute perte d'informations ou un blocage du système :

Mettez l'ordinateur hors tension avant de retirer le disque dur de son compartiment. Ne retirez pas le disque dur lorsque l'ordinateur est sous tension, en mode veille ou en mode veille prolongée.

Si vous ne savez pas si l'ordinateur est éteint ou en veille prolongée, mettez-le sous tension en appuyant brièvement sur l'interrupteur d'alimentation. Mettez-le ensuite hors tension via le système d'exploitation.

Pour retirer un disque dur :

- **1.** Enregistrez votre travail.
- **2.** Arrêtez l'ordinateur et fermez-le.
- **3.** Débranchez tous les périphériques matériels externes reliés à l'ordinateur.
- **4.** Débranchez le cordon d'alimentation de la prise secteur.
- **5.** Retournez l'ordinateur sur une surface plane et rigide.
- **6.** Retirez la batterie de l'ordinateur.
- **7.** Retirez les trois vis de la face arrière de l'ordinateur.

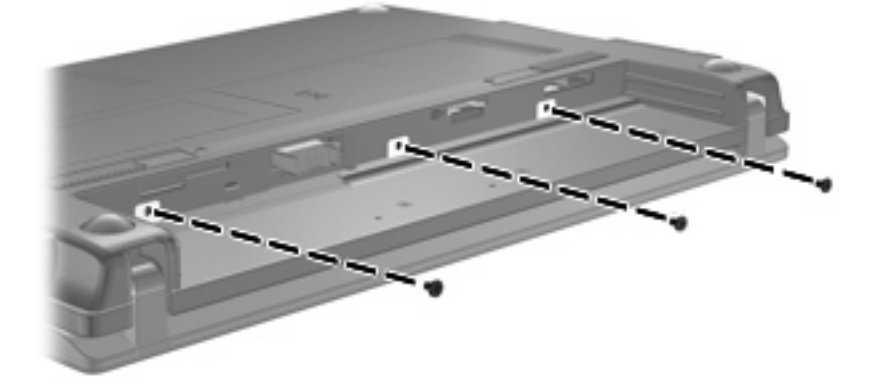

**8.** Retournez de nouveau l'ordinateur en orientant la partie avant dans votre direction, puis ouvrez l'écran.

**9.** Soulevez le bord supérieur du clavier **(1)** et retirez le clavier de l'ordinateur **(2)** pour accéder au disque dur.

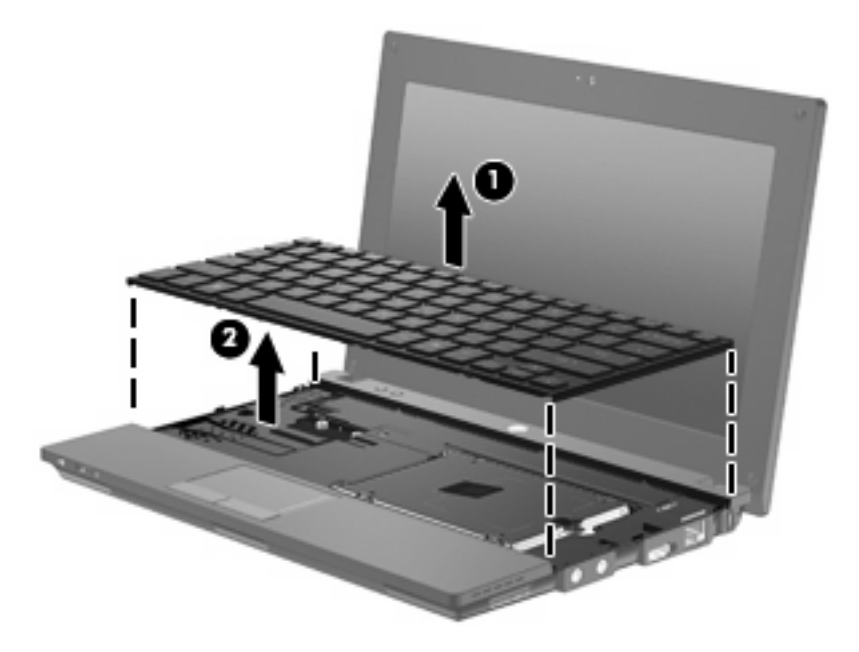

- **10.** Retirez les deux vis du disque dur **(1)**.
- **11.** Desserrez la vis imperdable du disque dur **(2)**.
- **12.** Poussez le taquet du disque dur **(3)** vers la droite afin de libérer le disque dur, puis retirez le disque dur de son compartiment **(4)**.

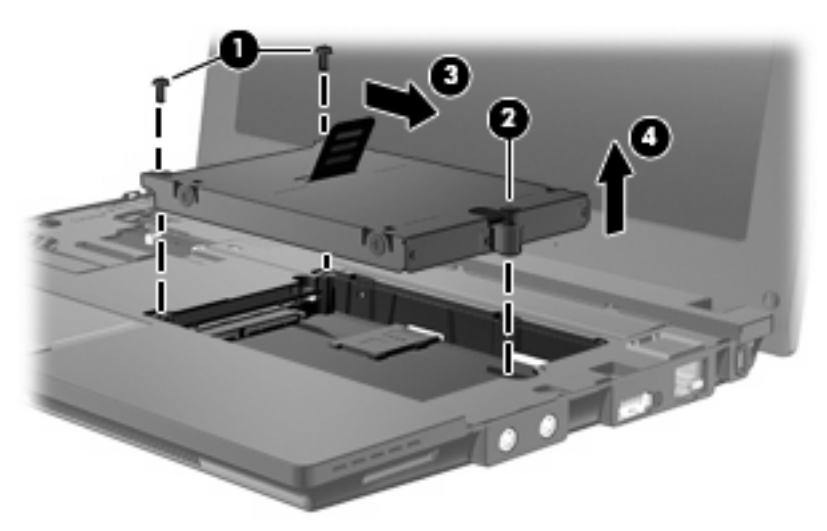

Pour installer un disque dur :

- **1.** Insérez le disque dur dans son compartiment **(1)**.
- **2.** Poussez le taquet du disque dur **(2)** vers la gauche pour installer le disque dur.
- **3.** Serrez la vis captive du disque dur **(3)**.

**4.** Remettez en place les vis du disque dur **(4)**.

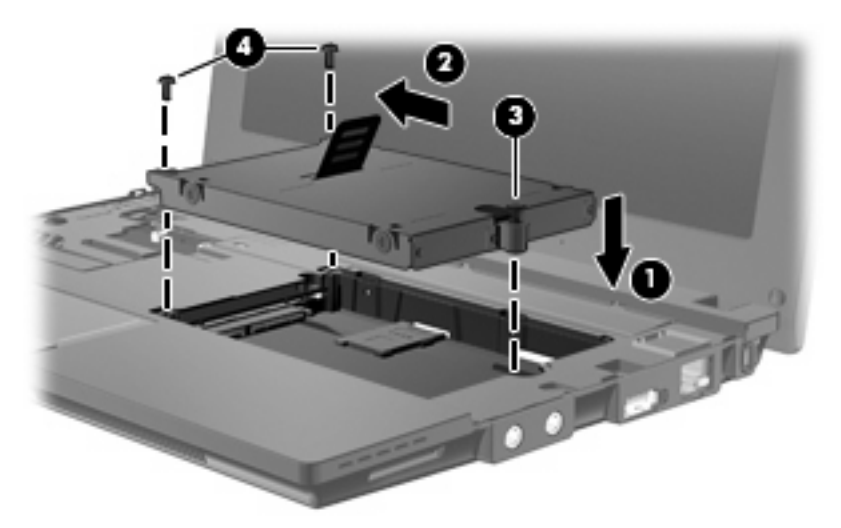

**5.** Insérez l'avant **(1)** du clavier dans le compartiment du clavier, puis appuyez sur le clavier jusqu'à ce qu'il soit en place **(2)**.

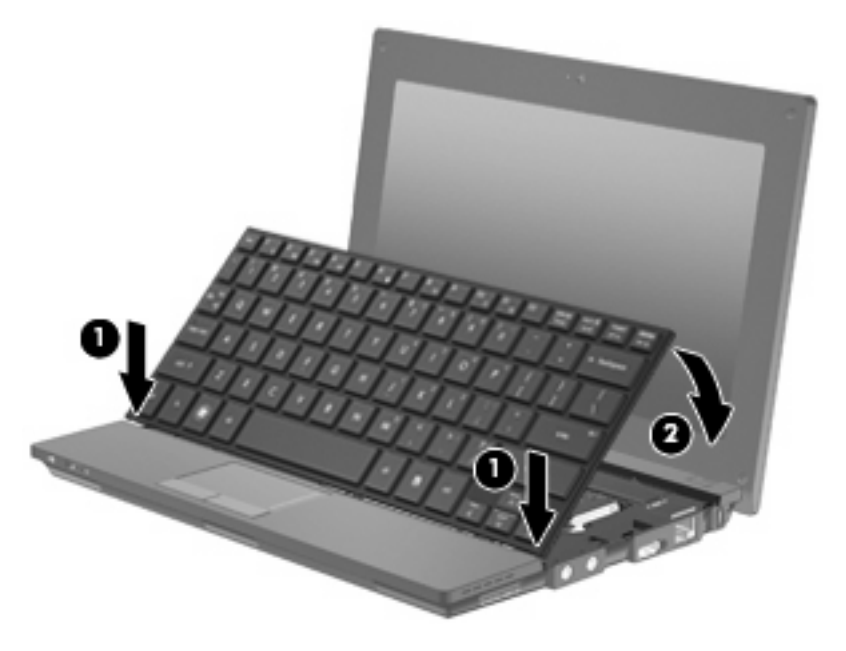

**6.** Fermez l'écran de l'ordinateur et retournez l'ordinateur sur une surface plane.

**7.** Remettez en place les 3 vis sur le bord arrière de l'ordinateur.

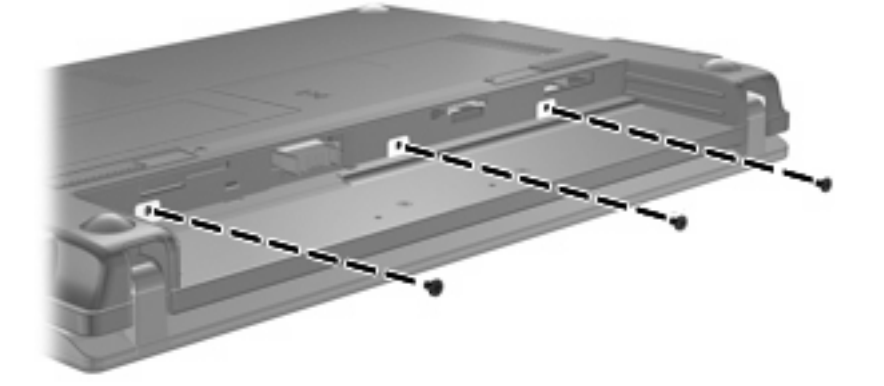

- **8.** Remettez en place la batterie.
- **9.** Orientez le côté droit de l'ordinateur vers le haut et reconnectez l'alimentation externe et les périphériques externes.
- **10.** Mettez l'ordinateur sous tension.

# **10 Modules mémoire**

L'ordinateur est équipé d'un compartiment de module mémoire, situé sous l'appareil. Vous pouvez augmenter la capacité de mémoire de l'ordinateur en mettant à niveau le module mémoire existant dans le connecteur de module mémoire.

- **AVERTISSEMENT !** Pour éviter tout risque d'électrocution et de détérioration de l'ordinateur, débranchez le cordon d'alimentation et retirez tous les modules batterie avant d'installer un module mémoire.
- **ATTENTION :** L'électricité statique peut endommager les composants électroniques. Avant toute manipulation, touchez un objet métallique relié à la terre pour éliminer l'électricité statique que vous pouvez avoir accumulée.

Pour ajouter ou remplacer un module mémoire :

- **1.** Enregistrez votre travail.
- **2.** Arrêtez l'ordinateur et fermez-le.

Si vous ne savez pas si l'ordinateur est éteint ou en veille prolongée, mettez-le sous tension en appuyant brièvement sur l'interrupteur d'alimentation. Mettez-le ensuite hors tension via le système d'exploitation.

- **3.** Débranchez tous les périphériques externes reliés à l'ordinateur.
- **4.** Débranchez le cordon d'alimentation de la prise secteur.
- **5.** Retournez l'ordinateur sur une surface plane et rigide.
- **6.** Faites glisser le loquet de dégagement de la batterie **(1)** pour déverrouiller celle-ci.
- **7.** Retirez la batterie de l'ordinateur.
- **8.** Faites de nouveau glisser le loquet de dégagement de la batterie pour ouvrir le cache du compartiment du module mémoire.

**9.** Fermez le cache du compartiment du module mémoire **(2)**.

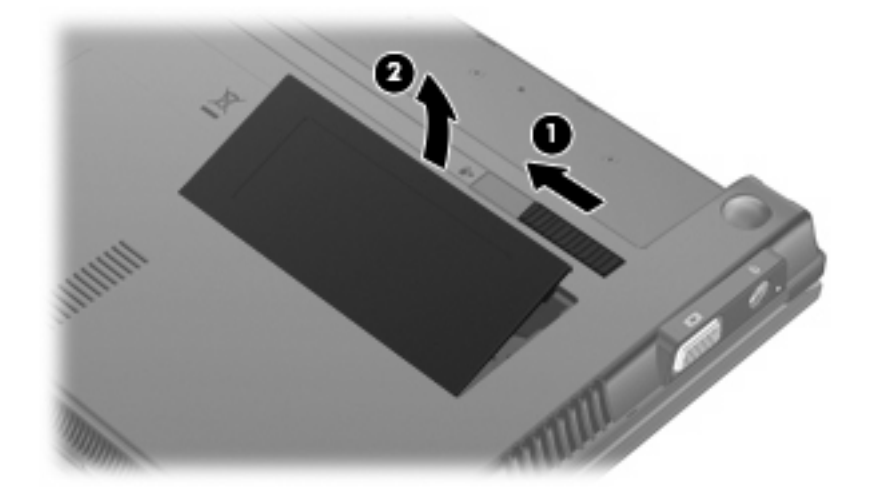

- **10.** Retirez le module mémoire existant :
	- **a.** Retirez les loquets de retenue **(1)** situés de chaque côté du module mémoire.

Le module mémoire s'incline vers le haut.

- **ATTENTION :** Pour éviter d'endommager le module mémoire, maintenez-le uniquement par les bords. Ne touchez pas ses composants.
- **b.** Saisissez le module mémoire **(2)** par ses bords, puis extrayez-le délicatement de son connecteur.

Pour protéger un module mémoire retiré, placez-le dans un emballage de protection contre l'électricité statique.

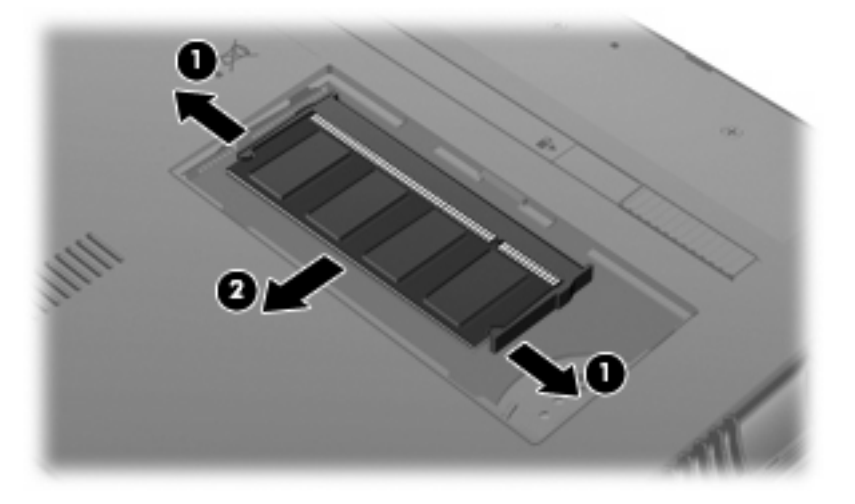

**11.** Pour insérer un nouveau module mémoire :

- **ATTENTION :** Pour éviter d'endommager le module mémoire, maintenez-le uniquement par les bords. Ne touchez pas ses composants.
	- **a.** Alignez le bord à encoche **(1)** du module mémoire sur le taquet de son connecteur.
	- **b.** Orientez le module mémoire selon un angle de 45 degrés par rapport à la surface de son compartiment, puis insérez-le à fond **(2)** dans son connecteur.
		- **ATTENTION :** Pour éviter d'endommager le module mémoire, ne le pliez pas.
	- **c.** Appuyez délicatement sur le module mémoire **(3)**, en appliquant la même force sur ses bords gauche et droit, jusqu'à l'enclenchement des loquets de retenue.

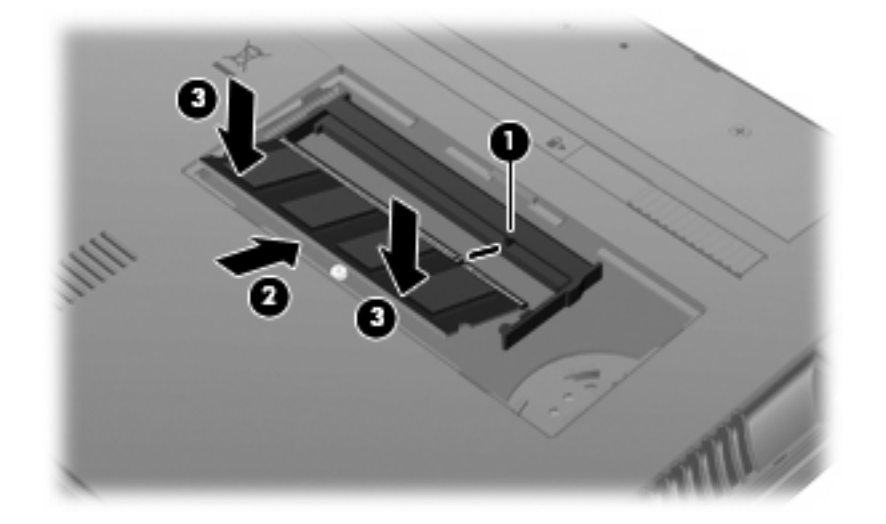

- **12.** Insérez les taquets du cache du compartiment du module mémoire **(1)** dans les encoches du compartiment.
- **13.** Abaissez le cache jusqu'à ce qu'il s'enclenche **(2)**.

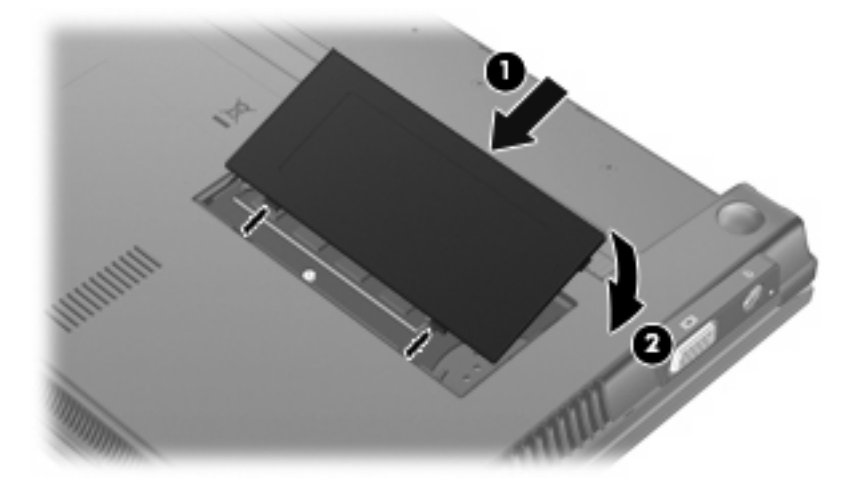

- **14.** Remettez en place la batterie.
- **15.** Orientez le côté droit de l'ordinateur vers le haut et reconnectez l'alimentation externe et les périphériques externes.
- **16.** Mettez l'ordinateur sous tension.
# **11 Mises à jour logicielles**

### **Mise à jour des logiciels**

Des mises à jour des logiciels livrés avec l'ordinateur sont accessibles par l'intermédiaire de l'utilitaire Mise à jour HP ou sur le site Web de HP.

L'utilitaire Mise à jour HP recherche automatiquement les mises à jour provenant de HP. Il s'exécute à intervalles réguliers et fournit une liste d'alertes de support (des améliorations de sécurité, par exemple) et des mises à jour facultatives de pilotes et logiciels.

Vous pouvez à tout moment vérifier s'il existe des mises à jour en sélectionnant **Démarrer > Aide et support > Mettre à jour le logiciel et les pilotes** et en suivant les instructions qui s'affichent.

La plupart des logiciels proposés sur le site Web HP se présentent sous la forme de fichiers compressés appelés SoftPaqs. Certaines mises à jour du BIOS peuvent se présenter sous la forme de fichiers compressés appelés *ROMPaqs*.

Certaines mises à jour intègrent un fichier appelé Readme.txt qui contient des informations sur l'installation du fichier et la résolution de problèmes qui y sont liés. Les fichiers Readme.txt fournis avec les ROMPaqs sont disponibles en anglais uniquement.

Pour mettre à jour les logiciels à partir du site Web HP, procédez comme suit :

**1.** Identifiez le modèle, la catégorie, la série ou famille du produit. Préparez la mise à jour du BIOS système en identifiant la version du BIOS actuellement installée sur votre ordinateur. Pour plus de détails, reportez-vous à la section « Vérification de la version du BIOS ».

Si votre ordinateur est connecté à un réseau, consultez l'administrateur réseau avant d'installer des mises à jour logicielles, en particulier celles du BIOS système.

- **REMARQUE :** Le BIOS système de l'ordinateur est stocké dans la ROM système. Le BIOS initialise le système d'exploitation, détermine de quelle manière l'ordinateur doit interagir avec les périphériques matériels, et il gère le transfert des données entre périphériques matériels, ainsi que l'heure et la date.
- **2.** Ouvrez votre navigateur Web et accédez à [http://www.hp.com/support.](http://www.hp.com/support)
- **3.** Sélectionnez votre pays ou région.
- **4.** Cliquez sur l'option Téléchargement de pilotes et de logiciels, puis entrez la référence du modèle de votre ordinateur dans le champ des produits.
- **5.** Appuyez sur la touche entrée.
- **6.** Suivez les instructions à l'écran.

### <span id="page-109-0"></span>**Mise à jour du BIOS**

Pour mettre à jour le BIOS, vous devez d'abord déterminer la version actuelle de votre BIOS, puis télécharger et installer le nouveau BIOS.

### **Vérification de la version du BIOS**

Vous pouvez afficher les informations de version du BIOS (également appelées *Date ROM* et *BIOS système*) en appuyant sur fn+echap (si vous êtes déjà sous Windows®) ou en utilisant l'utilitaire de configuration de l'ordinateur.

Pour utiliser l'utilitaire de configuration de l'ordinateur afin d'afficher des informations sur le BIOS, procédez comme suit :

- **1.** Démarrez ou redémarrez l'ordinateur et appuyez sur echap lorsque le message « Appuyer sur la touche echap pour accéder au menu de démarrage » s'affiche en bas de l'écran.
- **2.** Appuyez sur f10 pour accéder à la configuration du BIOS.
- **3.** Utilisez un dispositif de pointage ou les touches de direction pour sélectionner **Fichier > Informations système**.
- **4.** Appuyez sur echap pour revenir au menu **Fichier**
- **5.** Cliquez sur **Quitter** dans le coin inférieur gauche de l'écran, puis suivez les instructions à l'écran.

 $-$  ou  $-$ 

Utilisez les touches fléchées pour sélectionner **Fichier > Ignorer les modifications et quitter**, puis appuyez sur entrée.

### <span id="page-110-0"></span>**Téléchargement d'une mise à jour du BIOS**

**ATTENTION :** Pour éviter d'endommager l'ordinateur ou de faire échouer l'installation, téléchargez et installez une mise à jour du BIOS uniquement lorsque l'ordinateur est branché sur une source d'alimentation externe fiable via un adaptateur secteur. N'effectuez aucun téléchargement ni aucune installation de mise à jour du BIOS lorsque l'ordinateur fonctionne sur batterie, est installé dans une station d'accueil en option ou branché sur une source d'alimentation en option. Au cours du téléchargement et de l'installation, suivez les instructions ci-dessous.

Ne déconnectez pas l'alimentation de l'ordinateur en débranchant le cordon d'alimentation de la prise secteur.

N'arrêtez pas l'ordinateur et n'activez pas le mode veille ou veille prolongée.

Abstenez-vous d'insérer, de retirer, de connecter ou de déconnecter un périphérique, un câble ou un cordon.

Pour télécharger une mise à jour du BIOS :

- **EXARQUE :** Des mises à jour du BIOS sont disponibles lorsque requises. Une mise à jour plus récente du BIOS peut ne pas être disponible pour votre ordinateur. Il est recommandé de consulter régulièrement le site Web HP pour déterminer si des mises à jour du BIOS sont disponibles.
	- **1.** Ouvrez votre navigateur Web, accédez à [http://www.hp.com/support,](http://www.hp.com/support) puis sélectionnez votre pays ou région.
	- **2.** Cliquez sur l'option de téléchargement des logiciels et pilotes, entrez la référence du modèle de votre ordinateur dans le champ réservé au produit, puis appuyez sur entrée.
	- **3.** Cliquez sur le nom de votre produit dans la liste des modèles.
	- **4.** Cliquez sur le nom de votre système d'exploitation.
	- **5.** Suivez les instructions à l'écran pour identifier votre ordinateur et accéder à la mise à jour du BIOS que vous souhaitez télécharger. Notez la date de téléchargement, le nom ou un autre identifiant. Ces informations vous seront utiles pour rechercher la mise à jour plus tard, une fois qu'elle sera téléchargée sur le disque dur.
	- **6.** Dans la zone de téléchargement, procédez comme suit :
		- **a.** Identifiez la mise à jour du BIOS plus récente que celle actuellement installée sur l'ordinateur.
		- **b.** Suivez les instructions à l'écran pour télécharger votre sélection sur le disque dur.

Notez le chemin d'accès à l'emplacement où sera téléchargée la mise à jour du BIOS sur le disque dur. Vous devrez accéder à cet emplacement lorsque vous serez prêt à installer la mise à jour.

**REMARQUE :** Si vous connectez votre ordinateur à un réseau, consultez l'administrateur réseau avant d'installer des mises à jour de logiciels, en particulier celles du BIOS système.

Les procédures d'installation du BIOS varient. Une fois le téléchargement terminé, suivez les instructions à l'écran. Si aucune instruction ne s'affiche, procédez comme suit :

- **1.** Sélectionnez **Démarrer > Poste de travail** pour ouvrir l'Explorateur Windows.
- **2.** Double-cliquez sur votre disque dur, généralement Disque local (C:).
- <span id="page-111-0"></span>**3.** À l'aide du chemin d'accès noté précédemment, ouvrez le dossier du disque dur qui contient la mise à jour.
- **4.** Double-cliquez sur le fichier portant l'extension .exe (par exemple, *nomfichier*.exe).

L'installation du BIOS commence.

- **5.** Terminez l'installation en suivant les instructions à l'écran.
- **Framaro REMARQUE :** Lorsqu'un message apparaît à l'écran pour indiquer que l'installation s'est correctement déroulée, vous pouvez supprimer du disque dur le fichier téléchargé.

### **Mise à jour des programmes et des pilotes**

- **1.** Ouvrez votre navigateur Web, accédez à [http://www.hp.com/support,](http://www.hp.com/support) puis sélectionnez votre pays ou région.
- **2.** Cliquez sur l'option de téléchargement des logiciels et pilotes, entrez la référence du modèle de votre ordinateur dans le champ réservé au produit, puis appuyez sur entrée.

– ou –

Si vous recherchez un SoftPaq spécifique, entrez le numéro de SoftPaq dans le champ **Recherche**, dans l'angle supérieur droit de l'écran. Appuyez ensuite sur la touche entrée, puis suivez les instructions à l'écran. Passez à l'étape 6.

- **3.** Cliquez sur le nom de votre produit dans la liste des modèles.
- **4.** Cliquez sur le nom de votre système d'exploitation.
- **5.** Lorsque la liste des mises à jour apparaît, cliquez sur une mise à jour pour ouvrir une fenêtre contenant des informations supplémentaires.
- **6.** Cliquez sur **Télécharger**
- **7.** Cliquez sur **Exécuter** pour installer le logiciel mis à jour sans télécharger le fichier.

 $-$  ou  $-$ 

Cliquez sur **Enregistrer** pour enregistrer le fichier sur votre ordinateur. Lorsque le système vous y invite, sélectionnez un emplacement sur votre disque dur.

Une fois le fichier téléchargé, accédez au dossier où il est enregistré, puis double-cliquez dessus pour lancer la mise à jour.

**8.** Si le système vous y invite, redémarrez l'ordinateur une fois l'installation terminée.

### **Utilisation de SoftPaq Download Manager**

HP SoftPaq Download Manager (SDM) permet aux ordinateurs HP d'accéder rapidement aux informations des SoftPaqs sans pour cela entrer de numéro de SoftPaq. Le logiciel lit et télécharge un fichier de base de données contenant des informations sur le modèle de l'ordinateur et le SoftPaq.

<span id="page-112-0"></span>À l'aide de cet outil, vous pouvez facilement rechercher des SoftPaqs par modèle d'ordinateur, puis les télécharger, les décompresser et les installer. Il vous permet de réaliser les tâches suivantes :

- Rechercher, télécharger et installer des mises à jour de SoftPaqs pour votre ordinateur.
- Afficher les SoftPaqs disponibles et téléchargés pour votre ordinateur.
- Créer des fichiers de configuration et définir des paramètres de recherche pour plusieurs configurations afin de vous aider à gérer les SoftPaqs pour plusieurs ordinateurs dotés de diverses configurations.

SoftPaq Download Manager est disponible sur le site Web HP. Pour utiliser SoftPaq Download Manager afin de télécharger des SoftPaqs, vous devez préalablement télécharger et installer le programme. Rendez-vous sur le site Web HP à l'adresse : [http://www.hp.com/go/sdm,](http://www.hp.com/go/sdm) puis suivez les instructions pour télécharger et installer SoftPaq Download Manager.

- **EX REMARQUE :** Pour télécharger SoftPag Download Manager ou obtenir des informations complémentaires sur son utilisation, rendez-vous sur le site Web HP à l'adresse : [http://www.hp.com/](http://www.hp.com/go/sdm) [go/sdm](http://www.hp.com/go/sdm)
	- ▲ Pour démarrer SoftPaq Download Manager, sélectionnez **Démarrer > Tous les programmes > HP > HP SoftPaq Download Manager**

Pour plus d'informations, reportez-vous à l'aide du logiciel HP SoftPaq Download Manager.

### **HP SSM (System Software Manager)**

HP SSM (System Software Manager) permet de mettre à jour, à distance et simultanément, des logiciels système sur plusieurs ordinateurs. Lorsqu'il s'exécute sur un ordinateur client, SSM détecte les versions du matériel et des logiciels, puis met à jour les logiciels appropriés à partir d'un référentiel central, appelé magasin de fichiers. Les versions des périphériques prises en charge par SSM sont signalées par une icône particulière sur le site Web de téléchargement de pilotes HP et sur le CD *Support Software* (Logiciels de support). Pour obtenir des informations supplémentaires sur SSM ou pour le télécharger, rendez-vous sur le site Web HP à l'adresse<http://www.hp.com/go/ssm> (en anglais uniquement).

# <span id="page-113-0"></span>**12 MultiBoot**

# **À propos de l'ordre des périphériques d'amorçage**

Au démarrage de l'ordinateur, le système tente de démarrer à partir de périphériques d'amorçage activés. L'utilitaire MultiBoot, qui est activé par défaut, contrôle l'ordre dans lequel le système sélectionne un périphérique d'amorçage. Les périphériques d'amorçage peuvent inclure des unités optiques, des lecteurs de disquette, une carte d'interface réseau (NIC), des disques durs et des périphériques USB. Les périphériques d'amorçage contiennent un support ou des fichiers requis par l'ordinateur pour que celui-ci démarre et fonctionne correctement.

**EX REMARQUE :** Certains périphériques d'amorçage doivent être activés dans l'utilitaire de configuration de l'ordinateur avant de pouvoir être inclus dans la séquence d'amorçage.

Par défaut, l'ordinateur sélectionne le périphérique d'amorçage en faisant une recherche sur les périphériques et les compartiments d'unité activés en respectant la séquence suivante :

- **EXARQUE :** Certains des périphériques d'amorçage et des compartiments d'unité répertoriés peuvent ne pas être pris en charge sur votre ordinateur.
	- Disque dur de l'ordinateur portable
	- Unité de disquette USB
	- **Lecteur CD-ROM USB**
	- Disque dur USB
	- Paramètres Ethernet de l'ordinateur portable
	- Carte mémoire Secure Digital (SD)

Vous pouvez changer l'ordre dans lequel l'ordinateur effectue une recherche de périphérique d'amorçage en modifiant l'ordre d'amorçage dans l'utilitaire de configuration de l'ordinateur. Vous pouvez également appuyer sur la touche echap lorsque le message « Press the ESC key for Startup Menu » (Pour accéder au menu de démarrage, appuyez sur la touche echap) apparaît en bas de l'écran, puis appuyez sur f9. Une pression sur la touche f9 affiche un menu qui répertorie les périphériques d'amorçage actuels et permet d'en sélectionner un. Vous pouvez également utiliser MultiBoot Express pour configurer l'ordinateur afin d'être invité à spécifier un emplacement d'amorçage à chaque démarrage ou redémarrage.

## <span id="page-114-0"></span>**Activation des périphériques de démarrage dans l'utilitaire de configuration de l'ordinateur**

L'ordinateur ne peut démarrer à partir d'un périphérique USB ou d'une carte réseau que si celui-ci ou celle-ci a d'abord été activé dans l'utilitaire de configuration de l'ordinateur.

Pour démarrer l'utilitaire de configuration de l'ordinateur et activer un périphérique USB ou de carte réseau en tant que périphérique d'amorçage, procédez comme suit :

- **1.** Allumez ou redémarrez l'ordinateur, puis appuyez sur echap quand le message « Press the ESC key for Startup Menu » (Appuyez sur la touche ÉCHAP pour accéder au menu de démarrage) apparaît en bas de l'écran.
- **2.** Appuyez sur f10 pour accéder à la configuration du BIOS.
- **3.** Pour activer les supports amorçables présents dans les lecteurs USB ou dans les lecteurs insérés dans une station d'accueil en option (certains modèles), utilisez un périphérique de pointage ou les touches de direction pour sélectionner **System Configuration** (Configuration du système) **> Device Configurations** (Configurations de périphérique). Vérifiez que la case **Enabled** (Activé) est cochée en regard de **USB Legacy Support** (Support USB Legacy).
- **EX REMARQUE :** L'option Port USB doit être activée pour utiliser le support USB Legacy. Cette option est activée par défaut. Si le port est désactivé, réactivez-le en sélectionnant **System Configuration** (Configuration du système) **> Port Options** (Options de port), puis en cliquant sur **Enabled** (Activé) en regard de **USB Port** (Port USB).

Ou

Pour activer un périphérique de carte réseau, sélectionnez **System Configuration** (Configuration du système) **> Boot Options** (Options de démarrage), puis cliquez sur **Enabled** (Activé) situé en regard de **PXE Internal NIC boot** (Initialisation de la carte réseau interne PXE).

**4.** Pour enregistrer les modifications et quitter l'utilitaire de configuration de l'ordinateur, cliquez sur **Save** (Enregistrer) dans l'angle inférieur gauche de l'écran, puis suivez les instructions à l'écran.

 $-$  ou  $-$ 

Utilisez les touches de direction pour sélectionner **Fichier > Enregistrer les modifications et quitter**, puis appuyez sur la touche entrée.

Vos modifications prennent effet au redémarrage de l'ordinateur.

**REMARQUE :** Pour connecter une carte réseau à un serveur PXE ou RPL pendant le démarrage sans utiliser MultiBoot, appuyez sur echap lorsque le message « Press the ESC key for Startup Menu » (Appuyez sur la touche echap pour accéder au menu de démarrage) apparaît en bas de l'écran, puis appuyez rapidement sur f12.

## <span id="page-115-0"></span>**Considérations sur les modifications de l'ordre d'amorçage**

Avant de modifier l'ordre d'amorçage, prenez note des considérations suivantes :

- Lorsque l'ordinateur redémarre après la modification de l'ordre d'amorçage, il essaie de démarrer en utilisant la nouvelle séquence.
- S'il existe plusieurs types de périphériques d'amorçage, l'ordinateur essaie de démarrer en utilisant le premier de chaque type (sauf pour les unités optiques). Par exemple, si l'ordinateur est connecté à une station d'accueil en option (certains modèles) qui contient un disque dur, ce dernier est affiché dans l'ordre d'amorçage en tant que disque dur USB. Si le système ne réussit pas à démarrer à partir de ce disque dur USB, il n'essaie pas de démarrer sur le disque dur présent dans le compartiment de disque dur. Il essaie alors de démarrer sur le type suivant de périphérique dans l'ordre d'amorçage. Toutefois, s'il existe deux unités optiques et que la première ne s'amorce pas (parce qu'elle ne contient pas de support ou que celui-ci n'est pas amorçable), le système essaie de démarrer sur la deuxième unité optique.
- La modification de l'ordre d'amorçage permet également de modifier les désignations d'unité logique. Par exemple, si le démarrage s'effectue à partir d'un lecteur de CD-ROM contenant un support qui s'amorce comme étant l'unité C, le lecteur devient l'unité C et le disque dur installé dans le compartiment de disque dur devient l'unité D.
- L'ordinateur ne peut démarrer à partir d'un périphérique de carte réseau que si celui-ci a d'abord été activé dans le menu Options des périphériques intégrés de l'utilitaire de configuration de l'ordinateur et si l'amorçage à partir du périphérique a bien été activé dans le menu Options de démarrage de l'utilitaire de configuration de l'ordinateur. L'amorçage à partir d'une carte réseau n'a aucune incidence sur les désignations d'unité logique car aucune lettre d'unité n'est associée à la carte réseau.
- Les unités dans une station d'accueil en option (certains modèles) sont traitées comme des périphériques USB externes dans l'ordre d'amorçage.

## <span id="page-116-0"></span>**Préférences MultiBoot**

Vous pouvez utiliser MultiBoot de l'une des manières suivantes :

- Pour définir un nouvel ordre d'amorçage que l'ordinateur utilise à chaque mise sous tension, en modifiant l'ordre d'amorçage dans l'utilitaire de configuration de l'ordinateur.
- Pour sélectionner dynamiquement le périphérique d'amorçage, appuyez sur echap lorsque le message « Press the ESC key for Startup Menu » (Appuyez sur la touche echap pour accéder au menu de démarrage) apparaît en bas de l'écran, puis appuyez sur f9 pour accéder au menu d'options de périphériques d'amorçage.
- Pour utiliser MultiBoot Express pour la définition d'ordres d'amorçage variables. Cette fonctionnalité vous invite à sélectionner un périphérique d'amorçage à chaque mise sous tension ou redémarrage de l'ordinateur.

### **Définition d'un nouvel ordre d'amorçage dans l'utilitaire de configuration de l'ordinateur**

Pour démarrer l'utilitaire de configuration de l'ordinateur et définir un ordre de périphériques d'amorçage que l'ordinateur utilise à chaque mise sous tension ou redémarrage, procédez comme suit :

- **1.** Allumez ou redémarrez l'ordinateur, puis appuyez sur echap quand le message « Press the ESC key for Startup Menu » (Appuyez sur la touche echap pour accéder au menu de démarrage) apparaît en bas de l'écran.
- **2.** Appuyez sur f10 pour accéder à la configuration du BIOS.
- **3.** Utilisez un périphérique de pointage ou les touches de direction pour sélectionner un périphérique dans la liste.
- **4.** Pour déplacer le périphérique plus haut dans l'ordre d'amorçage, utilisez un périphérique de pointage pour cliquer sur la flèche vers le haut située en regard du nom du périphérique ou appuyez sur la touche +.

 $-$  ou  $-$ 

Pour déplacer le périphérique plus bas dans l'ordre d'amorçage, utilisez un périphérique de pointage pour cliquer sur la flèche vers le bas située en regard du nom du périphérique ou appuyez sur la touche -.

**5.** Pour enregistrer vos modifications et quitter l'utilitaire de configuration de l'ordinateur, cliquez sur **Enregistrer** dans l'angle inférieur gauche de l'écran, puis suivez les instructions qui s'affichent.

–ou–

Utilisez les touches de direction pour sélectionner **Fichier > Enregistrer les modifications et quitter**, puis appuyez sur la touche entrée.

Vos modifications prennent effet au redémarrage de l'ordinateur.

### <span id="page-117-0"></span>**Choix dynamique d'un périphérique d'amorçage**

Pour choisir dynamiquement un périphérique d'amorçage pour la séquence de démarrage actuelle, procédez comme suit :

- **1.** Ouvrez le menu de sélection de périphérique d'amorçage en démarrant ou redémarrant l'ordinateur, puis appuyez sur echap lorsque le message « Press the ESC key for Startup Menu » (Appuyez sur la touche echap pour accéder au menu de démarrage) apparaît en bas de l'écran.
- **2.** Appuyez sur f9.
- **3.** Utilisez les touches de direction pour sélectionner un périphérique d'amorçage, puis appuyez sur la touche entrée.

Vos changements prennent effet immédiatement.

### **Définition d'une invite MultiBoot Express**

Pour démarrer l'utilitaire de configuration de l'ordinateur et configurer l'ordinateur afin qu'il affiche le menu d'emplacement de démarrage MultiBoot à chaque démarrage ou redémarrage, procédez comme suit :

- **1.** Mettez l'ordinateur sous tension ou redémarrez-le, puis appuyez sur la touche f10 lorsque le message « Press the ESC key for Startup Menu » (Pour accéder au menu de démarrage, appuyez sur la touche echap) apparaît en bas de l'écran.
- **2.** Appuyez sur f10 pour accéder à la configuration du BIOS.
- **3.** Utilisez un périphérique de pointage ou les touches de direction pour sélectionner **System Configuration** (Configuration du système) **> Boot Options** (Options d'amorçage), puis appuyez sur entrée.
- **4.** Dans le champ **Express Boot Popup Delay (Sec)** (Retard d'amorçage express (sec)), entrez le délai d'affichage du menu d'emplacement du démarrage avant que le système applique par défaut le paramètre MultiBoot en cours. (Lorsque 0 est sélectionné, le menu d'emplacement du démarrage n'est pas affiché).
- **5.** Pour enregistrer les modifications et quitter l'utilitaire de configuration de l'ordinateur, cliquez sur **Save** (Enregistrer) dans l'angle inférieur gauche de l'écran, puis suivez les instructions à l'écran.

 $-$  ou  $-$ 

Utilisez les touches de direction pour sélectionner **Fichier > Enregistrer les modifications et quitter**, puis appuyez sur la touche entrée.

Vos modifications prennent effet au redémarrage de l'ordinateur.

### **Saisie des préférences MultiBoot Express**

Si le menu Amorçage express s'affiche au démarrage, vous disposez des choix suivants :

- Pour spécifier un périphérique d'amorçage à partir du menu Amorçage express, faites votre choix pendant le délai autorisé, puis appuyez sur la touche entrée.
- Pour empêcher l'ordinateur d'appliquer par défaut le paramètre MultiBoot en cours, appuyez sur une touche quelconque avant la fin du délai. L'ordinateur ne démarrera pas tant que vous n'aurez pas spécifié de périphérique d'amorçage et appuyé sur la touche entrée.
- Pour permettre à l'ordinateur de démarrer selon le paramètre MultiBoot en cours, attendez que le délai s'écoule.

# <span id="page-119-0"></span>**13 Configuration de l'ordinateur**

## **Démarrage de l'utilitaire de configuration de l'ordinateur**

L'utilitaire de configuration de l'ordinateur est un utilitaire préinstallé présent dans la mémoire ROM, qui peut être utilisé même lorsque le système d'exploitation ne fonctionne pas ou refuse de se charger.

**EX REMARQUE :** Certains des éléments de menu de l'utilitaire de configuration de l'ordinateur répertoriés dans ce guide peuvent ne pas être pris en charge par votre ordinateur.

**REMARQUE :** Vous ne pouvez utiliser un clavier externe branché sur un connecteur USB dans l'utilitaire de configuration de l'ordinateur que si le support du standard USB est activé.

Pour démarrer l'utilitaire de configuration de l'ordinateur, procédez comme suit :

- **1.** Allumez ou redémarrez l'ordinateur.
- **2.** Avant l'ouverture du système d'exploitation et lorsque le message « Press the ESC key for Startup Menu » (Pour accéder au menu de démarrage, appuyez sur la touche echap) apparaît dans l'angle inférieur gauche de l'écran, appuyez sur esc.

### **Utilisation de l'utilitaire de configuration de l'ordinateur**

### **Navigation et sélection dans l'utilitaire de configuration de l'ordinateur**

Les menus File (Fichier), Security (Sécurité), Diagnostics et System Configuration (Configuration système) permettent d'accéder aux informations et aux paramètres de l'utilitaire de configuration de l'ordinateur.

Pour la navigation et la sélection dans l'utilitaire de configuration de l'ordinateur, procédez comme suit :

- **1.** Mettez l'ordinateur sous tension ou redémarrez-le, puis appuyez sur la touche echap lorsque le message « Press the ESC key for Startup Menu » (Pour accéder au menu de démarrage, appuyez sur la touche echap) apparaît en bas de l'écran.
	- Pour sélectionner un menu ou un élément de menu, utilisez la touche de tabulation et les touches de direction, puis appuyez sur entrée, ou utilisez un périphérique de pointage pour cliquer sur l'élément.
	- Pour effectuer un défilement vers le haut ou vers le bas, cliquez sur la flèche vers le haut ou vers le bas située dans l'angle supérieur droit de l'écran, ou utilisez la touche de direction vers le haut ou vers le bas.
	- Pour fermer les boîtes de dialogue et revenir à l'écran principal de l'utilitaire de configuration de l'ordinateur, appuyez sur echap, puis suivez les instructions qui s'affichent.
- <span id="page-120-0"></span>**REMARQUE :** Pour naviguer et effectuer des sélections dans l'utilitaire de configuration de l'ordinateur, vous pouvez utiliser un périphérique de pointage (pavé tactile, bouton de pointage ou souris USB) ou le clavier.
- **2.** Appuyez sur f10 pour accéder à l'utilitaire de configuration du BIOS.
- **3.** Sélectionnez les menus **File, Security, Diagnostics** (Fichier, Sécurité, Diagnostics) ou **System Configuration** (Configuration système).
- **4.** Pour quitter l'utilitaire de configuration de l'ordinateur, utilisez l'une des méthodes suivantes :
	- Pour quitter l'utilitaire de configuration de l'ordinateur sans enregistrer vos modifications, cliquez sur l'icône **Exit** (Quitter) dans l'angle inférieur gauche de l'écran, puis suivez les instructions qui s'affichent.

–ou–

Utilisez la touche de tabulation ou les touches de direction pour sélectionner **File** (Fichier) **> Ignore changes and exit** (Ignorer les modifications et quitter), puis appuyez sur entrée.

–ou–

● Pour enregistrer vos préférences et quitter les menus de l'utilitaire de configuration de l'ordinateur, cliquez sur l'icône **Save** (Enregistrer) dans l'angle inférieur gauche de l'écran, puis suivez les instructions qui s'affichent.

–ou–

Utilisez la touche de tabulation ou les touches de direction pour sélectionner **File** (Fichier) **>** Save changes and exit (Enregistrer les modifications et quitter), puis appuyez sur entrée.

Vos préférences prennent effet au redémarrage de l'ordinateur.

### **Restauration des paramètres d'usine dans l'utilitaire de configuration de l'ordinateur**

Pour restaurer tous les paramètres d'usine de l'utilitaire de configuration de l'ordinateur, procédez comme suit :

- **1.** Ouvrez l'utilitaire de configuration de l'ordinateur en mettant l'ordinateur sous tension ou en le redémarrant, puis appuyez sur la touche echap lorsque le message « Press the ESC key for Startup Menu » (Pour accéder au menu de démarrage, appuyez sur la touche echap) apparaît en bas à gauche de l'écran.
- **2.** Appuyez sur f10 pour accéder à l'utilitaire de configuration du BIOS.
- **3.** Utilisez les touches fléchées pour sélectionner **Fichier > Restaurer les valeurs par défaut** et appuyez sur entrée.
- **4.** Cliquez sur f10 dans la boîte de dialogue de confirmation.
- **5.** Pour enregistrer vos préférences et quitter l'utilitaire de configuration de l'ordinateur, utilisez les touches fléchées pour sélectionner **Fichier > Enregistrer les modifications et quitter**. Ensuite, suivez les instructions qui s'affichent.

Vos préférences prennent effet au redémarrage de l'ordinateur.

**EXARQUE :** La restauration des paramètres d'usine n'affecte pas les paramètres relatifs aux mots de passe et à la sécurité.

## <span id="page-121-0"></span>**Menus de l'utilitaire de configuration de l'ordinateur**

Les tableaux de menus présentés dans cette section décrivent les options de l'utilitaire de configuration de l'ordinateur.

**REMARQUE :** Certains des éléments de menu de l'utilitaire de configuration de l'ordinateur répertoriés dans ce chapitre peuvent ne pas être pris en charge par votre ordinateur.

### **Menu Fichier**

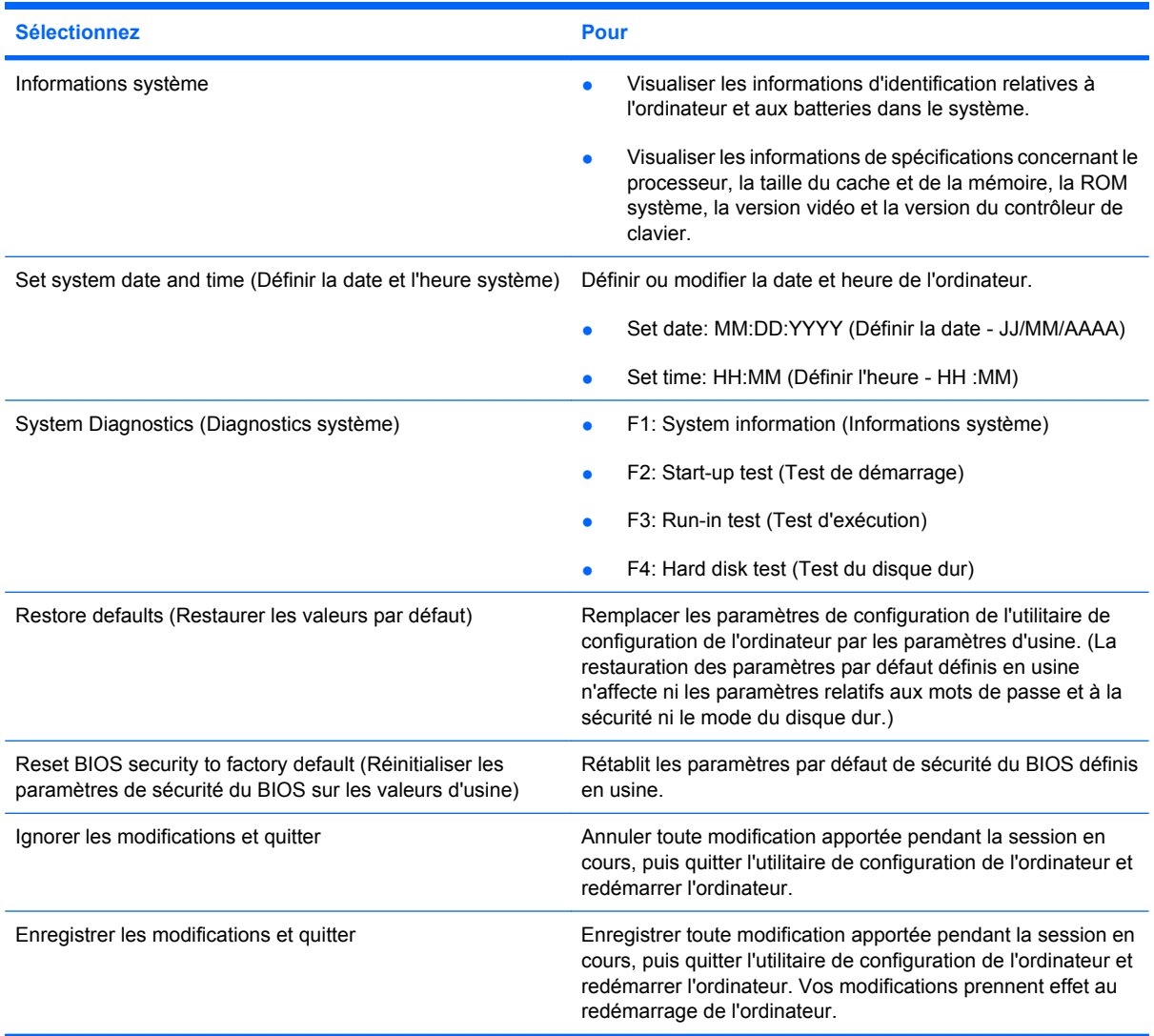

### **Menu Sécurité**

**REMARQUE :** Certains des éléments de menu répertoriés dans cette section peuvent ne pas être pris en charge par votre ordinateur.

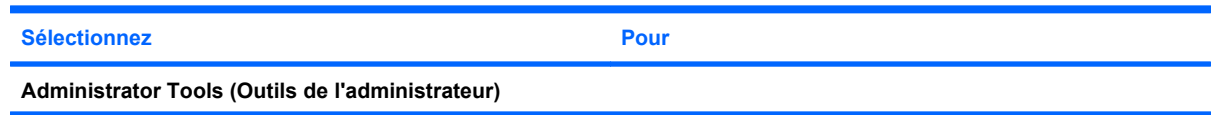

<span id="page-122-0"></span>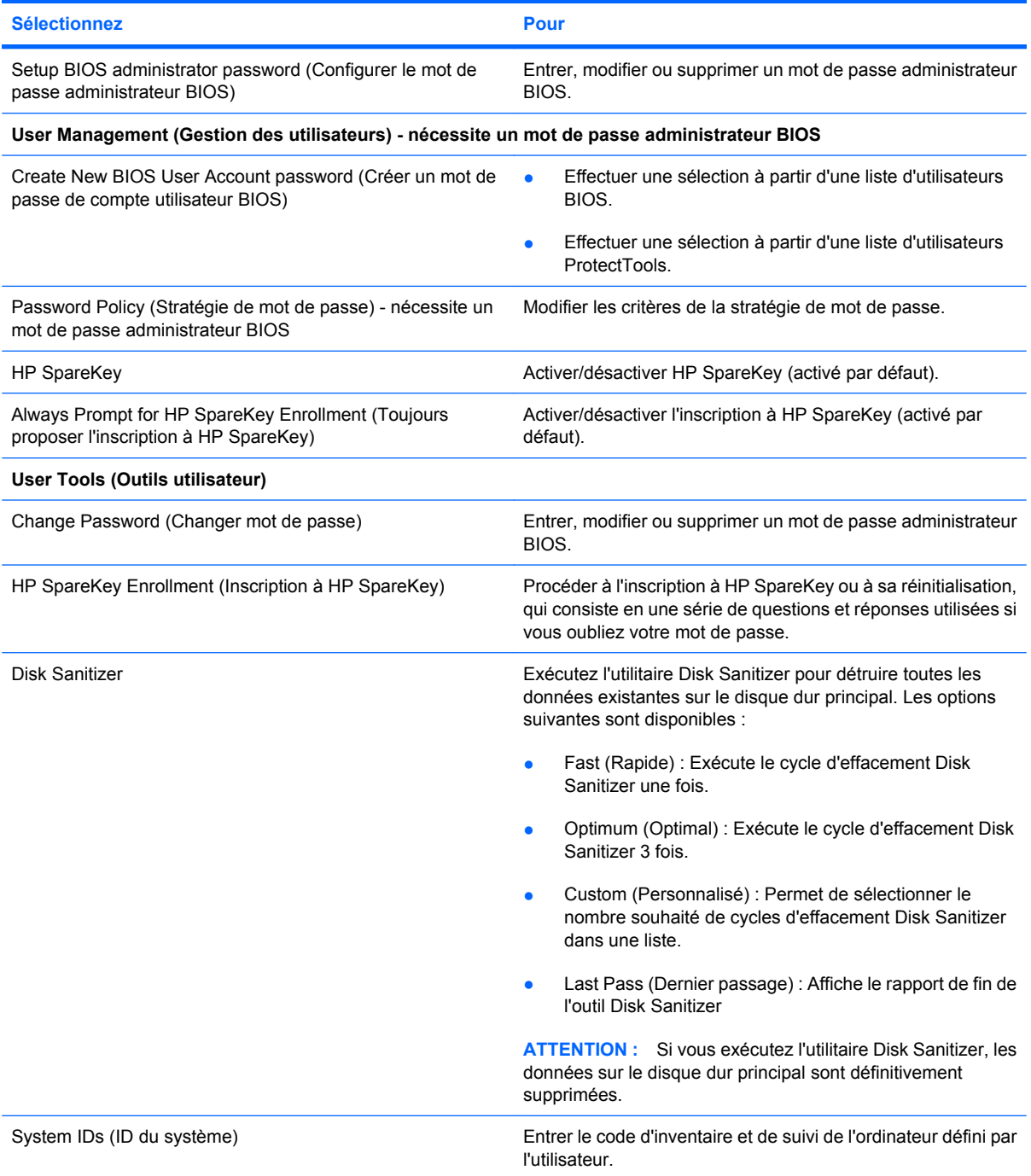

### **Menu Configuration système**

**REMARQUE :** Certaines des options de Configuration système risquent de ne pas être prises en charge par votre ordinateur.

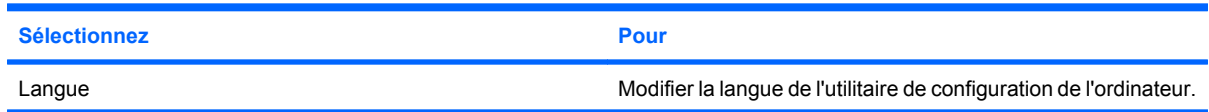

<span id="page-123-0"></span>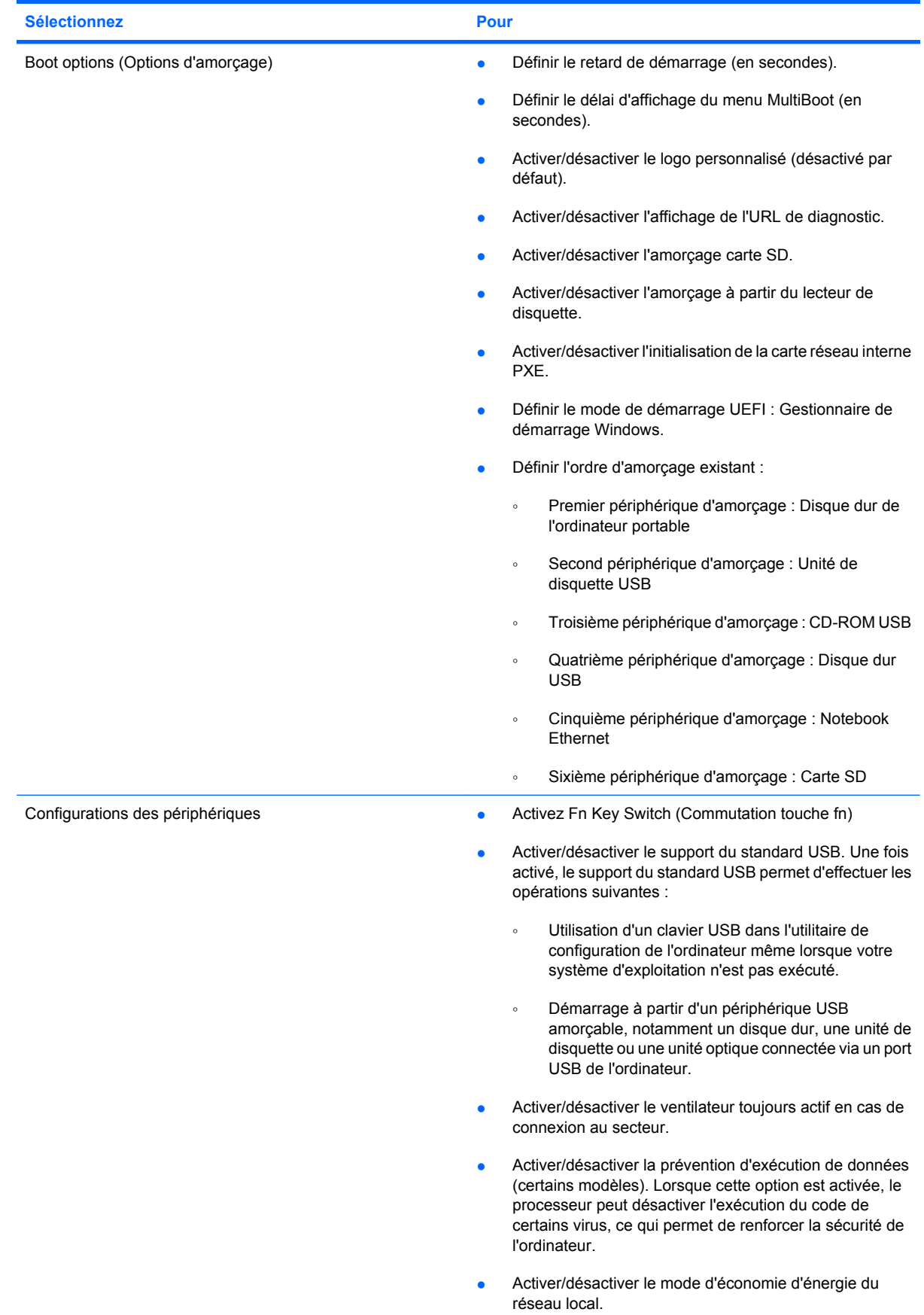

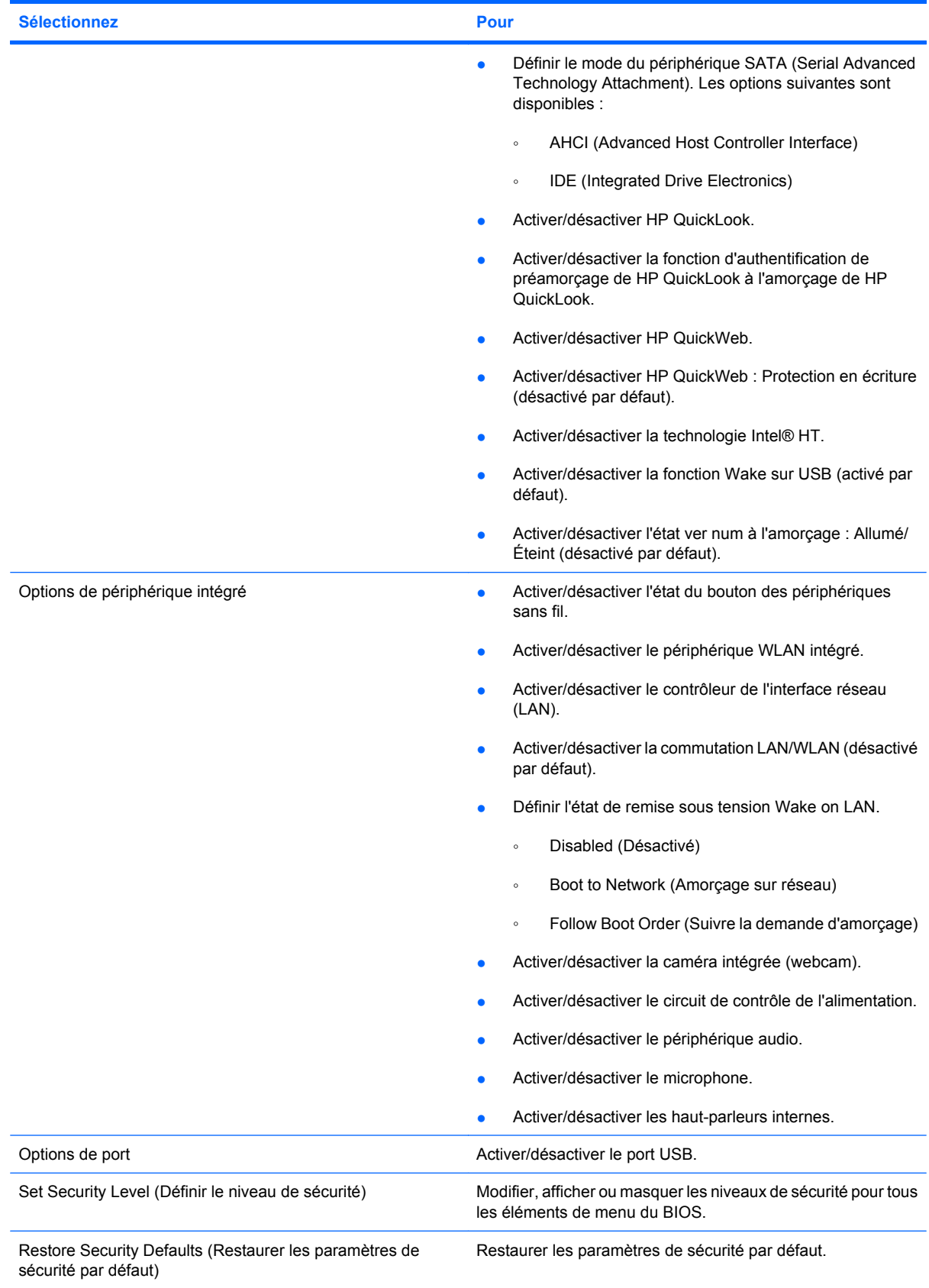

# <span id="page-125-0"></span>**14 Sauvegarde et récupération**

Pour protéger vos données, utilisez l'utilitaire de sauvegarde Windows® afin de sauvegarder vos fichiers et dossiers ou de créer des points de restauration. En cas de panne système, vous pouvez utiliser les fichiers de sauvegarde pour restaurer votre ordinateur.

**EXARQUE :** L'utilitaire de sauvegarde Windows est uniquement disponible sur les ordinateurs portables fonctionnant sous Windows XP Professionnel. Si votre ordinateur est équipé de Windows XP Édition Familiale, vous pouvez sauvegarder vos fichiers personnels sur un disque dur USB externe (vendu séparément).

Windows XP Professionnel offre les options avancées de sauvegarde et de récupération suivantes :

- Sauvegarde de fichiers et de dossiers spécifiques
- Sauvegarde de tous les fichiers et dossiers
- Planification de sauvegardes automatiques (certains modèles)
- Création de points de restauration
- Récupération des données
- **REMARQUE :** Pour obtenir des instructions sur ces procédures, ouvrez le Centre d'aide et de support.

## <span id="page-126-0"></span>**Sauvegarde**

Lorsque vous effectuez une récupération après une panne système, vous pouvez rétablir toutes les données de la dernière sauvegarde. Il est conseillé de créer une sauvegarde initiale dès que les logiciels sont installés. À mesure que vous ajoutez des logiciels et des fichiers de données, continuez à sauvegarder régulièrement vos données pour conserver une sauvegarde à jour.

Sous Windows XP Professionnel, utilisez l'utilitaire de sauvegarde Windows pour créer une sauvegarde. Sélectionnez **Démarrer > Tous les programmes > Accessoires > Outils système > Sauvegarde**. Suivez les instructions à l'écran pour sauvegarder vos fichiers.

Sous Windows XP Édition Familiale, copiez les fichiers de données sur un disque dur USB externe (vendu séparément).

# <span id="page-127-0"></span>**Récupération**

En cas de panne système ou d'instabilité, utilisez les disques *Operating System* (Système d'exploitation) et *Driver Recovery* (Restauration des pilotes) fournis avec votre ordinateur pour récupérer votre système d'exploitation et vos programmes.

**ATTENTION :** Le processus de restauration efface et reformate entièrement le disque dur. Tous les fichiers que vous avez créés et tous les programmes installés sur l'ordinateur seront définitivement supprimés. Le processus de restauration réinstalle le système d'exploitation d'origine ainsi que les logiciels et pilotes. Les programmes, les pilotes et les mises à jour non installés par HP doivent être réinstallés. Les fichiers personnels doivent être restaurés à partir d'une sauvegarde.

- **1.** Si possible, sauvegardez tous les fichiers personnels.
- **2.** Arrêtez l'ordinateur.
- **3.** Insérez le disque *Operating System* (Système d'exploitation) dans une unité optique externe en option.
- **4.** Mettez l'ordinateur sous tension.
- **5.** Suivez les instructions à l'écran pour installer le système d'exploitation.
- **6.** Après l'installation du système d'exploitation, retirez le disque *Operating System* (Système d'exploitation) et insérez le disque *Driver Recovery* (Restauration des pilotes).
- **7.** Suivez les instructions à l'écran pour installer les pilotes et les programmes.
- **FREMARQUE :** Pour plus d'informations, ouvrez le Centre d'aide et de support.

# **Index**

### **A**

absence de réponse du système [26](#page-35-0) adaptateur secteur connexion [17](#page-26-0) identification [11](#page-20-0) administrateur, mot de passe [52](#page-61-0) alimentation connexion [17](#page-26-0) économie [25](#page-34-0) alimentation, identification du connecteur [7](#page-16-0) alimentation, identification du voyant [3](#page-12-0) alimentation par batterie [18](#page-27-0) amorçage service réseau [105](#page-114-0) antennes [9](#page-18-0) antennes sans fil [9](#page-18-0) applications Windows, touche [5](#page-14-0) arrêt [26](#page-35-0) arrêt de l'ordinateur [26](#page-35-0) audio, connexion aux périphériques externes [46](#page-55-0)

### **B**

batterie calibrage [23](#page-32-0) charge [20,](#page-29-0) [23](#page-32-0) économie d'énergie [25](#page-34-0) insertion [19](#page-28-0) mise au rebut [26](#page-35-0) niveaux bas de batterie [21](#page-30-0) recharge [25](#page-34-0) remplacement [26](#page-35-0) retrait [19](#page-28-0) stockage [25](#page-34-0) batterie, compartiment [8](#page-17-0), [12](#page-21-0) batterie, identification [11](#page-20-0) bouton, périphériques sans fil [6](#page-15-0) bouton des périphériques sans fil [6,](#page-15-0) [29](#page-38-0) boutons alimentation [4](#page-13-0) pavé tactile [2](#page-11-0) QuickLook [4](#page-13-0)

### **C**

câble antivol, identification de l'emplacement [6](#page-15-0) câbles USB [66](#page-75-0) câble USB, connexion [66](#page-75-0) calibrage d'une batterie [23](#page-32-0) carte numérique arrêt [74](#page-83-0) insertion [73](#page-82-0) retrait [74](#page-83-0) carte réseau, périphériques d'amorçage [104,](#page-113-0) [105](#page-114-0) carte SD [73](#page-82-0) carte SIM étiquette [12](#page-21-0) retrait [35](#page-44-0) casque (sortie audio), prises [43](#page-52-0) casques [43](#page-52-0) CD insertion [69](#page-78-0) retrait [70](#page-79-0) certificat d'authenticité, étiquette [12](#page-21-0) charge de batteries [20,](#page-29-0) [23](#page-32-0) charge de la batterie, optimisation [21](#page-30-0) clé de produit [12](#page-21-0) clé de réseau [39](#page-48-0) codes de sécurité du réseau clé de réseau [39](#page-48-0) SSID [39](#page-48-0)

commandes des périphériques sans fil bouton [29](#page-38-0) système d'exploitation [29](#page-38-0) compartiments, batterie [12](#page-21-0) composants côté droit [6](#page-15-0) côté gauche [7](#page-16-0) écran [8](#page-17-0) matériel supplémentaire [11](#page-20-0) partie avant [5](#page-14-0) partie inférieure [8](#page-17-0) partie supérieure [1](#page-10-0) composants de l'écran [8](#page-17-0) composants multimédia, identification [42](#page-51-0) concentrateurs [66](#page-75-0) concentrateurs USB [66](#page-75-0) configuration, ordinateur [1](#page-10-0) configuration d'une connexion Internet [31](#page-40-0) configuration d'un réseau WLAN [31](#page-40-0) configuration de l'ordinateur navigation et sélection [110](#page-119-0) Configuration système, menu [113](#page-122-0) conformité, informations étiquette de conformité [12](#page-21-0) étiquettes de certification des périphériques sans fil [12](#page-21-0) connecteur d'alimentation [7](#page-16-0) connexion, alimentation externe [17](#page-26-0) connexion à un réseau local (LAN) [41](#page-50-0) connexion à un réseau WLAN [33](#page-42-0) connexion à un réseau WLAN d'entreprise [33](#page-42-0)

connexion à un réseau WLAN public [33](#page-42-0) cordon, alimentation [11](#page-20-0) cordon d'alimentation, identification [11](#page-20-0) cryptage [32](#page-41-0)

#### **D**

date et heure système [112](#page-121-0) défilement, mouvements de l'écran tactile [80](#page-89-0) défragmenteur de disque [89](#page-98-0) dégagement de la batterie, loquets [9](#page-18-0) dépannage de réseau sans fil [38](#page-47-0) déplacement avec l'ordinateur [12](#page-21-0), [25](#page-34-0) désignations d'unité logique [106](#page-115-0) dispositifs de sécurité dans les aéroports [88](#page-97-0) disque dur externe [68](#page-77-0) HP 3D DriveGuard [90](#page-99-0) installation [93](#page-102-0) disque optique insertion [69](#page-78-0) retrait [70](#page-79-0) droits d'auteur, avertissement [72](#page-81-0) DVD insertion [69](#page-78-0) retrait [70](#page-79-0)

#### **E**

echap, identification de la touche [5](#page-14-0) économie d'énergie [25](#page-34-0) écouteurs [43](#page-52-0) écran basculement de l'image [77](#page-86-0) touches de réglage de la luminosité de l'écran [77](#page-86-0) écran tactile exécution d'actions sur l'écran [78](#page-87-0) préférences [83](#page-92-0) utilisation [78](#page-87-0) emplacement, câble antivol [6](#page-15-0) entretien défragmenteur de disque [89](#page-98-0) nettoyage de disque [89](#page-98-0)

étiquette Bluetooth [12](#page-21-0) étiquettes Bluetooth [12](#page-21-0) carte SIM [12](#page-21-0) certificat d'authenticité Microsoft [12](#page-21-0) certification des périphériques sans fil [12](#page-21-0) conformité [12](#page-21-0) module à large bande HP [12](#page-21-0) Service Tag [9,](#page-18-0) [11](#page-20-0) WLAN [12](#page-21-0) étiquette WLAN [12](#page-21-0) externe, unité [68](#page-77-0)

### **F**

Fichier, menu [112](#page-121-0) fn, identification de la touche [5](#page-14-0) fonction, identification des touches [5](#page-14-0) fonctions audio, vérification [46](#page-55-0)

#### **G**

glissement, mouvements de l'écran tactile [79](#page-88-0)

### **H**

haut-parleurs [6,](#page-15-0) [43](#page-52-0) HP 3D DriveGuard [90](#page-99-0) HP System Software Manager [103](#page-112-0)

### **I**

icône d'état du réseau [29](#page-38-0) icône de Connection Manager [29](#page-38-0) icône des périphériques sans fil [29](#page-38-0) icônes Connection Manager [29](#page-38-0) état du réseau [29](#page-38-0) périphériques sans fil [29](#page-38-0) image à l'écran, basculement [77](#page-86-0) informations de l'ordinateur [100](#page-109-0) informations système [112](#page-121-0) interférences, réduction [40](#page-49-0) interrupteur d'alimentation, identification [4](#page-13-0)

### **L**

lecteur de cartes SD [6](#page-15-0), [73](#page-82-0) lecteur média [13](#page-22-0)

logiciel HP Connection Manager [30](#page-39-0) logiciel de nettoyage de disque [89](#page-98-0) logiciel HP Connection Manager [30](#page-39-0) logiciels Assistant sans fil [30](#page-39-0) défragmenteur de disque [89](#page-98-0) mise à jour des programmes et des pilotes [102](#page-111-0) mise à jour du BIOS [101](#page-110-0) nettoyage de disque [89](#page-98-0) logiciels multimédia [45](#page-54-0) logiciel Wireless Assistant [30](#page-39-0) loquets, dégagement de la batterie [9](#page-18-0) loquets de dégagement de la batterie [9,](#page-18-0) [19](#page-28-0)

### **M**

matériel, identification [1](#page-10-0) microphones, internes [8](#page-17-0), [43](#page-52-0) microphones, internes, identification [43](#page-52-0) microphones internes, identification [8](#page-17-0) Microsoft, étiquette du certificat d'authenticité [12](#page-21-0) mise à jour du BIOS installation [101](#page-110-0) téléchargement [101](#page-110-0) modification de l'ordre d'amorçage [107](#page-116-0) module mémoire insertion [97](#page-106-0) retrait [97](#page-106-0) module mémoire, identification du compartiment [9](#page-18-0) module mobile à large bande HP [34](#page-43-0) module mobile à large bande HP, désactivation [34](#page-43-0) moniteur, connexion [48](#page-57-0) moniteur externe, identification du port [7](#page-16-0) moniteur externe, port [7](#page-16-0), [48](#page-57-0) mot de passe DriveLock définition [57](#page-66-0) description [56](#page-65-0)

modification [59](#page-68-0) retrait [60](#page-69-0) saisie [58](#page-67-0) mots de passe administrateur [52](#page-61-0) administrateur BIOS [53](#page-62-0) DriveLock [56](#page-65-0) utilisateur [53](#page-62-0) mouvements de l'écran tactile glissement [79](#page-88-0) pincement [81](#page-90-0) rotation [81](#page-90-0) scrolling [80](#page-89-0) zoom [81](#page-90-0) MultiBay [68](#page-77-0) MultiBoot Express [104](#page-113-0), [108](#page-117-0) MultiMediaCard [73](#page-82-0)

#### **N**

niveau bas de batterie [21](#page-30-0) niveau critique de batterie [22](#page-31-0) nom et numéro du produit de l'ordinateur [9,](#page-18-0) [11](#page-20-0) numéro de série, ordinateur [9](#page-18-0), [11](#page-20-0) numéro de série du module mobile à large bande HP [12](#page-21-0)

### **O**

options d'amorçage [114](#page-123-0) ordre d'amorçage [114](#page-123-0) ouvertures d'aération, identification [7](#page-16-0), [9](#page-18-0)

### **P**

paramètres de l'écran tactile activation [83](#page-92-0) désactivation [83](#page-92-0) pare-feu [32](#page-41-0) pavé numérique externe utilisation [84](#page-93-0) verr num [84](#page-93-0) pavé numérique intégré identification [83](#page-92-0) pavé numérique interne activation et désactivation [84](#page-93-0) basculement des fonctions de touche [84](#page-93-0) utilisation [84](#page-93-0) pavé tactile boutons [2](#page-11-0)

identification [2](#page-11-0) utilisation [75](#page-84-0) zones de défilement [2](#page-11-0) pavé tactile, zones de défilement [2](#page-11-0) performances du disque [89](#page-98-0) périphérique Bluetooth [28](#page-37-0) périphériques audio externes, connexion [46](#page-55-0) périphériques d'amorçage, activation [105](#page-114-0) périphériques de pointage configuration des préférences [75](#page-84-0) périphériques sans fil, étiquette de certification [12](#page-21-0) périphériques USB arrêt [67](#page-76-0) connexion [66](#page-75-0) description [66](#page-75-0) retrait [67](#page-76-0) périphérique WLAN [12](#page-21-0), [28,](#page-37-0) [31](#page-40-0) pincement, mouvements de l'écran tactile [81](#page-90-0) poignée, identification [9](#page-18-0) ports moniteur externe [7,](#page-16-0) [48](#page-57-0) USB [6](#page-15-0), [7](#page-16-0), [66](#page-75-0) port USB, avec alimentation [69](#page-78-0) prise d'entrée audio (microphone) [6,](#page-15-0) [43](#page-52-0) prise réseau RJ-45, identification [6](#page-15-0) prises entrée audio (microphone) [6,](#page-15-0) [43](#page-52-0) RJ-45 (réseau) [6](#page-15-0) sortie audio (casque) [6,](#page-15-0) [43](#page-52-0) projecteur, connexion [48](#page-57-0) propriétés de la webcam, réglage [49](#page-58-0)

### **Q**

QuickLook, identification du bouton [4](#page-13-0) QuickLook, identification du voyant [3](#page-12-0) QuickWeb, identification du bouton [4](#page-13-0)

QuickWeb, identification du voyant [3](#page-12-0)

### **R**

récupération [116](#page-125-0), [118](#page-127-0) réduction des interférences [40](#page-49-0) réseau local, connexion [41](#page-50-0) réseau local sans fil (WLAN) connexion [33](#page-42-0) connexion à un réseau WLAN d'entreprise [33](#page-42-0) connexion à un réseau WLAN public [33](#page-42-0) portée utile [33](#page-42-0) réseau sans fil, dépannage [38](#page-47-0) réseau sans fil (WLAN) équipement nécessaire [31](#page-40-0) sécurité [31](#page-40-0) rotation, mouvements de l'écran tactile [81](#page-90-0)

### **S**

sauvegarde [116](#page-125-0), [117](#page-126-0) Sécurité, menu [112](#page-121-0) sécurité, réseau sans fil [31](#page-40-0) sécurité des périphériques [61](#page-70-0) serveur PXE [105](#page-114-0) Service Tag [9](#page-18-0), [11](#page-20-0) SIM insertion [34](#page-43-0) SoftPaqs, téléchargement [102](#page-111-0) sortie audio (casque), prise [6](#page-15-0), [43](#page-52-0) souris externe configuration des préférences [75](#page-84-0) connexion [75](#page-84-0) stockage d'une batterie [25](#page-34-0) support du standard, USB [110,](#page-119-0) [114](#page-123-0) support du standard USB [110](#page-119-0), [114](#page-123-0) support inscriptible [13](#page-22-0) support lisible [13](#page-22-0) support USB Legacy [67](#page-76-0) système d'exploitation clé de produit [12](#page-21-0) Microsoft, étiquette du certificat d'authenticité [12](#page-21-0)

### **T**

température [25](#page-34-0)

température de batterie [25](#page-34-0) touche d'activation du mode veille [77](#page-86-0) touche des informations système [5](#page-14-0) touche Muet [44](#page-53-0) touche QuickLock [77](#page-86-0) touches applications Windows [5](#page-14-0) echap [5](#page-14-0) fn [5](#page-14-0) fonction [5](#page-14-0) logo Windows [5](#page-14-0) Muet [44](#page-53-0) pavé numérique [5](#page-14-0) QuickWeb [4](#page-13-0) réduction du volume du hautparleur [78](#page-87-0) touches de contrôle du volume [44](#page-53-0) touches de fonction activation du mode veille [77](#page-86-0) augmentation de la luminosité de l'écran [77](#page-86-0) basculement de l'image à l'écran [77](#page-86-0) désactivation du volume du haut-parleur [78](#page-87-0) haut-parleur, augmentation du volume [78](#page-87-0) initialisation de QuickLock [77](#page-86-0) réduction de la luminosité de l'écran [77](#page-86-0) touches de fonction du clavier, identification [75](#page-84-0) touches de réglage de la luminosité de l'écran [77](#page-86-0) touches du pavé numérique intégré, identification [5](#page-14-0) types de transmission vidéo [77](#page-86-0)

### **U**

unité, voyant [5](#page-14-0), [90](#page-99-0) unité de CD [68](#page-77-0) unité de disquette [68](#page-77-0) unité de DVD [68](#page-77-0) unité optique [68](#page-77-0) unités disque dur [68,](#page-77-0) [93](#page-102-0) disquette [68](#page-77-0)

externes [68](#page-77-0) MultiBay [68](#page-77-0) optique [68](#page-77-0) ordre d'amorçage [104,](#page-113-0) [114](#page-123-0) USB, identification des ports [6](#page-15-0), [7,](#page-16-0) [66](#page-75-0) utilisateur, mot de passe [53](#page-62-0) utilitaire de configuration menu Configuration système [113](#page-122-0) menu Fichier [112](#page-121-0) menu Sécurité [112](#page-121-0) paramètres d'usine, restauration [111](#page-120-0) utilitaire de configuration de l'ordinateur activation de périphériques d'amorçage [105](#page-114-0) définition d'une invite MultiBoot Express [108](#page-117-0) définition de l'ordre d'amorçage [107](#page-116-0) menu Configuration système [113](#page-122-0) menu Fichier [112](#page-121-0) menu Sécurité [112](#page-121-0) mot de passe administrateur BIOS [53](#page-62-0) mot de passe DriveLock [56](#page-65-0) paramètres d'usine, restauration [111](#page-120-0) sécurité des périphériques [61](#page-70-0)

### **V**

veille activation [13](#page-22-0) sortie [13](#page-22-0) veille prolongée activation [14](#page-23-0) activation suite à un niveau critique de batterie [22](#page-31-0) sortie [14](#page-23-0) ventilateur système [114](#page-123-0) vérification des fonctions audio [46](#page-55-0) ver num de pavé numérique externe [84](#page-93-0) verr maj, identification du voyant [3](#page-12-0) vidéo, enregistrement [8](#page-17-0)

volume, réglage [44](#page-53-0) volume, touche Muet [44](#page-53-0) voyant de batterie [20,](#page-29-0) [22](#page-31-0) voyant de la batterie [7](#page-16-0) voyant des périphériques sans fil [6,](#page-15-0) [29](#page-38-0) voyants alimentation [3](#page-12-0) batterie [7](#page-16-0) périphériques sans fil [6](#page-15-0) QuickLook [3](#page-12-0) QuickWeb [3](#page-12-0) unité [5](#page-14-0), [90](#page-99-0) verr maj [3](#page-12-0) webcam [8,](#page-17-0) [43](#page-52-0)

### **W**

webcam [8,](#page-17-0) [43](#page-52-0) webcam, identification du voyant [8](#page-17-0), [43](#page-52-0) Windows, identification de la touche des applications [5](#page-14-0) Windows, identification de la touche logo [5](#page-14-0) WWAN, périphérique [34](#page-43-0)

### **Z**

zoom, mouvements de l'écran tactile [81](#page-90-0)

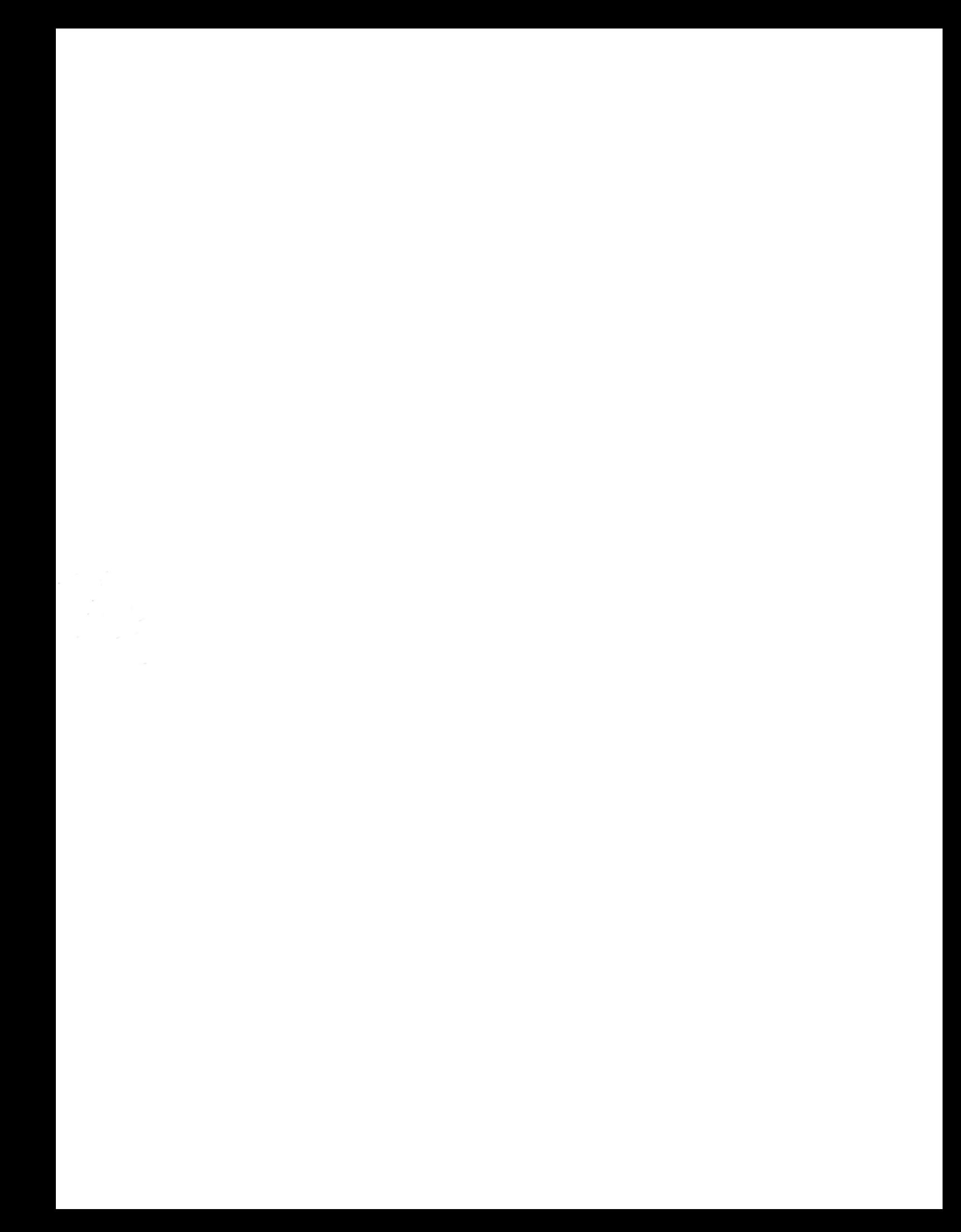